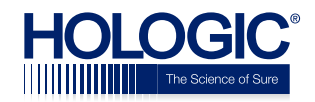

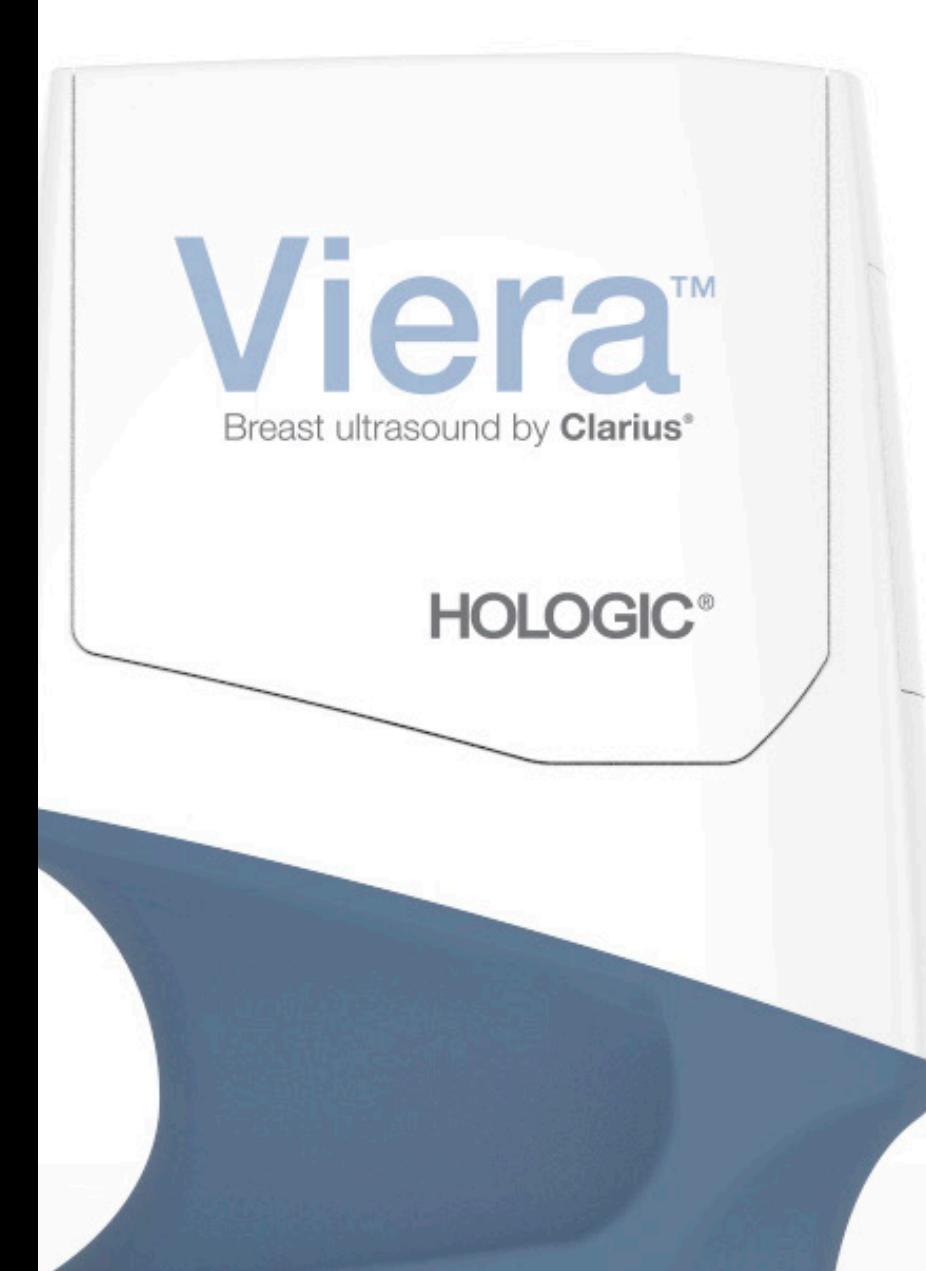

# **Viera™ Portable**  Breast Ultrasound Breast Ultrasound User Crance<br>Manual do Manual do utilizador

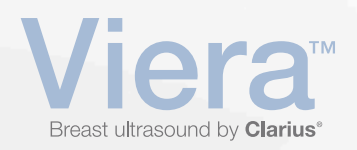

Exclusão de responsabilidade:

O presente aviso de exclusão de responsabilidade é válido para todos os impressos fornecidos com o Viera™ Portable Breast Ultrasound.

Este manual é licenciado ao abrigo dos Termos e condições disponíveis em www.clarius.me/ terms-conditions/. Este manual só pode ser utilizado em conformidade com a licença. As informações contidas nestes materiais são confidenciais e propriedade da Clarius Mobile Health Corp. ("Clarius") e são fornecidas para utilização exclusiva por parte do indivíduo ou da entidade a quem se destina, pelo que estes materiais devem ser mantidos sob confidencialidade estrita. Nenhuma parte deste manual pode ser copiada, reproduzida, republicada, modificada, vendida, [divulgada ou distribuída sem o consentimento prévio da Clarius. Além de violar os direitos de](https://www.clarius.me/terms-conditions/) autor, a cópia ou distribuição não autorizada deste manual pode reduzir a capacidade de fornecimento de atualizações e informações atualizadas aos utilizadores por parte da Clarius.

A Clarius teve o devido cuidado para assegurar a precisão deste documento. Porém, pode não ser possível efetuar revisões em todas as situações. As informações contidas neste documento podem estar sujeitas a alterações sem aviso prévio e a Clarius não se responsabiliza por erros ou omissões. A Clarius reserva-se o direito de fazer alterações, sem aviso prévio, a todos os produtos aqui mencionados com o propósito de melhorar a fiabilidade, o funcionamento ou o design. A Clarius pode fazer melhorias ou alterações nos produtos ou programas descritos neste documento a qualquer momento.

Estes materiais podem conter direitos de autor de terceiros e/ou materiais registados, cuja utilização pode nem sempre ser especificamente autorizada pelo titular da propriedade intelectual. Todos os direitos de autor e/ou marcas comerciais registadas contidos nestes materiais são propriedade exclusiva dos respetivos proprietários.

"Clarius", o logótipo da Clarius, "Ultrasound Anywhere", "Point-and-Shoot Ultrasound" e "Act One" são marcas comerciais ou marcas comerciais registadas, pertencendo única e exclusivamente à Clarius.

Os produtos/serviços da Clarius referenciados neste documento podem ser abrangidos por uma [ou mais patentes ou registos de patente pendentes. Consulte www.clarius.me/patents/ para](http://www.clarius.me/patents/) obter mais detalhes.

Todos os nomes utilizados na Clarius (seja online, impresso ou de outra forma) são fictícios e foram utilizados no presente documento a título de exemplo e demonstração sobre a utilização do Viera™ Portable Breast Ultrasound. Qualquer semelhança com pessoas reais é uma coincidência.

© 2018 Clarius Mobile Health Corp.

Todos os direitos reservados. A reprodução ou transmissão, do todo ou em parte, de alguma forma ou por quaisquer meios, eletrónico, mecânico ou outro, é proibida sem o consentimento prévio escrito do proprietário dos direitos de autor.

Publicado no Canadá. 15-03-00088

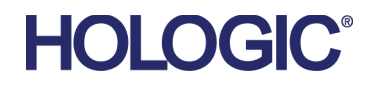

## **Apoio técnico da Hologic**

Centro de apoio ao cliente nos EUA: (877) 371-4372

Centro de apoio ao cliente na Europa: +32 2 711 45 45

Centro de apoio ao cliente na Austrália: 1800 264 073

+1 (781) 999 7750 [BreastHealth.Support@hologic.com](https://www.arthrex.com/corporate/contact-us)

BE-Techsupport@hologic.com

+61 2 9888 8000

# Conteúdos

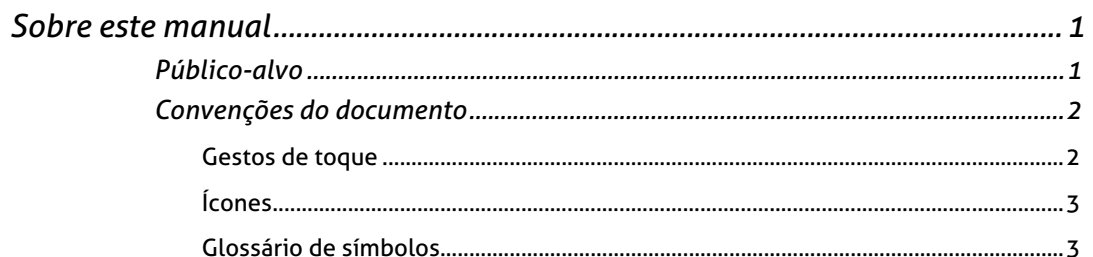

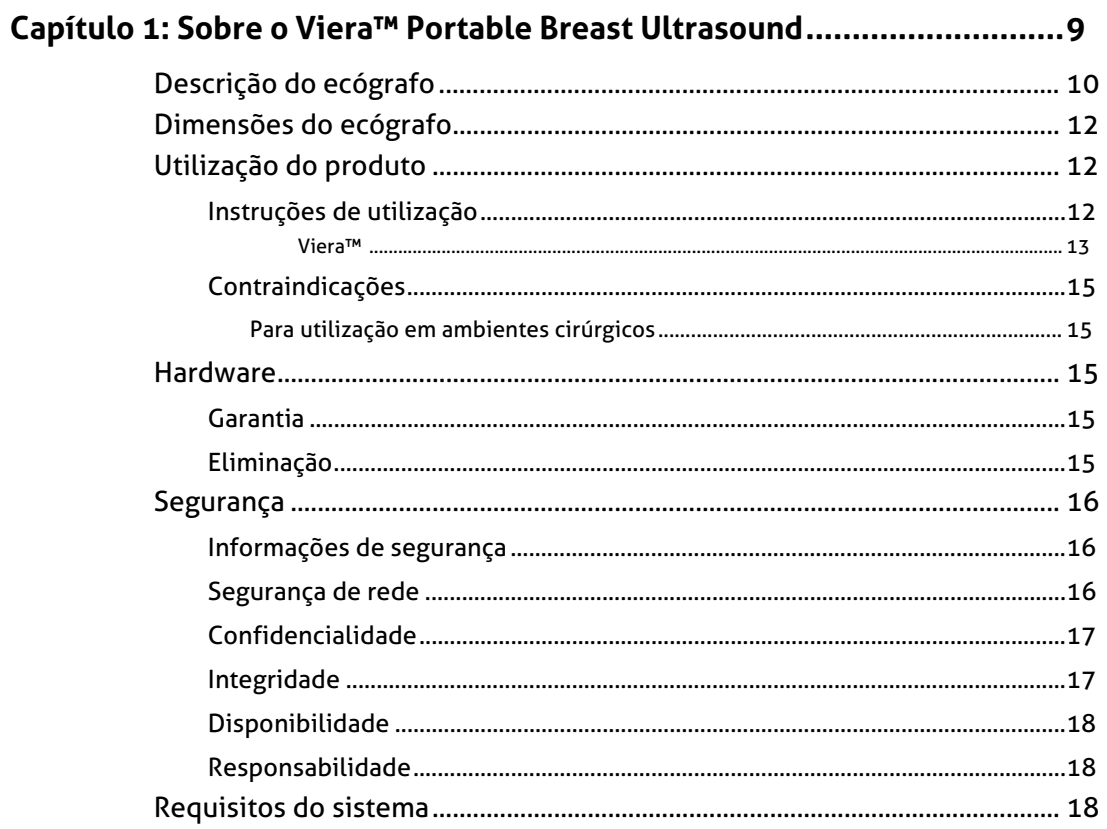

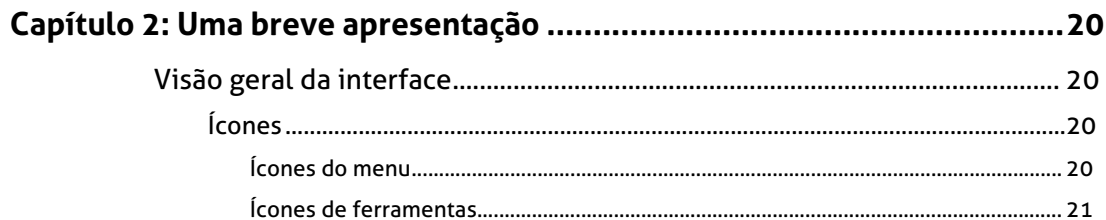

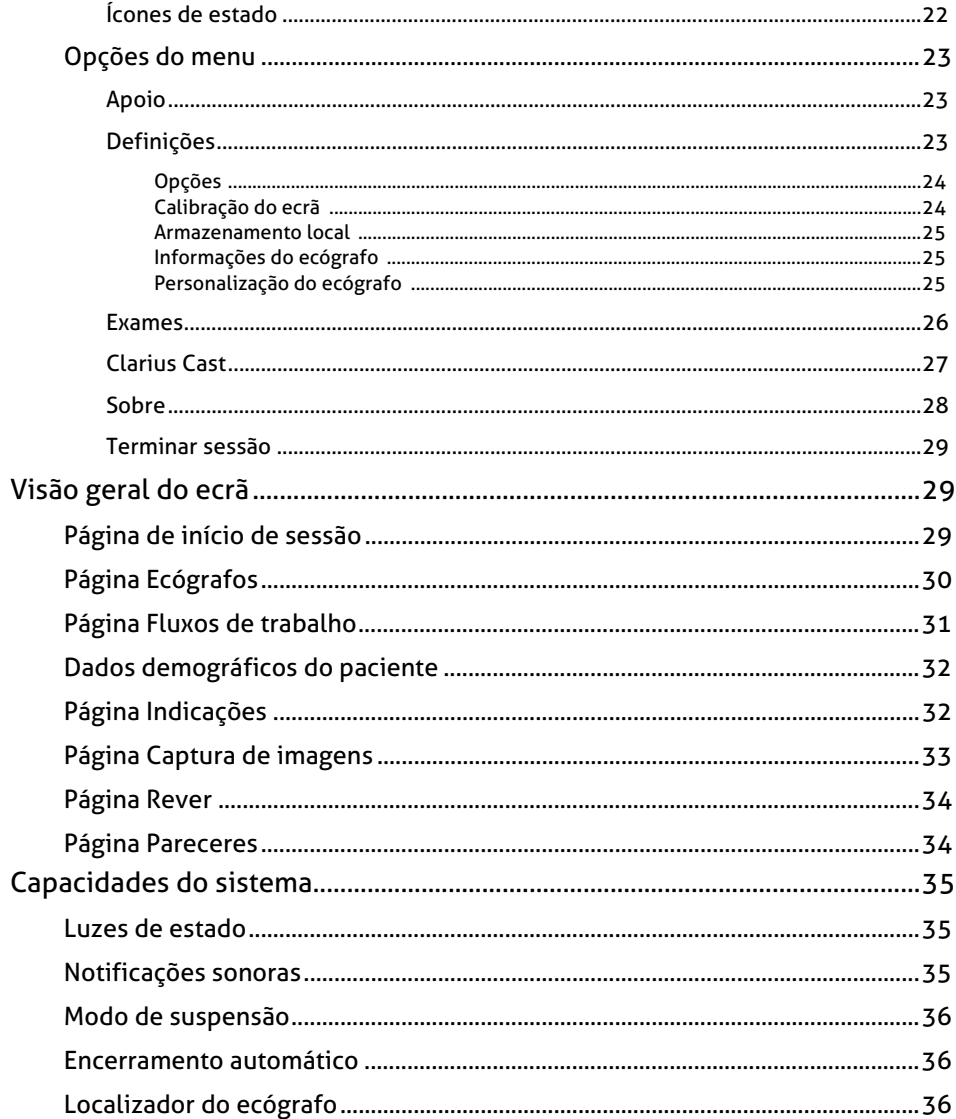

## Capítulo 3: Utilizar o Viera™ Portable Breast Ultrasound .......................... 38

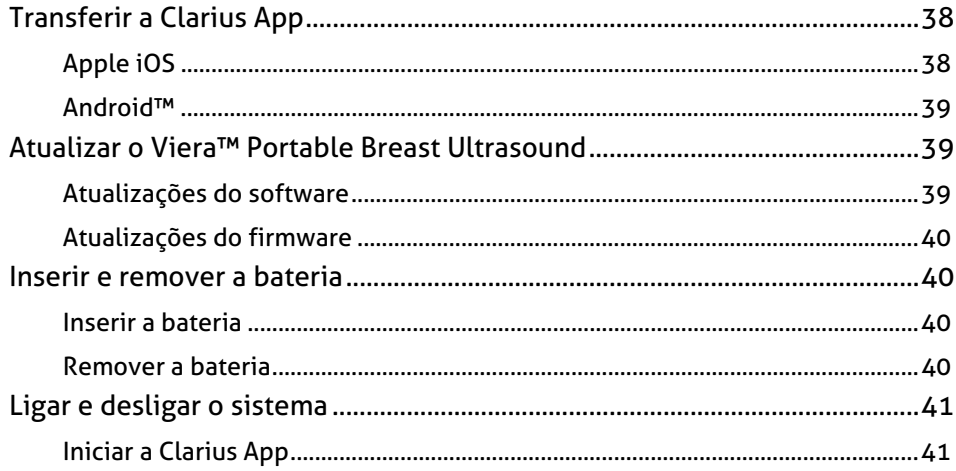

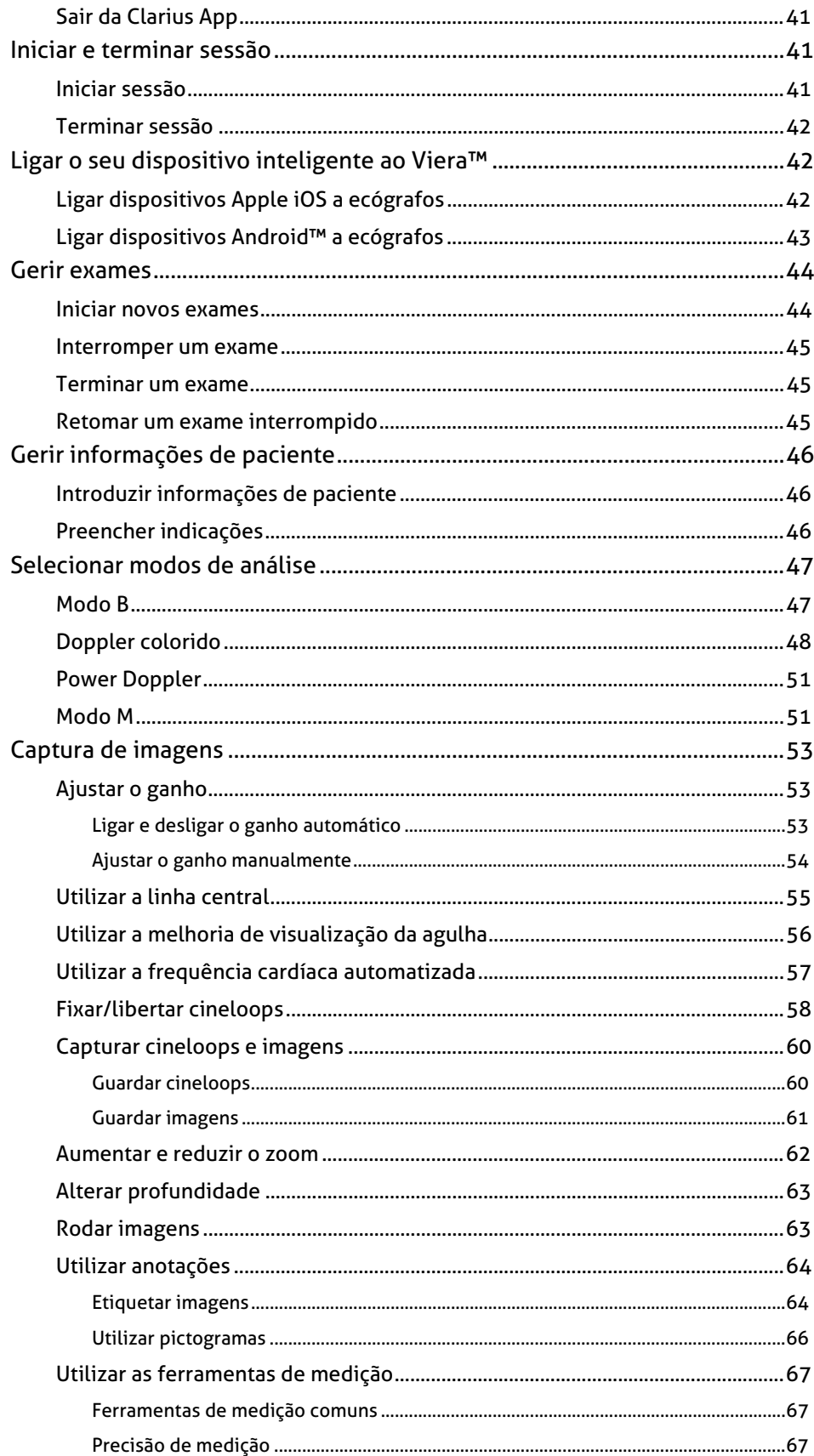

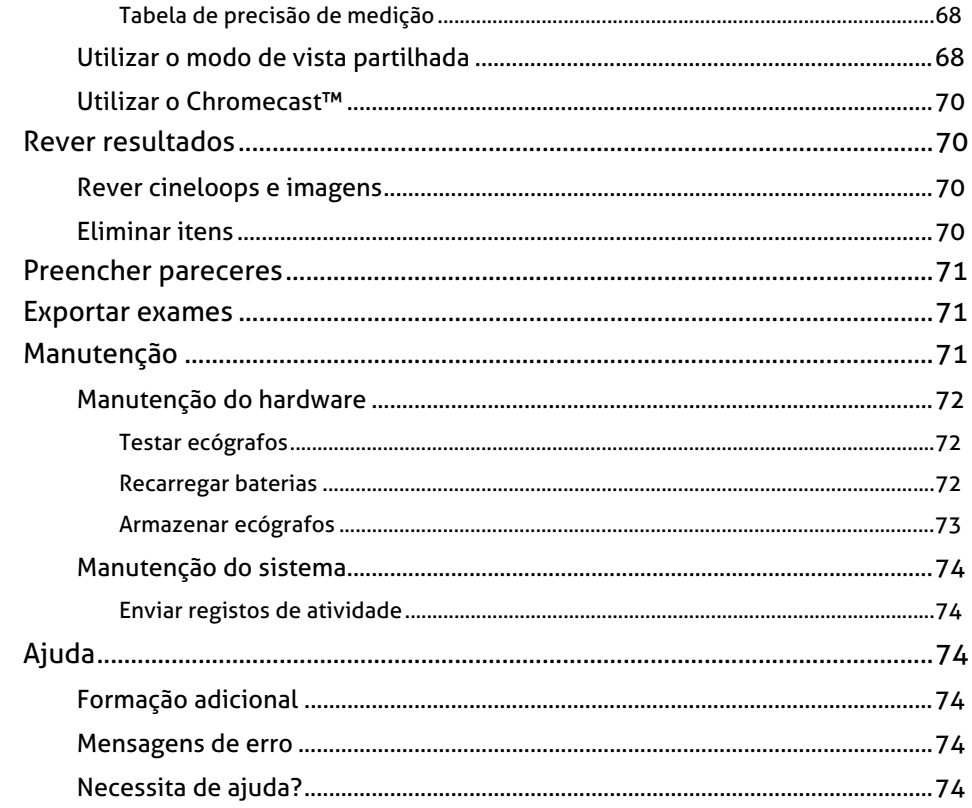

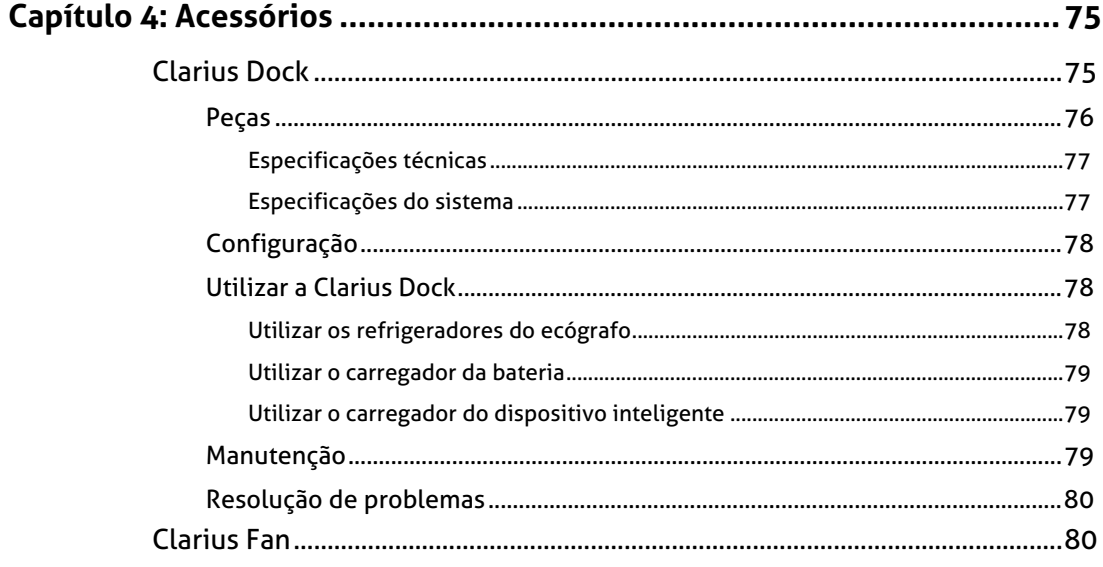

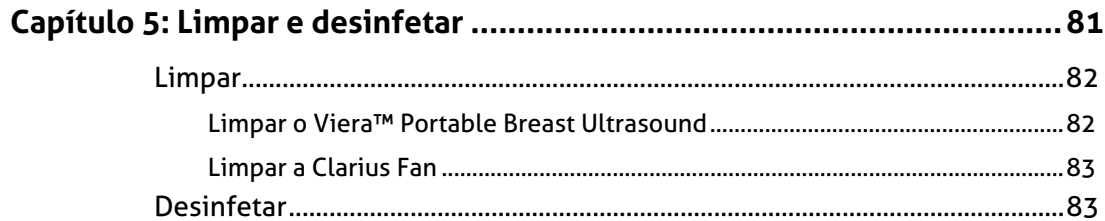

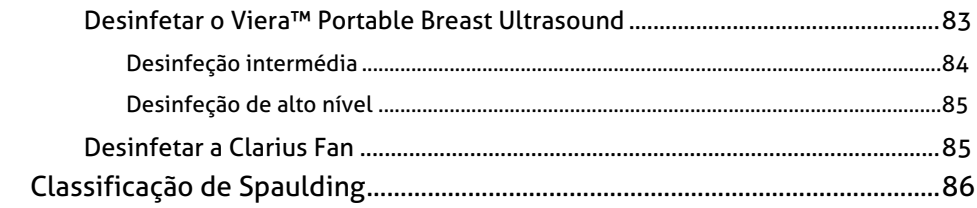

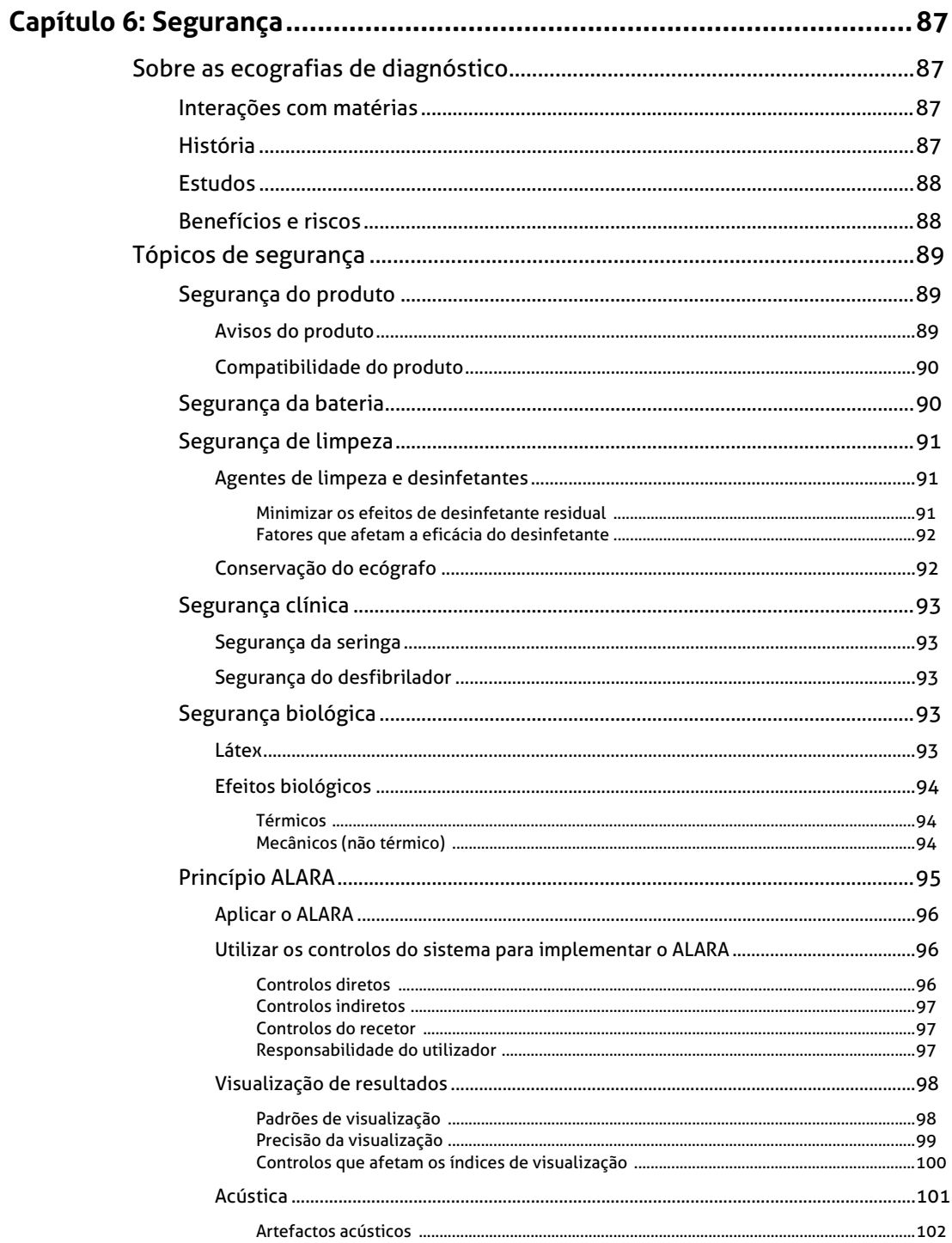

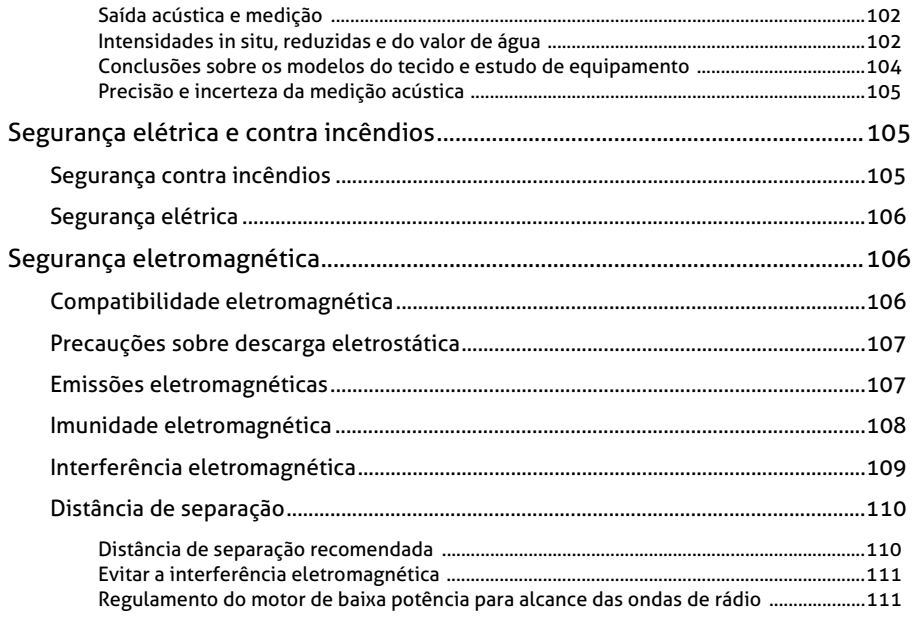

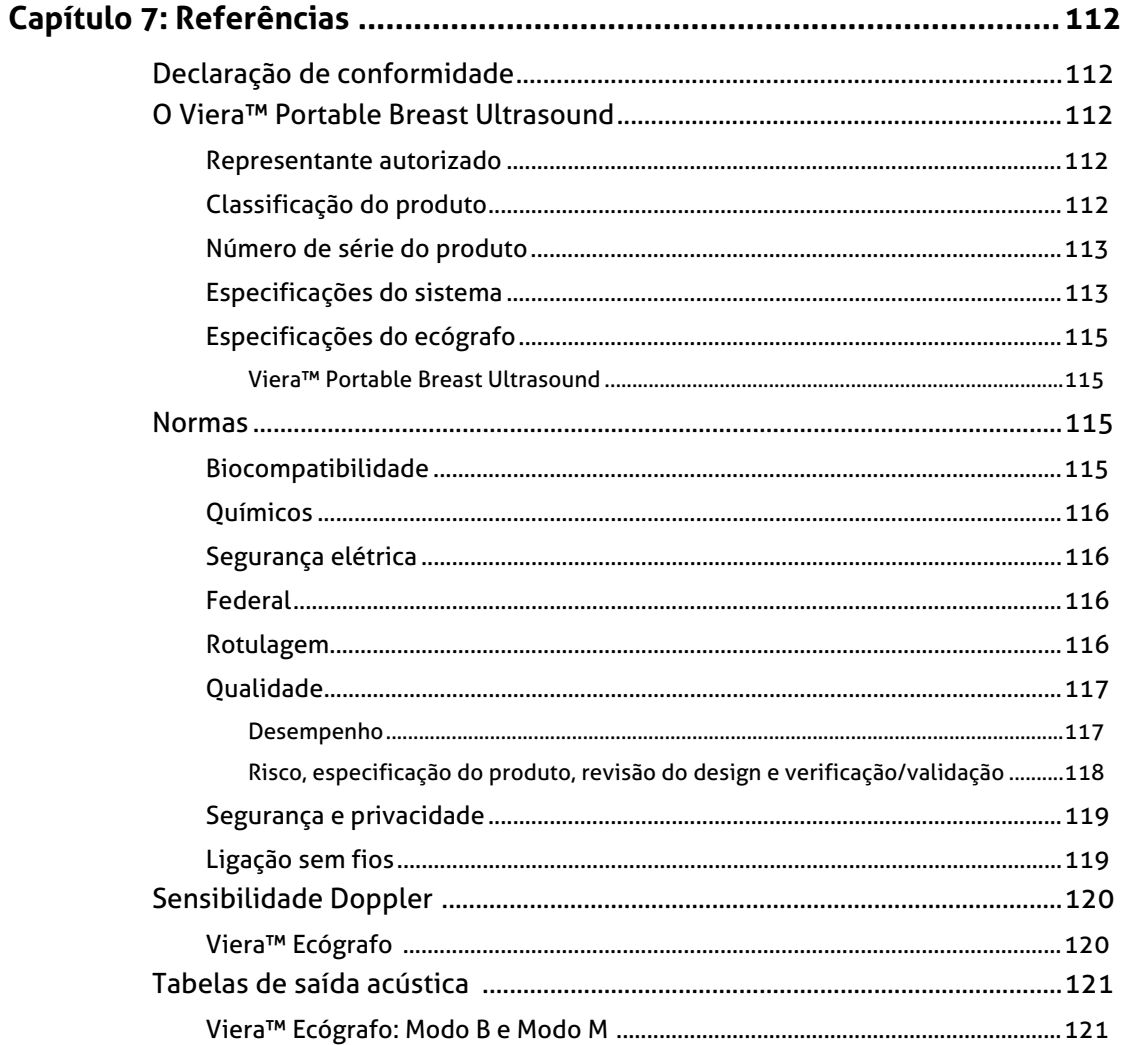

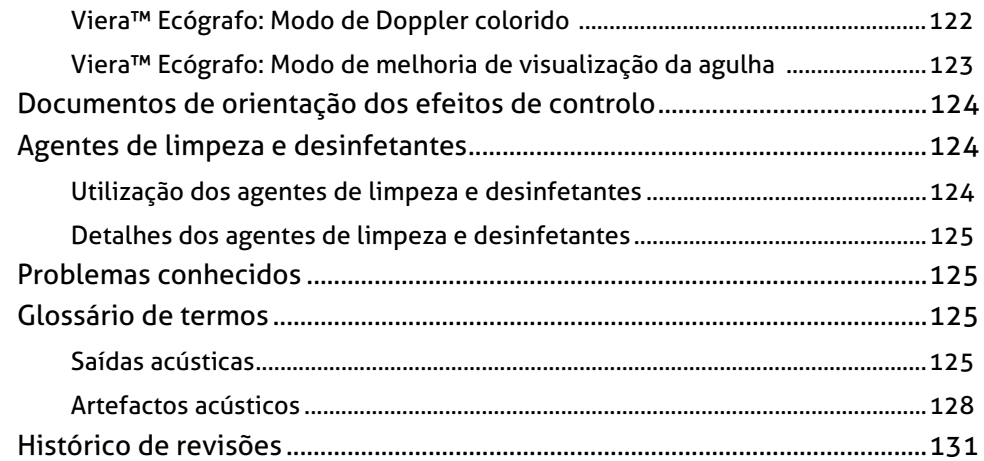

# <span id="page-11-0"></span>*Sobre este manual*

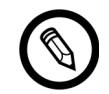

Para obter uma cópia impressa deste manual gratuitamente, entre em contacto com o Apoio técnico da Hologic.

Este documento foi licenciado como parte da compra do Viera™ Portable Breast Ultrasound e cumpre requisitos regulamentares internacionais, como os da FDA. A utilização deste documento por pessoas não autorizadas é estritamente proibida.

Este documento contém as seguintes informações:

- [Sobre o Viera™ Portable Breast Ultrasound:](#page-19-1) descreve o produto, as suas especificações técnicas e a sua utilização prevista.
- [Uma breve apresentação](#page-30-4): mostra como começar e iniciar a análise.
- [Utilizar o Viera™ Portable Breast Ultrasound](#page-48-3): apresenta as funcionalidades e os conceitos, ajuda-o a configurar o sistema e demonstra as tarefas que pode desempenhar.
- Acessórios: descreve os acessórios adicionais que pode comprar para utilizar com o Viera™ Portable Breast Ultrasound.
- [Limpar e desinfetar:](#page-91-1) explica como limpar e desinfetar o ecógrafo.
- [Segurança:](#page-97-4) descreve as normas, os princípios e as políticas de segurança mais importantes a seguir quando utiliza o produto.
- [Referências:](#page-122-5) outras informações, como normas do produto, requisitos regulamentares, termos e condições, glossário de termos e dados de saída de som.

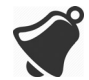

O acesso à documentação do utilizador pode ser afetado por: disponibilidade e acessibilidade à Internet, disponibilidade do sítio Web e interferência eletromagnética local.

## <span id="page-11-1"></span>Público-alvo

Este documento foi escrito para profissionais médicos formados que operem e realizem a manutenção do respetivo Viera™ Portable Breast Ultrasound. Contém instruções e material de referência relativos à utilização e manutenção do produto.

## <span id="page-12-0"></span>Convenções do documento

## <span id="page-12-1"></span>**Gestos de toque**

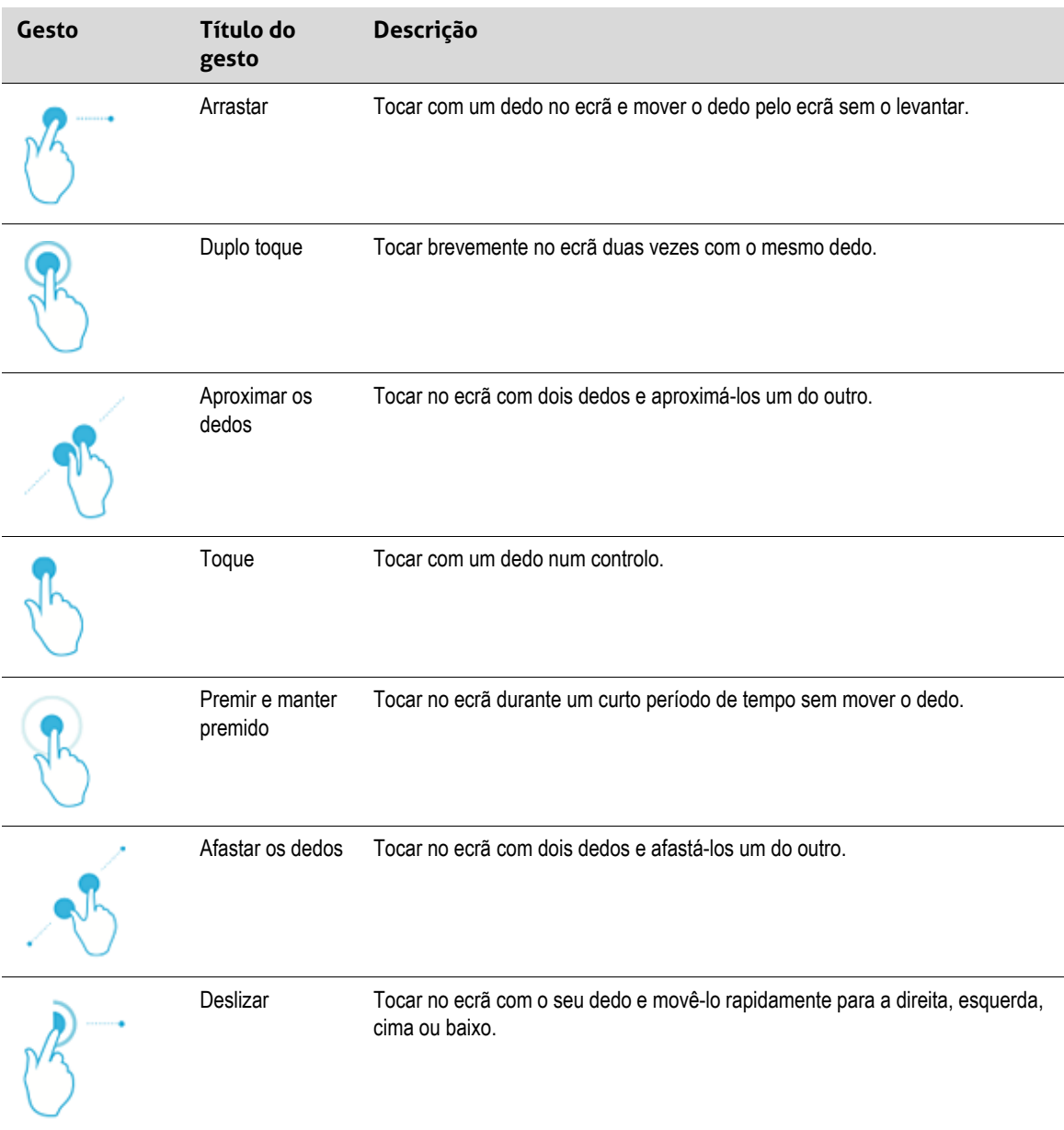

## <span id="page-13-0"></span>**Ícones**

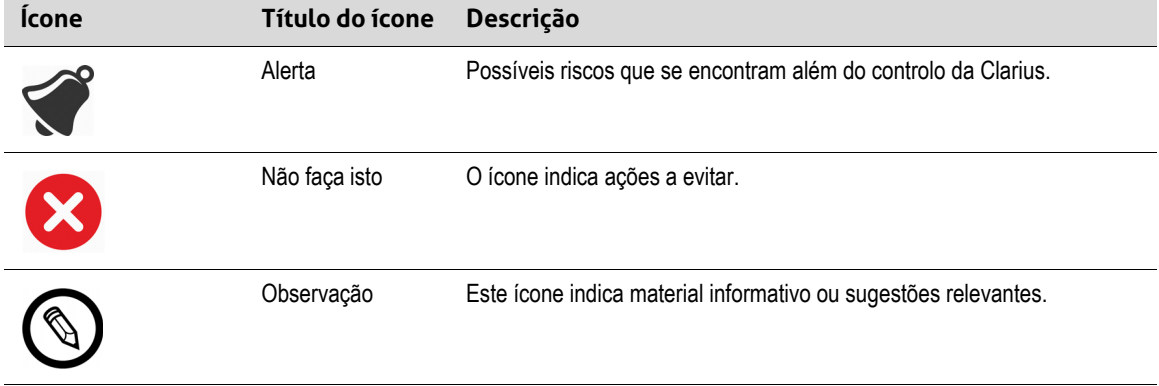

## <span id="page-13-1"></span>**Glossário de símbolos**

Poderá deparar-se com alguns dos seguintes ícones padrão no Viera™ Portable Breast Ultrasound, em acessórios e na embalagem:

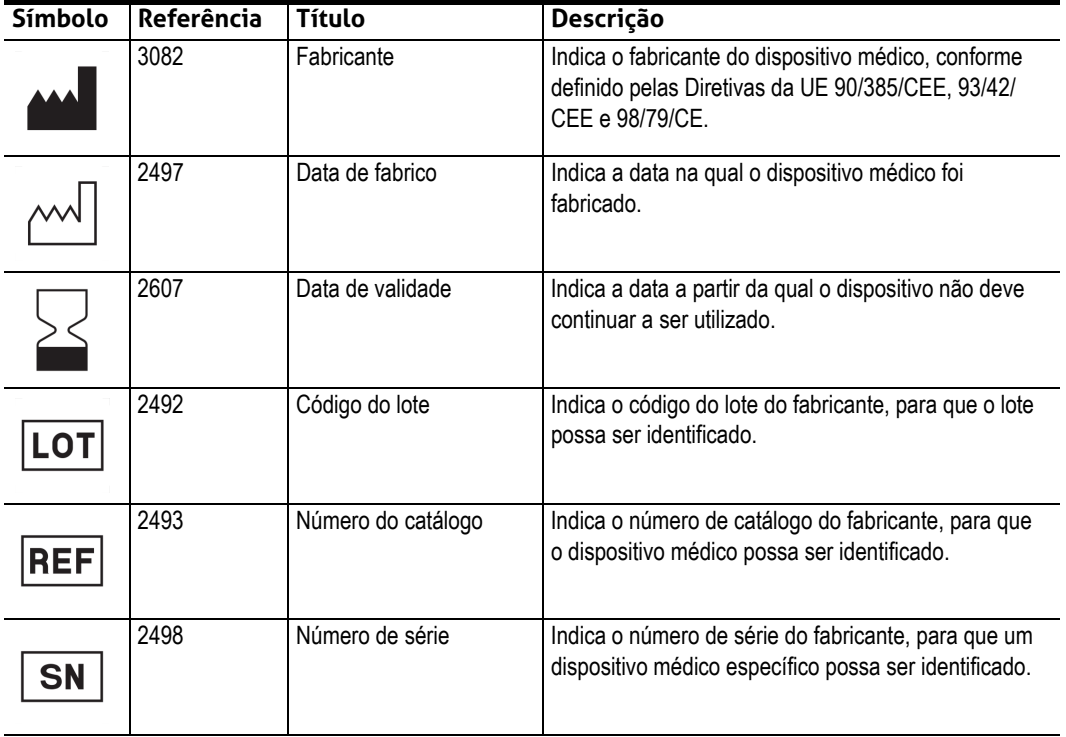

### **NORMA: ISO 7000–SÍMBOLOS GRÁFICOS PARA UTILIZAÇÃO NO EQUIPAMENTO–SÍMBOLOS REGISTADOS**

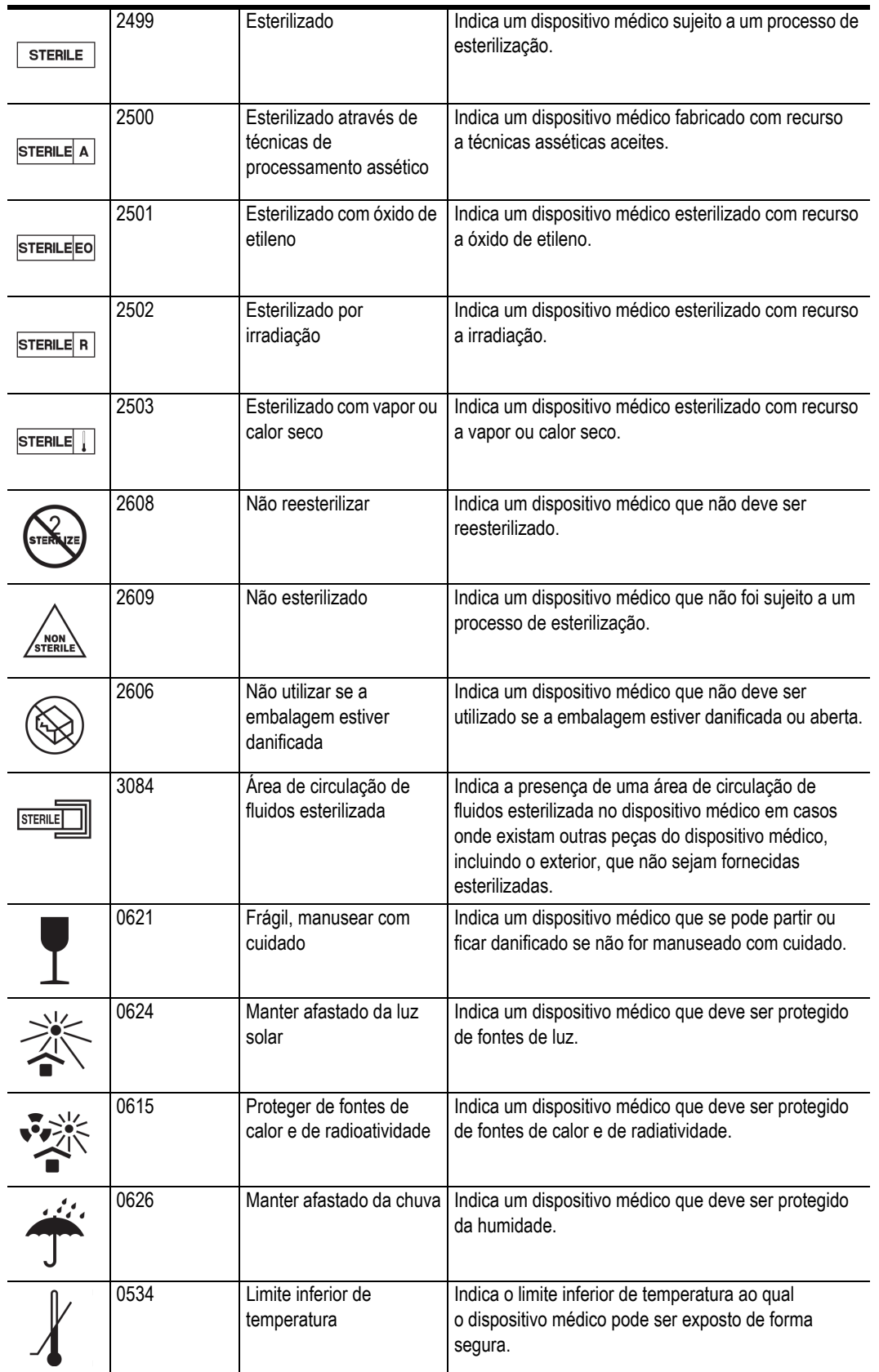

## **NORMA: ISO 7000–SÍMBOLOS GRÁFICOS PARA UTILIZAÇÃO NO EQUIPAMENTO–SÍMBOLOS REGISTADOS**

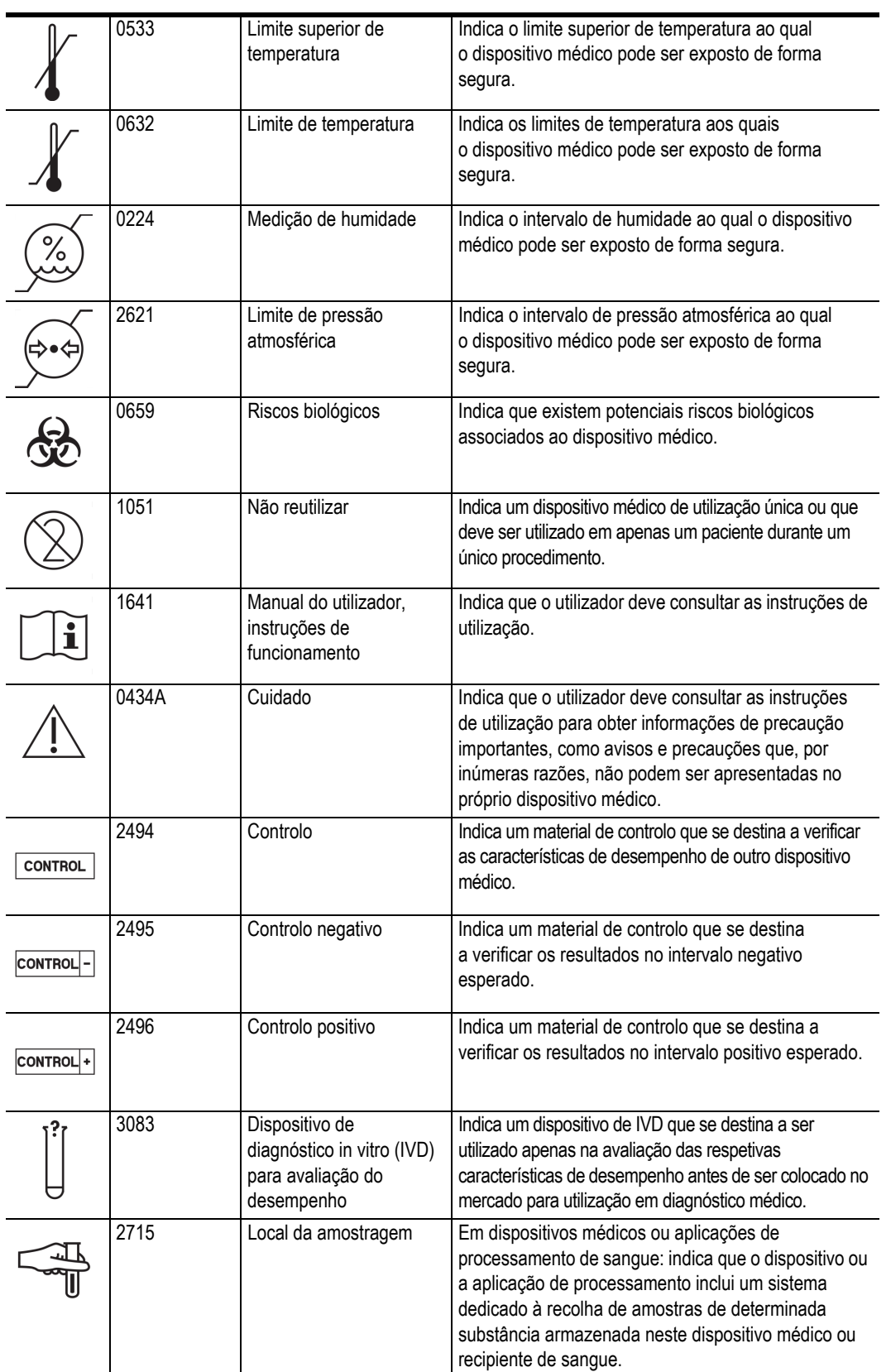

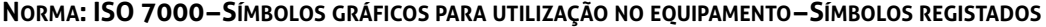

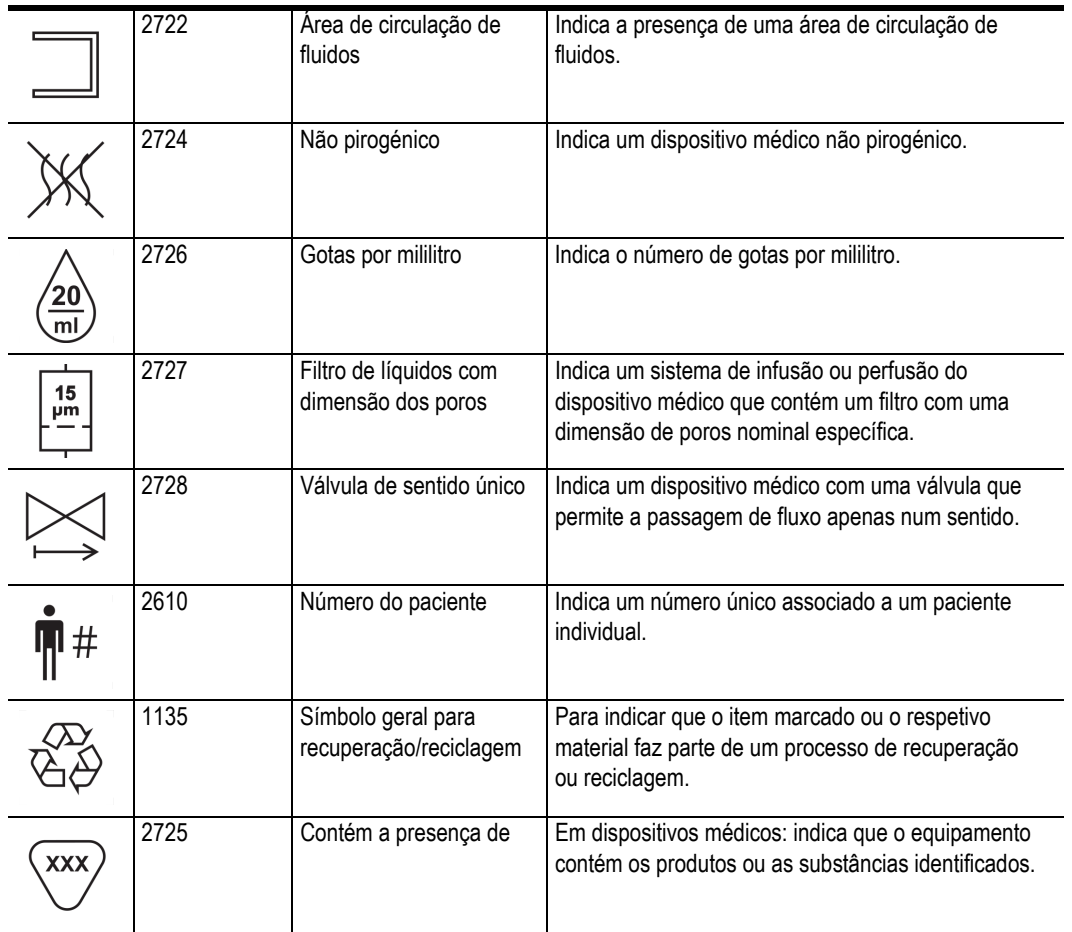

## **NORMA: ISO 7000–SÍMBOLOS GRÁFICOS PARA UTILIZAÇÃO NO EQUIPAMENTO–SÍMBOLOS REGISTADOS**

Poderá deparar-se com alguns dos seguintes ícones padrão no Viera™ Portable Breast Ultrasound, em acessórios e na embalagem:

| Símbolo | <b>Norma</b>    | Referência | <b>Título</b>                                      | Descrição                                                                                                    |
|---------|-----------------|------------|----------------------------------------------------|----------------------------------------------------------------------------------------------------|
|         | <b>ISO 7010</b> | M002       | Consulte o manual/<br>livro de instruções          | Indica que deve ler o manual/livro de<br>instruções antes de iniciar os trabalhos ou<br>antes de operar o equipamento ou as<br>máquinas.             |
|         | <b>IEC 6417</b> | 5172       | Equipamento de<br>Classe II                        | Para identificar equipamento que cumpra<br>os requisitos de segurança especificados<br>para o equipamento de Classe II de<br>acordo com a IEC 60536. |
|         | <b>IEC 6417</b> | 5957       | Apenas para<br>utilização em<br>espacos interiores | Para identificar equipamento elétrico<br>concebido para ser utilizado em espaços<br>interiores.                                                      |
|         | <b>IEC 6417</b> | 5333       | Peça aplicada de<br>tipo BF                        | Para identificar uma peça aplicada de tipo<br>BF conforme a IEC 60601-1.                                                                             |

**OUTRAS NORMAS–SÍMBOLOS GRÁFICOS PARA UTILIZAÇÃO NO EQUIPAMENTO–SÍMBOLOS REGISTADOS**

Poderá deparar-se com os símbolos adicionais que se seguem no seu Viera™ Portable Breast Ultrasound, em acessórios e na embalagem:

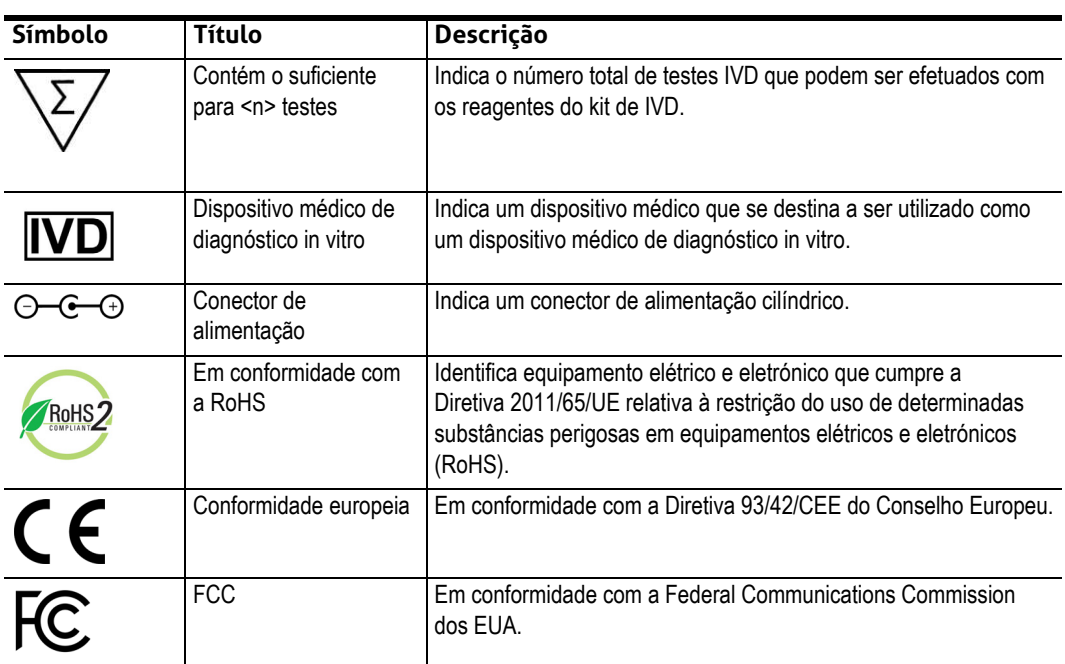

#### **OUTROS SÍMBOLOS GRÁFICOS PARA UTILIZAÇÃO NO EQUIPAMENTO**

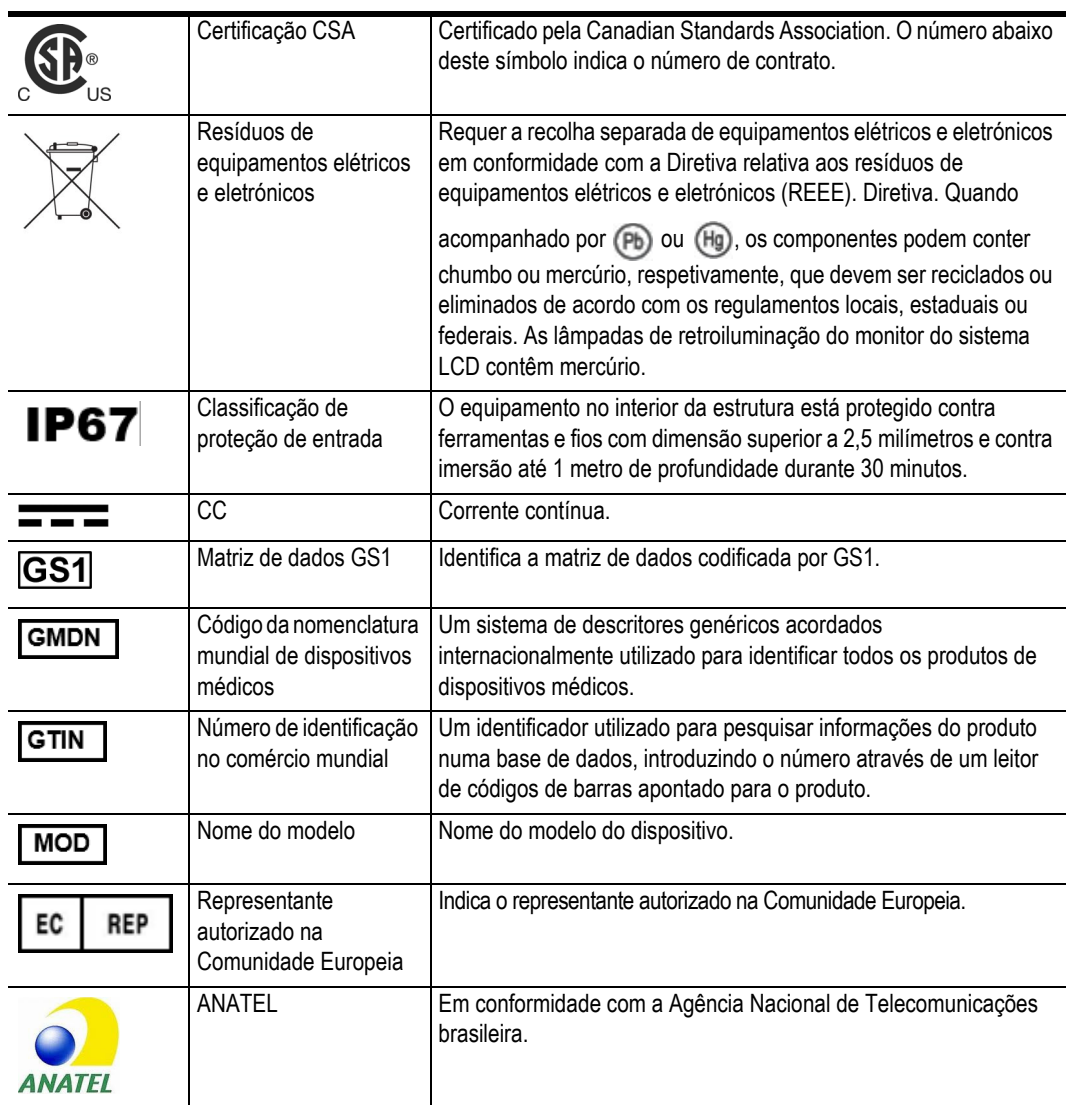

## **OUTROS SÍMBOLOS GRÁFICOS PARA UTILIZAÇÃO NO EQUIPAMENTO**

# <span id="page-19-1"></span><span id="page-19-0"></span>Sobre o Viera<sup>™</sup> Portable Breast Ultrasound

Instale, opere e mantenha este produto de acordo com os procedimentos de segurança e funcionamento deste manual e apenas para a respetiva utilização prevista. Utilize sempre as informações deste documento juntamente com o melhor discernimento clínico e os procedimentos clínicos mais adequados.

Este produto está sujeito à lei da jurisdição onde o produto é utilizado. Instale, utilize e opere o produto exclusivamente em conformidade com as leis ou os regulamentos aplicáveis e que possuem força de lei.

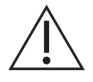

- A embalagem do produto deve ser mantida com o dispositivo médico. Não elimine.
- A utilização deste produto de forma incorreta ou para quaisquer outros fins diferentes daqueles previstos e expressamente descritos pela Clarius e/ou a Hologic, poderá exonerar a Clarius e/ou a Hologic ou os seus agentes de quaisquer responsabilidades por quaisquer não conformidades, danos ou lesões resultantes.
- A utilização de equipamento de comunicação por frequência de rádio (RF) móvel e portátil pode afetar o funcionamento do equipamento médico.
- Operar este sistema na presença de gases inflamáveis ou anestésicos pode causar uma explosão.
- Instale e opere o equipamento médico de acordo com as diretrizes de compatibilidade eletromagnética (EMC).
- Os utilizadores são responsáveis pela qualidade da imagem e pelo diagnóstico.
- Este dispositivo está em conformidade com a parte 15 das regras da FCC. O funcionamento está sujeito às duas condições que se seguem: 1) este dispositivo não pode causar interferências danosas e 2) este dispositivo deve aceitar quaisquer interferências recebidas, incluindo interferências que possam provocar um funcionamento não desejado.
- Este dispositivo demonstrou estar em conformidade com a EMC sob condições que incluíram a utilização de dispositivos periféricos compatíveis. É importante que utilize dispositivos periféricos compatíveis para reduzir a possibilidade de causar interferências em rádios, televisões e outros dispositivos eletrónicos.

## <span id="page-20-0"></span>Descrição do ecógrafo

O Viera™ Portable Breast Ultrasound é um sistema de ecografia de diagnóstico controlado por software, polivalente e portátil, utilizado para adquirir e exibir dados de ecografia em tempo real e alta resolução através de um dispositivo Android™ ou Apple iOS disponível no mercado. Os ecógrafos sem fios da série Viera™ Portable Breast Ultrasound são ecógrafos com base em Bluetooth e Wi-Fi que comunicam com um tablet/smartphone tradicional por via Wi-Fi direta para permitir aos utilizadores exportarem as imagens de ecografia e exibi-las em diferentes modos de funcionamento. O Viera™ Portable Breast Ultrasound contém uma bateria e um gerador de energia, um formador de feixe com múltiplos canais, um conversor pré-análise e componentes Wi-Fi. A bateria é amovível e é fornecida com um carregador em separado.

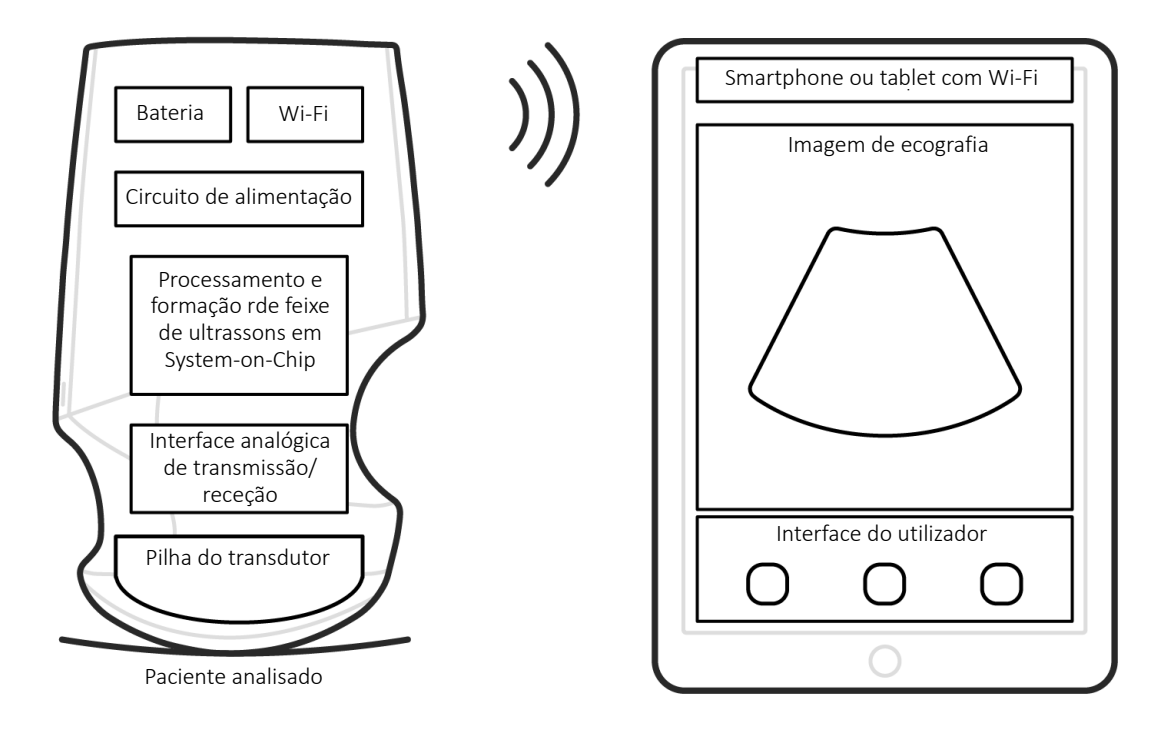

*Sonda de ecografia*

*Interface do utilizador/ecrã*

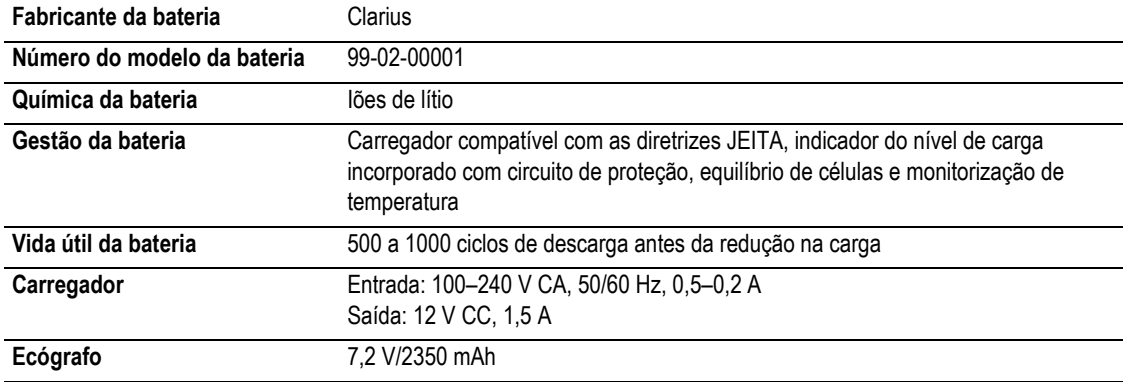

- Clarius App
- Ecógrafos: todos os ecógrafos possuem 192 elementos

O conceito do Viera™ Portable Breast Ultrasound e do software é essencialmente fornecer uma plataforma de ecografia económica, fácil de utilizar e de alto desempenho para fins educativos e aplicações clínicas.

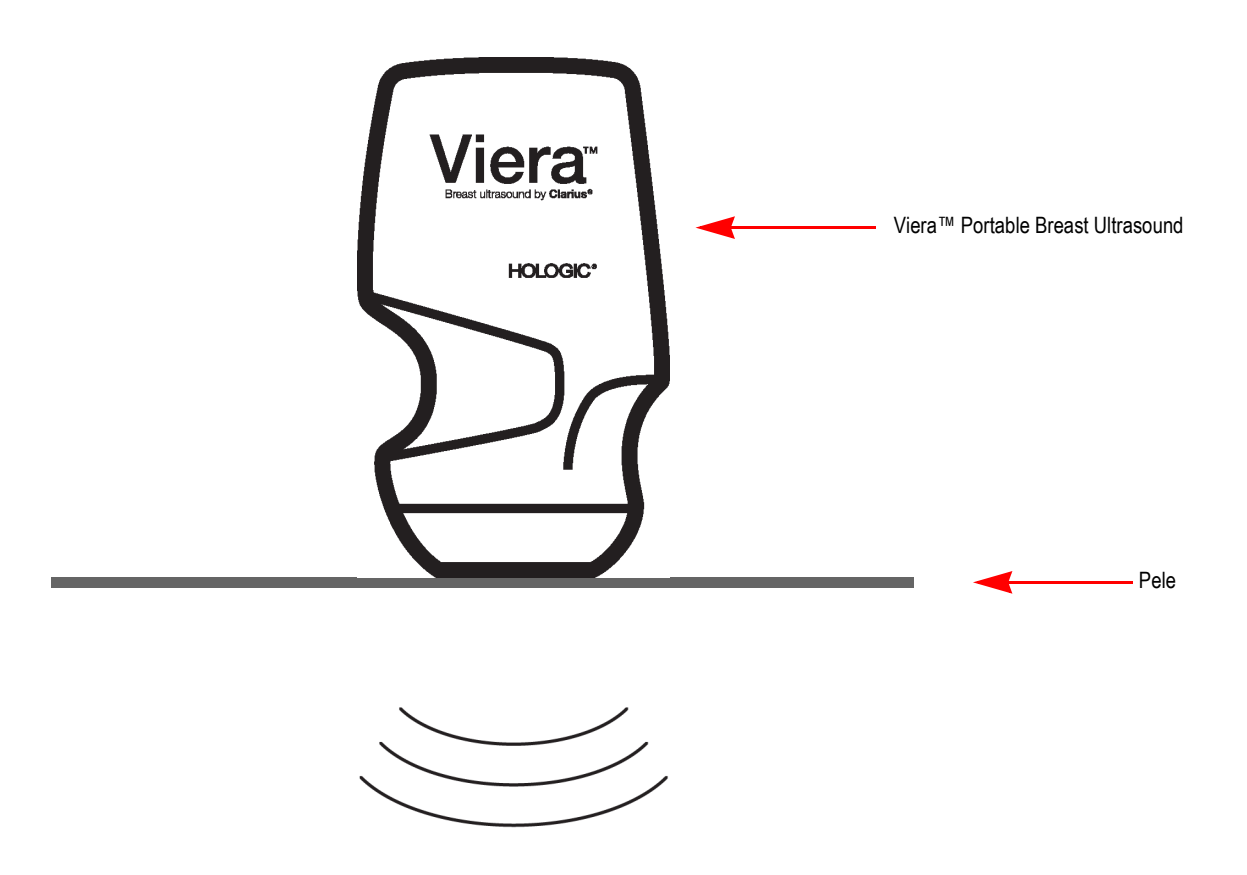

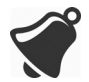

- Determinadas circunstâncias no ambiente do paciente podem ter um impacto negativo no ecógrafo e no exame. Por exemplo: 1) Químicos e gases no bloco operatório. 2) Altitudes abaixo dos -382 m ou acima dos 4000 m.
- Pacientes vulneráveis, como crianças e mulheres grávidas/a amamentar, podem ser mais propensos à exposição de energia acústica quando o ecógrafo for utilizado durante longos períodos.
- Pode existir incompatibilidade biológica entre os materiais do ecógrafo utilizados e os tecidos biológicos, as células e os fluidos corporais do paciente/utilizador, tendo em consideração a finalidade prevista do ecógrafo.
- Poderá não ser seguro utilizar o ecógrafo no ambiente do paciente se se verificarem as seguintes condições: 1) Variações extremas de humidade (HR<15% e HR>90%). 2) Temperaturas ambiente excessivamente altas (40 °C) ou excessivamente baixas (0 °C).

Os utilizadores serão profissionais médicos com formação (por ex., médicos, enfermeiros, técnicos) com formação prévia em ecografias. As imagens produzidas pelo ecógrafo são transmitidas via ligação sem fios para o dispositivo inteligente do utilizador (tablet ou smartphone).

Cuidado: A lei federal limita a venda deste dispositivo a médicos ou mediante solicitação destes.

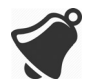

A aquisição e utilização do Viera™ Portable Breast Ultrasound por pessoal não qualificado/não treinado pode impedir a obtenção de imagens com qualidade.

## <span id="page-22-0"></span>Dimensões do ecógrafo

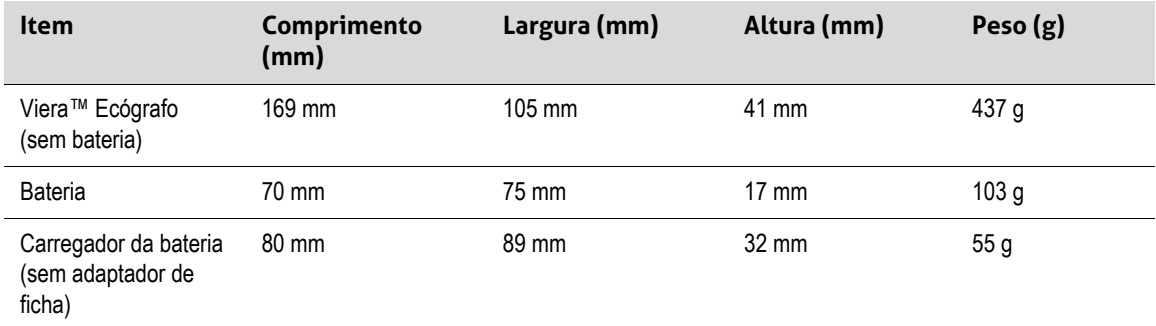

## <span id="page-22-1"></span>Utilização do produto

## <span id="page-22-2"></span>**Instruções de utilização**

O Viera™ Portable Breast Ultrasound é composto por um sistema de aquisição de imagem por ultrassom e acessórios, baseado em software, destinado a ser utilizado em imagiologia. É indicado para a imagiologia de diagnóstico e análise do fluxo de fluidos nas seguintes aplicações: oftálmica, fetal, abdominal, intraoperatória (não neurológica), pediátrica, pequenos órgãos, cefálica (adulto), musculoesquelética (convencional, superficial), urologia, ginecologia, cardíaca (adulto, pediátrica), ecocardiograma fetal, vaso periférico, carótida e procedimento para orientação de agulhas no corpo.

O sistema consiste de um sistema de ecografia transportável para utilização em ambientes onde os cuidados de saúde são administrados por profissionais de cuidados de saúde qualificados.

<span id="page-23-0"></span>Viera™

### **NOME DO DISPOSITIVO: VIERA™**

## **UTILIZAÇÃO PREVISTA: IMAGIOLOGIA PARA FINS DE DIAGNÓSTICO OU ANÁLISE DO FLUXO DE FLUIDOS DO CORPO HUMANO NAS SEGUINTES FORMAS:**

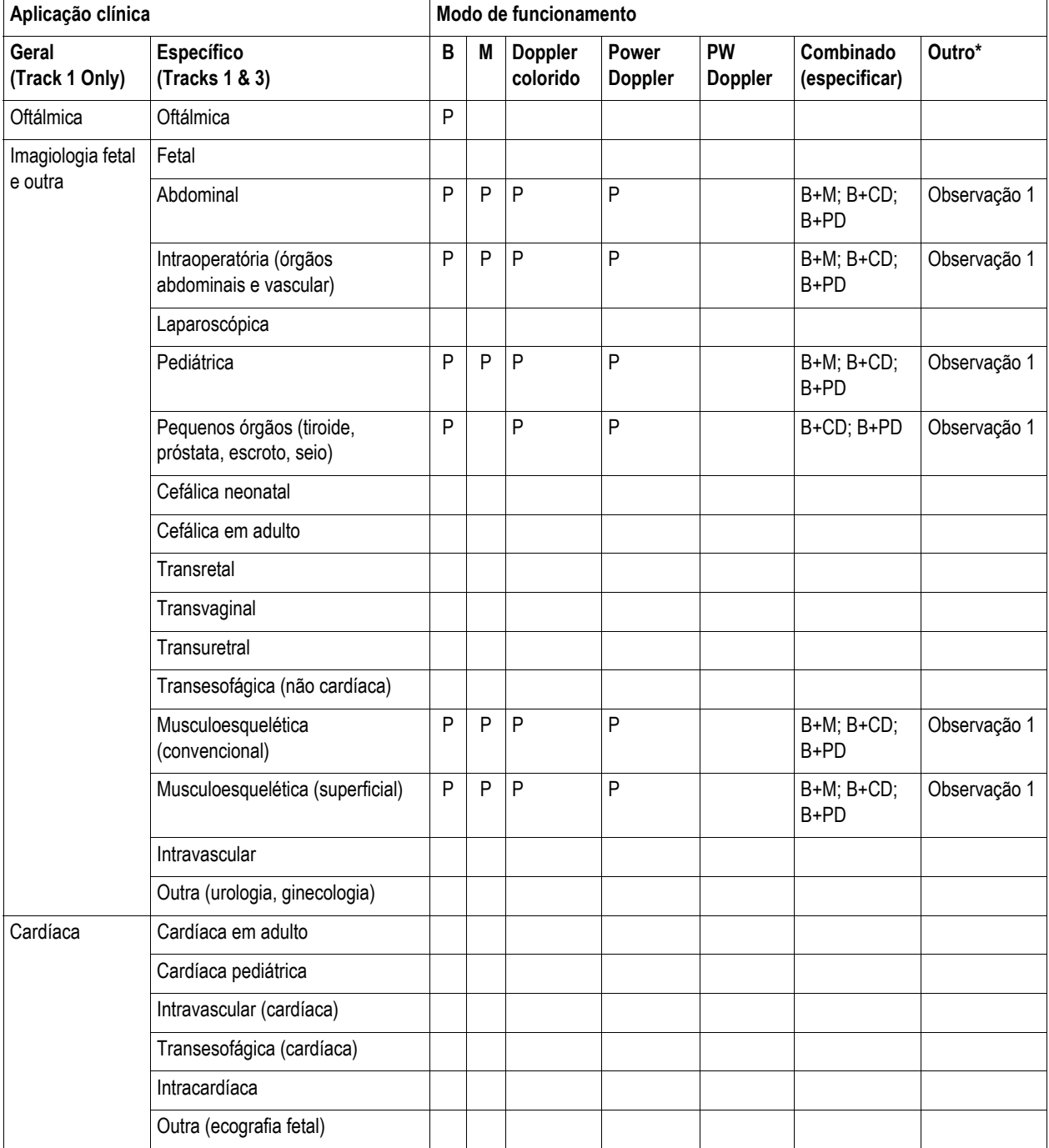

#### **NOME DO DISPOSITIVO: VIERA™**

## **UTILIZAÇÃO PREVISTA: IMAGIOLOGIA PARA FINS DE DIAGNÓSTICO OU ANÁLISE DO FLUXO DE FLUIDOS DO CORPO HUMANO NAS SEGUINTES FORMAS:**

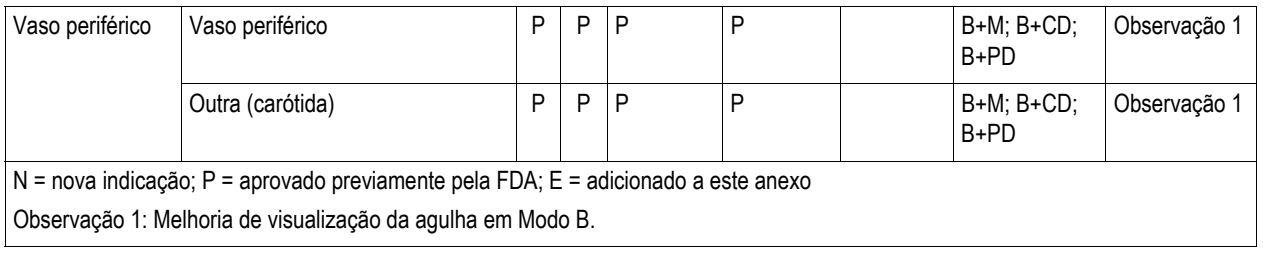

## <span id="page-25-0"></span>**Contraindicações**

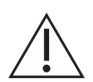

Não utilize o Viera™ Portable Breast Ultrasound nas seguintes situações. O incumprimento destas medidas poderá causar resultados de imagem pouco precisos:

- Em pacientes que tenham sido submetidos a cirurgias passíveis de alterar a composição do tecido examinado (por exemplo, uma mastectomia), uma vez que tal poderá distorcer ou alterar a densidade medida.
- Em pacientes cujos corpos possuem artefactos estranhos (por exemplo, implantes) no tecido a examinar.

#### <span id="page-25-1"></span>**Para utilização em ambientes cirúrgicos**

Antes de utilizar o Viera™ Portable Breast Ultrasound em procedimentos intraoperatórios, siga as instruções relativas à desinfeção de alto nível (para consultar as instruções consulte *[Desinfeção de alto nível](#page-95-2)* na página 85) e, em seguida, cubra o Viera™ Portable Breast Ultrasound com uma bainha:

- Utilize apenas CIVCO REF 610-1212.
- [Transfira as instruções de utilização http://civco.com/mmi/ultrasound/covers/general](http://civco.com/mmi/ultrasound/covers/general-purpose/Latex-Free-Wireless-Ultrasound-Probe-Covers-610-1212.htm)purpose/Latex-Free-Wireless-Ultrasound-Probe-Covers-610-1212.htm e leia todas as informações antes de utilizar.

Ao concluir a utilização do Viera™ Portable Breast Ultrasound, limpe-o imediatamente (para obter instruções, consulte *[Limpar o Viera™ Portable Breast Ultrasound](#page-92-2)* na página 82) e efetue outra desinfeção de alto nível.

Se a bainha romper durante o procedimento intraoperatório, elimine a bainha e siga os mesmos procedimentos de limpeza e desinfeção de alto nível descritos acima e, em seguida, cubra o Viera™ Portable Breast Ultrasound com uma bainha nova antes de prosseguir com a utilização.

## <span id="page-25-2"></span>Hardware

## <span id="page-25-3"></span>**Garantia**

[O seu Viera™ Portable Breast Ultrasound inclui uma garantia de um ano. Para adquirir uma](Breasthealth.support@hologic.com) [garantia alargada, entre em contacto com o seu representante da Hologic.](Breasthealth.support@hologic.com)

## <span id="page-25-4"></span>**Eliminação**

Hologic é um participante ativo na proteção do ambiente natural. O equipamento e os respetivos acessórios foram concebidos e fabricados de acordo com as diretrizes de proteção ambiental, sendo que a eliminação deste equipamento deve seguir os mesmos princípios. Os materiais do equipamento que são essenciais para o seu funcionamento são também prejudiciais para o ambiente natural. Logo, deve eliminar estes materiais adequadamente.

Para a eliminação adequada do Viera™ Portable Breast Ultrasound ou dos respetivos acessórios, elimine-os de acordo com os regulamentos locais, estaduais e federais. Alternativamente, pode devolvê-los à Hologic.

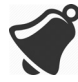

A eliminação incorreta do Viera™ Portable Breast Ultrasound (quando a bateria deixar de funcionar ou o ecógrafo exceder a vida útil), ou de qualquer um dos seus acessórios, representa um acréscimo de materiais perigosos em aterros.

## <span id="page-26-0"></span>Segurança

## <span id="page-26-1"></span>**Informações de segurança**

Quando introduzir dados utilizando a Clarius App, cabe-lhe a si proteger as suas credenciais de segurança (por ex., palavras-passe) e as informações pessoais de pacientes (por ex., nomes).

## <span id="page-26-2"></span>**Segurança de rede**

Quando ligar o dispositivo inteligente à rede, utilize uma que seja compatível com Wi-Fi 802.11n. Recomendamos que proteja esta rede utilizando WPA (acesso protegido por Wi-Fi) ou WPA2 (acesso protegido por Wi-Fi II) como o seu protocolo de segurança.

Para obter informações sobre como configurar a segurança da rede sem fios, consulte a documentação do equipamento da sua rede.

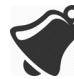

Poderá deparar-se com situações onde não exista nenhum ponto de acesso sem fios disponível. A utilização de um ponto de acesso sem fios não fidedigno poderá permitir que utilizadores maliciosos vejam os seus sinais de Wi-Fi, realizem ações nocivas e visualizem comunicações entre os dois dispositivos inteligentes. Quando não existirem pontos de acesso disponíveis, opere a Clarius App em modo de Wi-Fi Direct, o que fará com que esta defina uma encriptação automaticamente.

Para efeitos de segurança:

- Utilize palavras-passe seguras.
- Utilize equipamento sem fios seguro com o firmware e software mais recentes e protocolos seguros.
- Bloqueie os seus dispositivos inteligentes.

As seguintes ações podem apresentar novos riscos para o paciente, operadores e terceiros. Cabe à sua organização identificar, analisar, avaliar e controlar estes riscos:

- Alterar as configurações da rede.
- Estabelecer a ligação a redes adicionais ou interromper a ligação a redes existentes.
- Fazer a atualização para um novo equipamento ou atualizar o equipamento existente.

## <span id="page-27-0"></span>**Confidencialidade**

A confidencialidade da informação é assegurada da seguinte maneira:

- O ecógrafo não contém informações que possam identificar pacientes.
- Quando um ecógrafo estabelece ligação a uma rede sem fios, este encripta e armazena a palavra-passe de Wi-Fi.
- Os dados transferidos entre o dispositivo inteligente e a Clarius App são encriptados.
- Os dados de imagem não contêm quaisquer informações que possam identificar o paciente ou o utilizador e são transmitidos de forma não encriptada. Se desejar encriptar estes dados, ligue-se a uma:
	- Rede Wi-Fi onde só sejam permitidos utilizadores fidedignos. A rede Wi-Fi encripta todas as imagens de dados enviadas a partir de outras redes Wi-Fi.
	- Rede Wi-Fi Direct. A rede Wi-Fi Direct encripta todos os dados de imagem e, visto que não existem outros utilizadores na rede Wi-Fi Direct, os dados de imagem são confidenciais.
- O dispositivo inteligente armazena os dados do paciente e do utilizador numa localização privada. Ao fim de 30 dias na Clarius Cloud, os dados do paciente são removidos.

## <span id="page-27-1"></span>**Integridade**

A integridade dos dados transferidos entre o dispositivo inteligente e a Clarius App é assegurada da seguinte maneira:

- A encriptação autenticada impede que os utilizadores maliciosos intercetem e modifiquem os dados.
- As verificações de integridade garantem a conclusão e validação dos dados recebidos. Se existirem quaisquer dados incompletos ou inválidos, estes são eliminados.
- Os canais TCP utilizados por via Wi-Fi garantem que os dados são transmitidos corretamente. Para transmitir dados de imagem, é utilizado um canal UDP.

## <span id="page-28-0"></span>**Disponibilidade**

Se não for possível estabelecer uma ligação Wi-Fi (por ex., os pontos de acesso Wi-Fi não estiverem disponíveis ou a rede não estiver a funcionar), utilize a rede Wi-Fi Direct, que é gerida pelo dispositivo inteligente. Visto que a rede Wi-Fi Direct é uma ligação ponto a ponto que utiliza o protocolo Wi-Fi, esta impede que outros utilizadores estabeleçam ligação, reduzindo assim os ataques de DDoS (Negação de serviço distribuído [Distributed Denial of Service]).

Se a rede Wi-Fi Direct for interrompida, o dispositivo inteligente continua a monitorização e encerra após um período de inatividade. Isto reduz a transmissão de energia acústica e o consumo da bateria.

## <span id="page-28-1"></span>**Responsabilidade**

O conceito de responsabilidade não se aplica ao Viera™ Portable Breast Ultrasound. Contudo, o domínio (isto é, o utilizador ativo) de um dispositivo inteligente é atribuído a um utilizador de cada vez. Assim que começar a utilizar o dispositivo inteligente, nenhum outro utilizador poderá ligar-se ao mesmo dispositivo. Todos os dados transmitidos entre o dispositivo inteligente e a Clarius App pertencem ao utilizador ativo.

## <span id="page-28-2"></span>Requisitos do sistema

Utilizar o Viera™ Portable Breast Ultrasound num dispositivo inteligente que não cumpra os requisitos mínimos pode resultar em imagens de qualidade fraca, resultados inesperados e possíveis diagnósticos errados.

Para operar a Clarius App, o dispositivo inteligente deve cumprir ou exceder as seguintes especificações mínimas:

Características técnicas:

- Compatível com Bluetooth LE v4.0+
- Compatível com Wi-Fi 802.11n e Wi-Fi Direct
- 8 GB de disco rígido (interno)
- 512 MB de memória

Sistema operativo:

• Android™ 4.4.2 (API 19)+ ou Apple iOS 9.0+

Processador:

- Processador Dual Core (CPU)
- Arquitetura da CPU baseada em ARM (para dispositivos Android™)

#### Ecrã:

- Resolução (em pixels) de 960x640 (ou 640x960)
- Rácio de contraste de 800:1
- Compatível com OpenGL ES 2.0

Dispositivos inteligentes compatíveis:

Apple iOS:

- iPad de 3.ª geração +
- iPad Air+
- iPad Mini+
- iPhone 5S (o iPhone 4S é parcialmente compatível com Wi-Fi 802.11n a 2,4 GHz, mas não a 5 GHz)
- iPod Touch de 5.ª geração +

Android™ 4.1+:

- Dispositivos com Wi-Fi 802.11n
- Dispositivos com BLE 4.1

Observação: O desempenho de BLE (Bluetooth de baixa energia [Bluetooth low energy]) varia consoante o modelo.

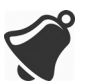

- O acesso à documentação do utilizador depende da transferência e da instalação adequadas do Viera™ Portable Breast Ultrasound no seu dispositivo inteligente.
- Um dispositivo inteligente que seja demasiado pequeno poderá não possuir a resolução necessária para visualizar estruturas pequenas.

# <span id="page-30-4"></span><span id="page-30-0"></span>Uma breve apresentação

## <span id="page-30-1"></span>Visão geral da interface

## <span id="page-30-2"></span>**Ícones**

## <span id="page-30-3"></span>**Ícones do menu**

Os ícones de menu são ferramentas de navegação que se encontram na parte superior do ecrã que encaminham o utilizador para uma página diferente.

### **ÍCONES DO MENU**

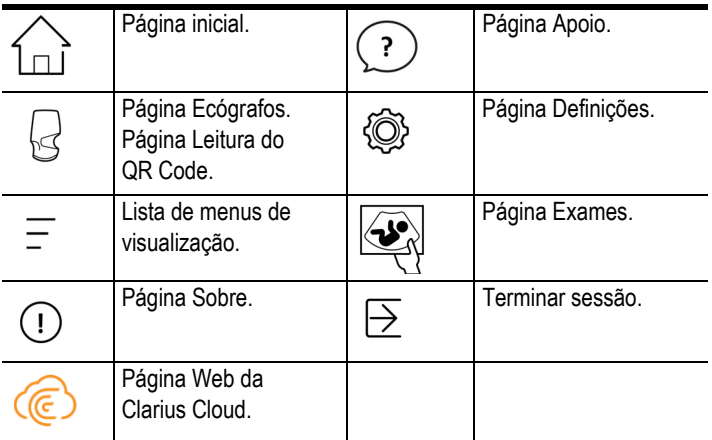

## <span id="page-31-0"></span>**Ícones de ferramentas**

Os ícones de ferramentas são botões de tarefas que executam uma ação quando os seleciona.

## **ÍCONES DE FERRAMENTAS**

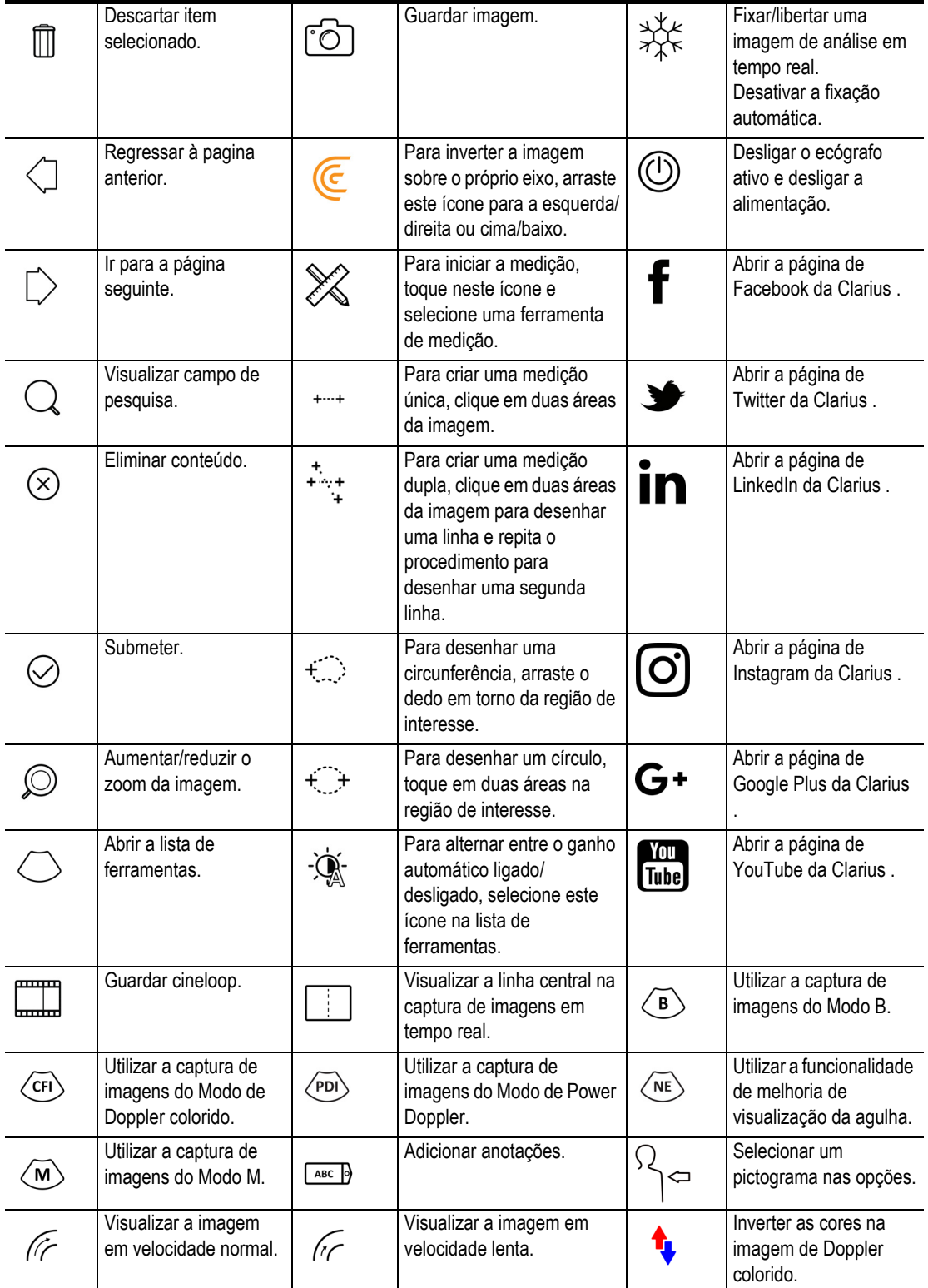

## <span id="page-32-0"></span>**Ícones de estado**

Os ícones de estado são indicadores apenas de visualização que são animados ou alteram a cor para indicar o estado de um componente.

#### **ÍCONES DE ESTADO**

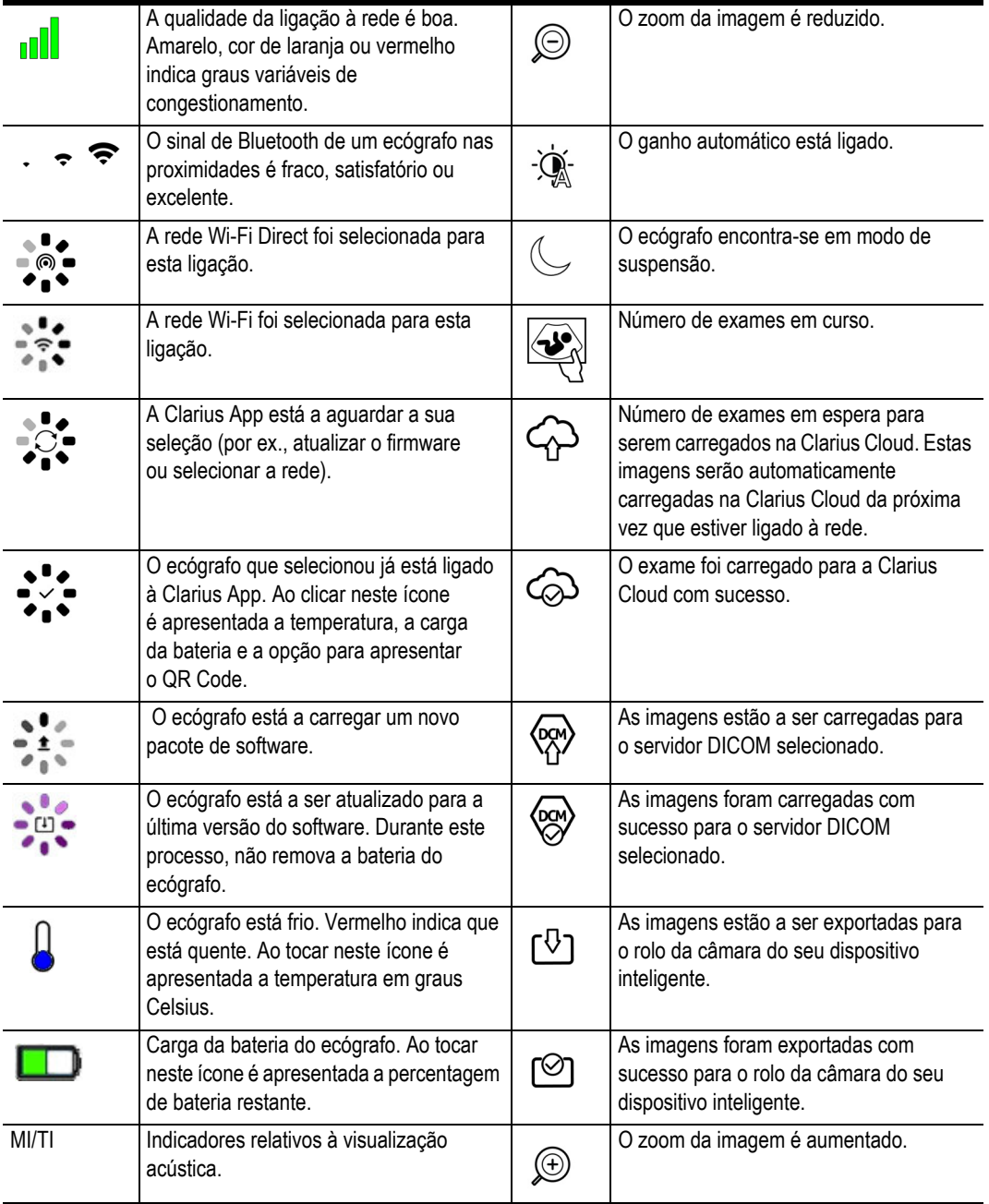

## <span id="page-33-0"></span>**Opções do menu**

#### <span id="page-33-1"></span>**Apoio**

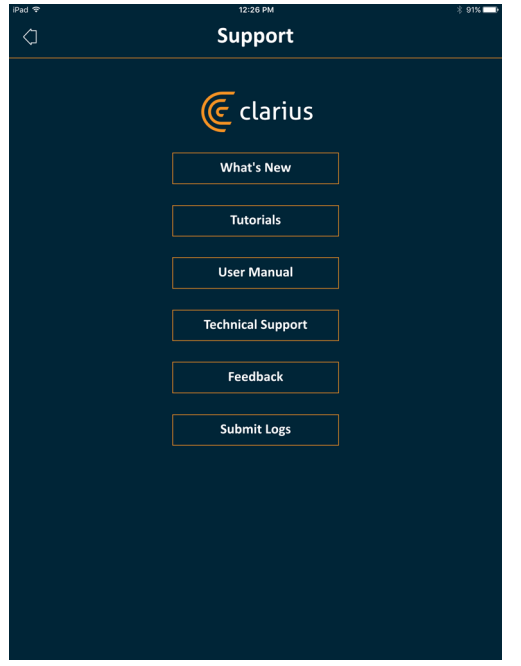

Apresenta os seguintes botões:

- Novidades: encaminha-o para a página Web que contém perguntas frequentes.
- Tutoriais: encaminha-o para a página Web que contém tutoriais.
- Manual do utilizador: encaminha-o para a página Web que contém os manuais do utilizador.
- Apoio técnico: abre a sua conta de e-mail predefinida com campos pré-preenchidos para colocar questões sobre o produto.
- Feedback: abre a sua conta de e-mail predefinida com campos pré-preenchidos para enviar feedback geral sobre o produto.
- Submeter registos: O Viera™ Portable Breast Ultrasound envia os registos do sistema para a Clarius Cloud. Para obter mais informações, consulte *[Enviar registos de atividade](#page-84-6)* na [página 74](#page-84-6).

#### <span id="page-33-2"></span>**Definições**

Quando fizer alterações na página Definições, os novos valores são apresentados da próxima vez que iniciar sessão.

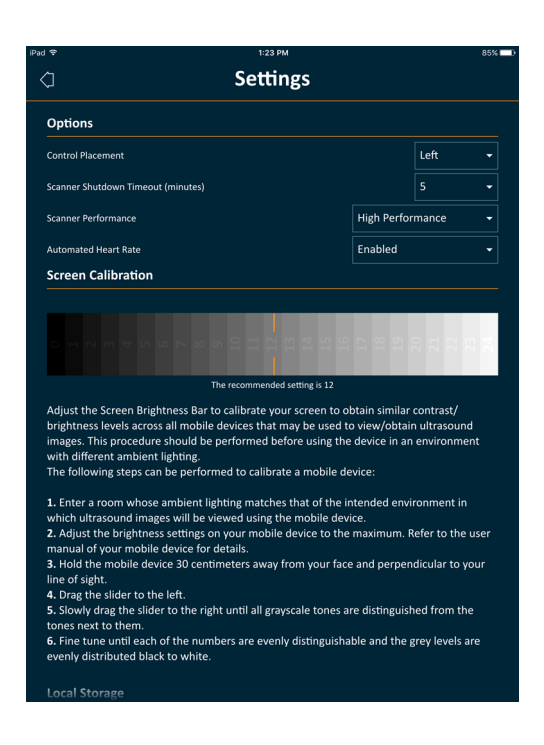

#### <span id="page-34-0"></span>Opções

- Posicionamento de controlos: a localização dos controlos na página Captura de imagem.
- Tempo limite de inatividade do ecógrafo (minutos): selecione o número de minutos de inatividade antes do encerramento do ecógrafo.
- Desempenho do ecógrafo:
	- Alto desempenho: nível de energia otimizado.
	- Poupança de energia: nível de energia reduzido para períodos de análise mais prolongados e menor geração de calor.
- Frequência cardíaca automatizada: esta definição é apresentada se a sua Clarius App estiver ligada a um ecógrafo nesse momento. Esta funcionalidade de frequência cardíaca, disponível apenas no fluxo de trabalho cardíaco, mede a frequência cardíaca quando o coração é o objeto de análise. Para obter instruções sobre como utilizar esta funcionalidade, consulte *[Utilizar a frequência cardíaca automatizada](#page-67-1)* na página 57.
- Fixação pós-captura: se estiver desativado, a captura de imagens continua ao capturar um cineloop. Se estiver ativado, a captura de imagens é fixada ao capturar um cineloop.
- Mostrar ecógrafos virtuais: apresenta os ecógrafos virtuais na página Ecógrafos. Os ecógrafos virtuais são utilizados para simular o Viera™ Portable Breast Ultrasound para fins de demonstração e de avaliação.

#### <span id="page-34-1"></span>Calibração do ecrã

Para obter uma visualização otimizada do ecrã no seu ambiente de operação atual, ajuste o contraste no seu dispositivo inteligente utilizando a barra de deslocamento horizontal de calibração da escala de cinzentos. O ajuste de contraste é útil ao mudar de um dispositivo inteligente para outro, ao estender a visualização do exame atual a um segundo dispositivo inteligente ou em qualquer situação em que a luminosidade de um ecrã é diferente da luminosidade de outro. Caso o seu dispositivo inteligente esteja equipado com uma funcionalidade de luminosidade automática, pode ser necessário desativar esta funcionalidade. O controlo de luminosidade afeta apenas o monitor, não as imagens guardadas.

#### <span id="page-35-0"></span>Armazenamento local

Prima  $(\times)$  para limpar os ficheiros de registos. Observe que a eliminação destes ficheiros de registo pode dificultar ou impossibilitar a prestação de ajuda por parte do Apoio técnico da Hologic em determinadas situações.

#### <span id="page-35-1"></span>Informações do ecógrafo

Ligue a Clarius App a um Viera™ Portable Breast Ultrasound para visualizar as seguintes informações:

- Informações do ecógrafo: Detalhes sobre o ecógrafo, como o nome, modelo e número de série.
- Reposição para os valores de fábrica: limpa todas as informações armazenadas sobre a rede Wi-Fi e outros dados armazenados em cache.
- Repor definições Wi-Fi: selecione este botão se a sua palavra-passe da rede Wi-Fi mudar. Esta ação limpa todas as palavras-passe da rede Wi-Fi e repõe a palavra-passe da rede Wi-Fi Direct.
- Identificar: localiza o ecógrafo com um som audível. Consulte *[Localizador do ecógrafo](#page-46-2)* na [página 36](#page-46-2).

#### <span id="page-35-2"></span>Personalização do ecógrafo

Ligue a Clarius App a um Viera™ Portable Breast Ultrasound para visualizar as seguintes informações:

- Definições da rede Wi-Fi Direct: esta secção permite-lhe programar o nome e a palavrapasse da rede.
- Arranque automático: se estiver desativado, o ecógrafo entra em modo de espera ao inserir a bateria. Seguidamente, o utilizador deverá ligar a Clarius App ao ecógrafo manualmente. Se estiver ativado, a Clarius App estabelece a ligação ao ecógrafo automaticamente ao inserir a bateria. Se, no espaço de dois minutos, a ligação não tiver sido estabelecida, o ecógrafo entrará em modo de suspensão.

Esta página apresenta uma lista de exames que foram carregados para a Clarius Cloud. Se eliminar a Clarius App e voltar a instalá-la, esses registos serão removidos.
#### **Exames**

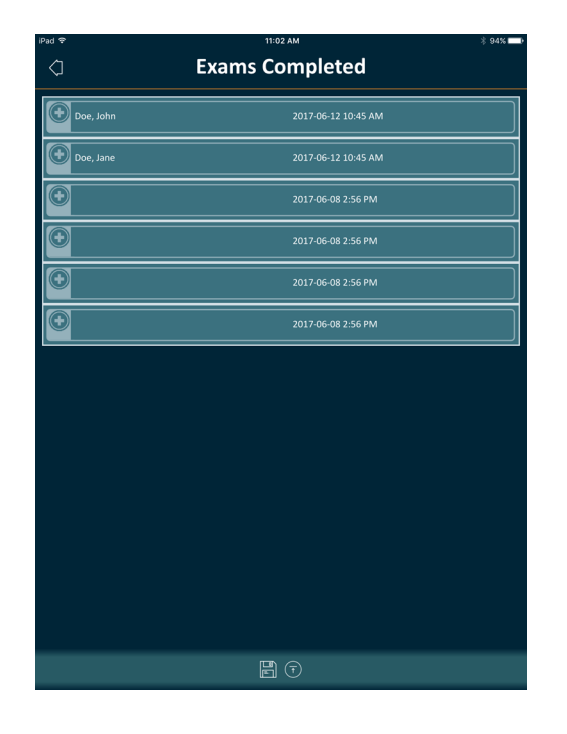

Esta página apresenta uma lista de exames concluídos e os estados de quaisquer carregamentos ou exportações.

Para visualizar os exames que estão a ser carregados para a Clarius Cloud:

Aceda ao ecrã inicial e selecione  $\bigcirc$ .

#### **Clarius Cast**

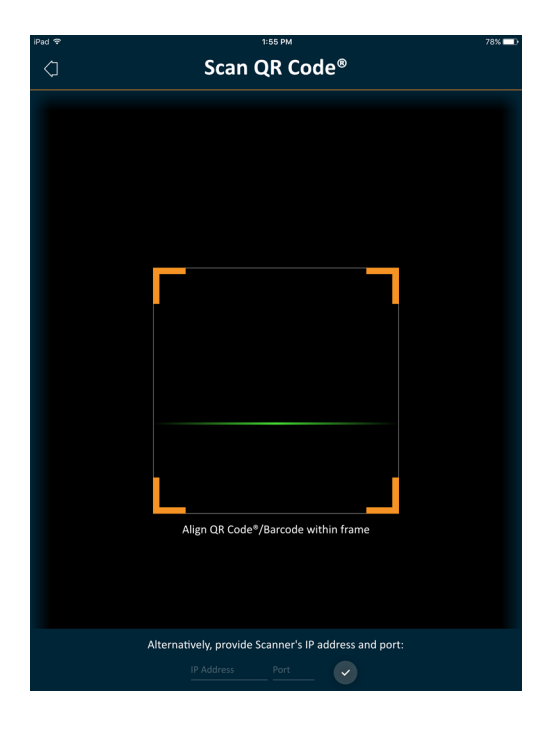

Quando utilizar o QR Code®/leitor de códigos de barras, se possuir múltiplos códigos de barras próximos uns dos outros, ajuste a moldura para garantir que restringe o respetivo tamanho para apresentar apenas um código de barras na janela.

É possível ligar até cinco dispositivos inteligentes a um Viera™ Portable Breast Ultrasound ativo para visualizar exames em tempo real. Isto permite que os pacientes segurem outro dispositivo inteligente e visualizem as suas imagens enquanto o técnico de ecografia realiza o exame utilizando o seu próprio dispositivo inteligente. Além disso, esta funcionalidade permite que os estudantes tenham um acesso de apenas visualização aos exames realizados em tempo real por um instrutor. Para obter instruções sobre como utilizar o modo de vista partilhada, consulte *[Utilizar o modo de vista partilhada](#page-78-0)* na página 68.

#### **Sobre**

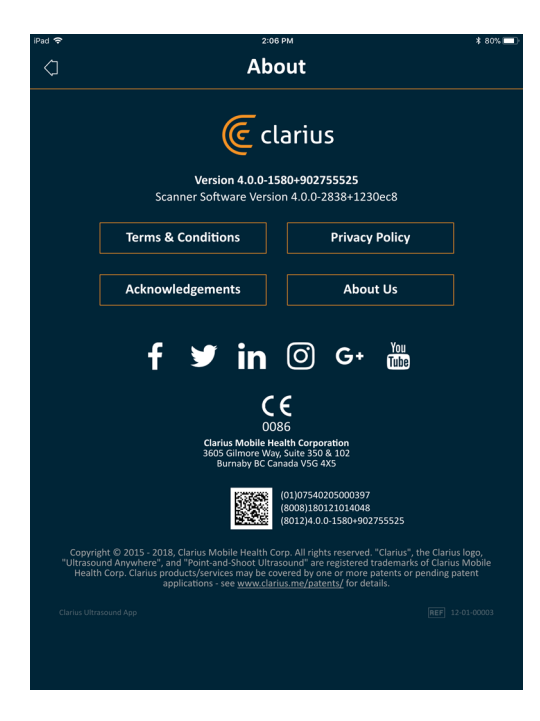

Apresenta a seguinte informação:

- Versão do software da Clarius App e do Viera™ Portable Breast Ultrasound
- Informações sobre direitos de autor

Hiperligações para:

- [Termos e condições](https://www.clarius.me/terms-conditions/)
- [Política de privacidade](https://www.clarius.me/privacy/)
- Reconhecimentos
- [Sobre nós](https://www.clarius.me/about/)

Páginas de redes sociais para:

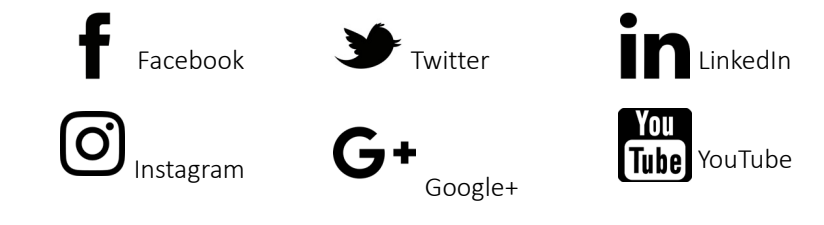

#### **Terminar sessão**

Selecione este opção de menu para terminar sessão da Clarius App. Se um exame estiver em curso, este será guardado na lista de exames em curso.

# Visão geral do ecrã

# **Página de início de sessão**

Quando abre a Clarius App, este apresenta um ecrã de início de sessão.

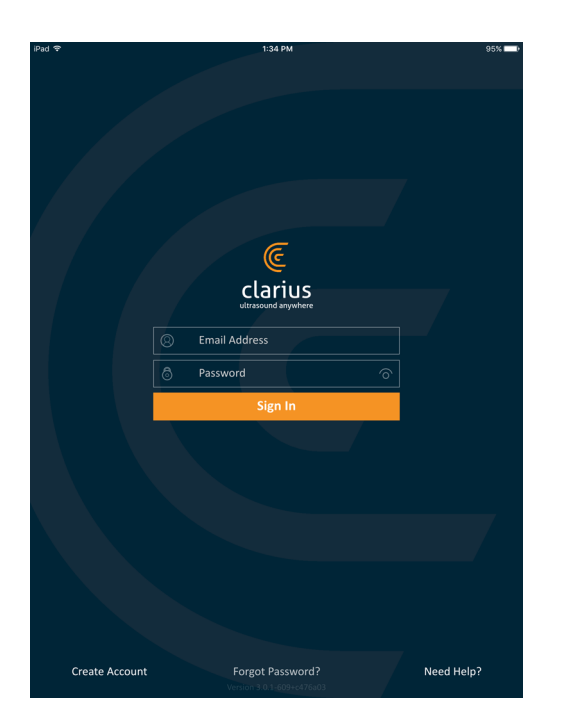

- Criar conta: isto reencaminha-o para a página de criação de conta. Para criar uma conta nova, introduza o seu endereço de e-mail utilizando o mesmo domínio que o seu administrador utilizou para se registar e, em seguida, crie uma palavra-passe segura contendo os seguintes parâmetros:
	- Pelo menos seis carateres
	- Pelo menos uma letra maiúscula, um número ou caráter especial

Assim que estiver registado, pode aceder à Clarius Cloud para adicionar detalhes à sua conta.

- Esqueceu-se da palavra-passe: isto reencaminha-o para a página Web da Clarius para repor a sua palavra-passe.
- Necessita de ajuda: isto reencaminha-o para a página Web da Clarius que contém as informações de contacto e de ajuda.

# **Página Ecógrafos**

Quando inicia sessão, a Clarius App apresenta a página Ecógrafos. A página enumera os ecógrafos ativos na sua área aos quais tem direitos de acesso. Se a Clarius App não conseguir localizar o seu ecógrafo, seja porque o ecógrafo está desligado, ou porque se encontra fora do alcance Bluetooth, o ecógrafo fica a cinzento na lista.

Um (o) junto de Viera™ Portable Breast Ultrasound indica que não tem acesso ao instrumento. Para aceder a este ecógrafo, contacte o seu administrador.

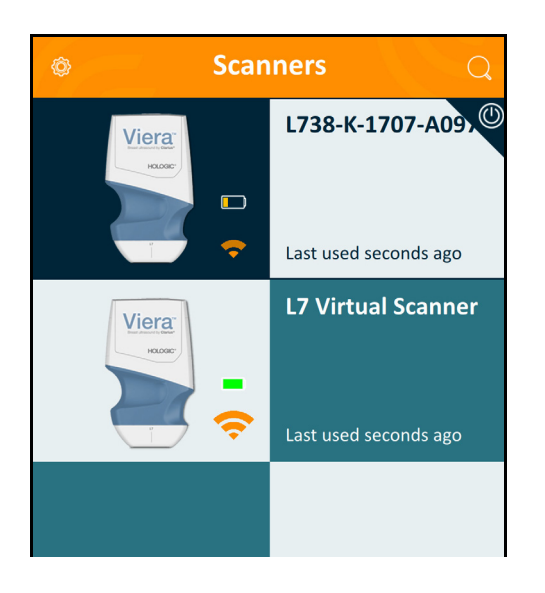

A página Ecógrafos apresenta o seguinte:

- Uma imagem representativa do tipo de ecógrafo.
- O ecógrafo selecionado no momento é apresentado na parte superior da lista, indicado por

 $\left(\bigcup\right)$ . Ao tocar neste ícone desliga o ecógrafo do seu dispositivo inteligente. Também desliga a alimentação do ecógrafo.

- O RSSI do Bluetooth (força do sinal)  $\bullet$ .
- Nome do ecógrafo personalizado. Este pode ser definido na Clarius Cloud.
- Período de tempo desde a última atividade.

Para escolher as definições do seu Viera™ Portable Breast Ultrasound:

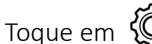

Toque em  $\bigotimes$  para apresentar as seguintes opções:

- Wi-Fi Direct: o ecógrafo cria uma ligação à rede ponto a ponto utilizando o protocolo Wi-Fi.
- o nome da sua rede Wi-Fi
- Canal da rede Wi-Fi Direct: este é apresentado se tiver selecionado Wi-Fi Direct. Para obter os melhores resultados, mantenha a opção Auto selecionada, sendo que esta liga automaticamente a Clarius App ao último Viera™ Portable Breast Ultrasound utilizado. Para utilizar esta funcionalidade, o seu dispositivo inteligente deve ser compatível com Wi-Fi 5 GHz.

# **Página Fluxos de trabalho**

Os tipos de exames são caracterizados como fluxos de trabalho, uma sequência de passos para concluir um exame. Os fluxos de trabalho guiam-no na recolha de todas as informações necessárias para produzir um relatório completo e preciso para o médico que vai rever o exame.

Só são apresentados na página Fluxos de trabalho os tipos de exames aplicáveis ao Viera™ Portable Breast Ultrasound selecionado. Consulte as seguintes tabelas para ver a lista de exames.

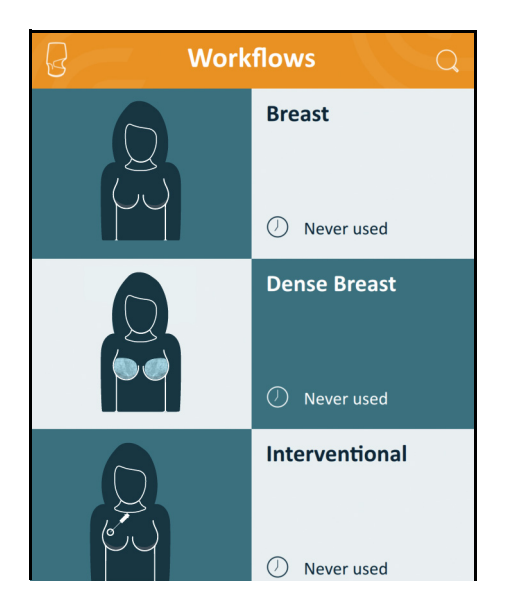

Para pesquisar um fluxo de trabalho:

- Percorra as opções.
- Introduza o campo de pesquisa: toque em  $\mathbb{Q}$  para apresentar o campo de pesquisa e introduzir os seus critérios de pesquisa. A Clarius App permite pesquisas parciais.

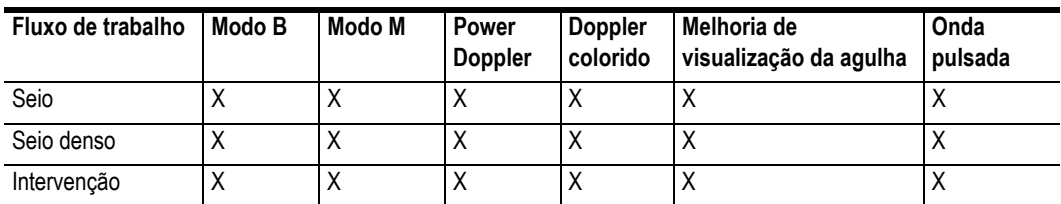

#### **FLUXOS DE TRABALHO DISPONÍVEIS COM O VIERA™**

## **Dados demográficos do paciente**

Aqui que pode introduzir as informações básicas do paciente.

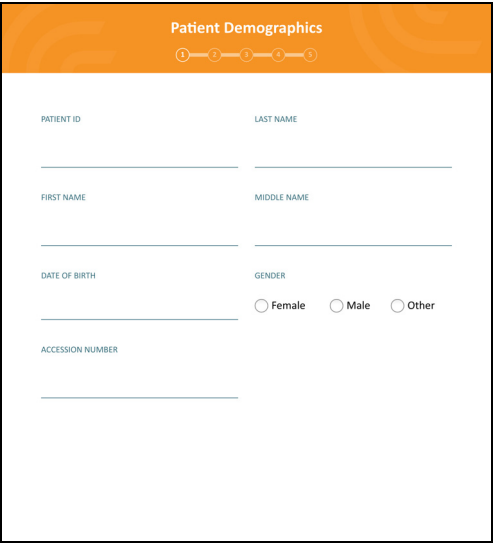

É possível tocar num campo para apresentar um ícone de código de barras e analisar a pulseira de ID utilizando o leitor de barras do seu dispositivo inteligente. O campo Acesso é um identificador único atribuído às imagens quando são carregadas no DICOM.

# **Página Indicações**

Aqui que pode introduzir notas, como a anamnese, os sintomas atuais, alergias e medicação.

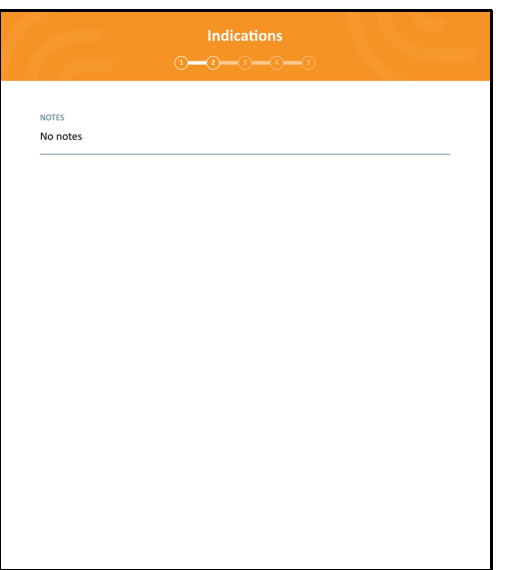

# **Página Captura de imagens**

Este é o ecrã de captura de imagens em tempo real.

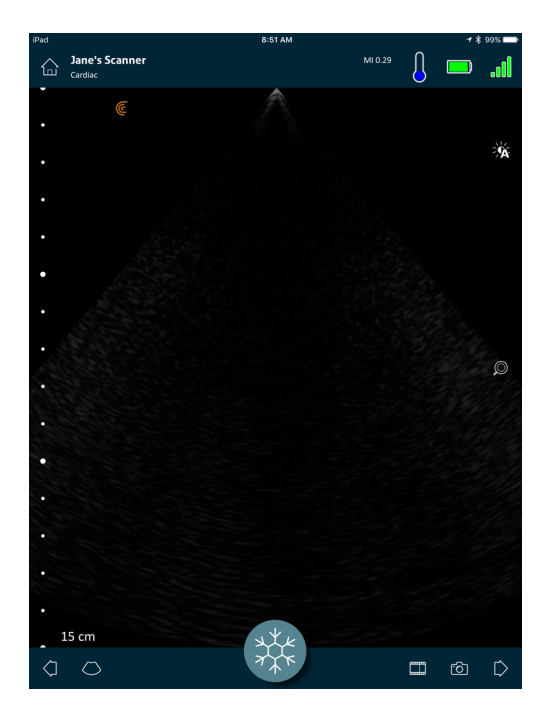

# **Página Rever**

Quando tiver concluído a captura de imagens, pode avaliar e editar os resultados que foram adquiridos durante o exame.

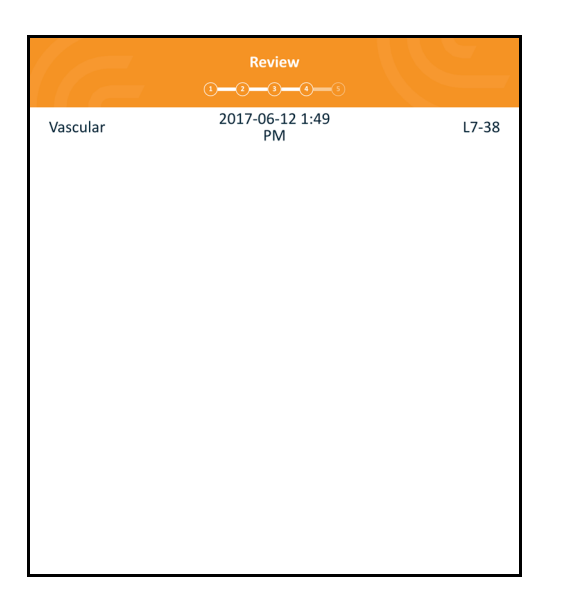

# **Página Pareceres**

Depois de rever as imagens, utilize esta página para registar os resultados.

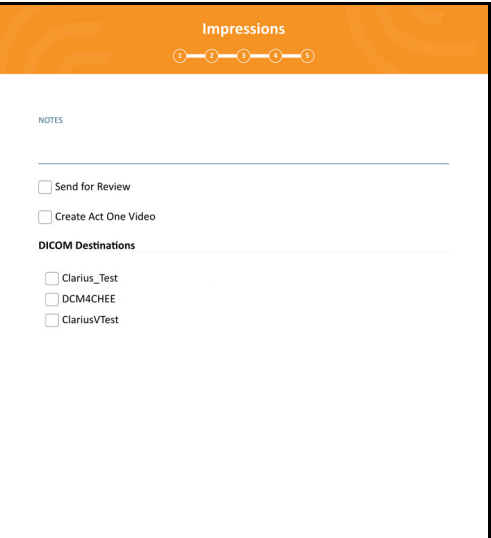

# Capacidades do sistema

# **Luzes de estado**

A tabela seguinte define as luzes de estado do Viera™ Portable Breast Ultrasound:

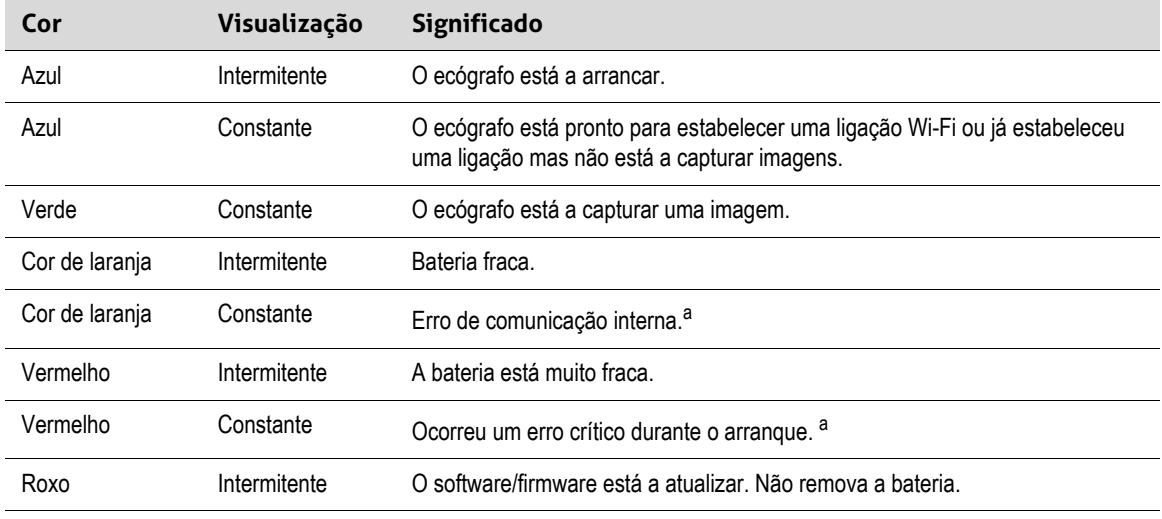

a. Remova a bateria do ecógrafo, aguarde 10 segundos, volte a inserir a bateria e, em seguida, volte a colocá-la no dispositivo inteligente. Se o problema persistir, entre em contacto com a Hologic.

# **Notificações sonoras**

A seguinte tabela define os indicadores sonoros que o Viera™ Portable Breast Ultrasound emite:

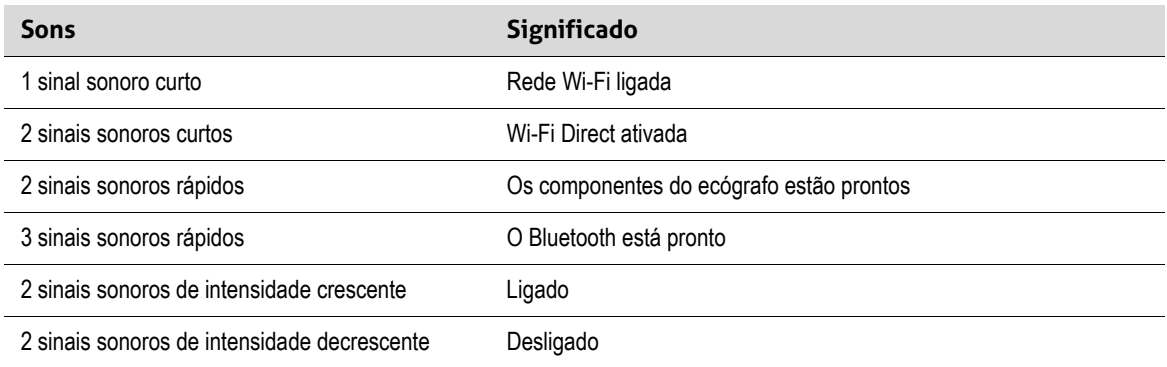

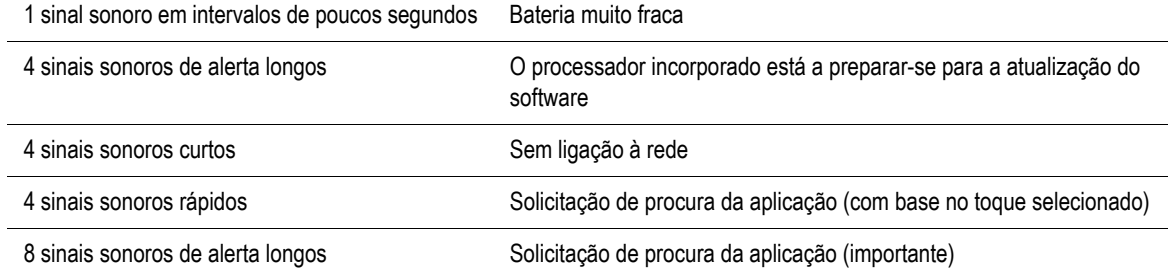

### **Modo de suspensão**

O modo de suspensão desliga o ecrã do seu dispositivo inteligente enquanto coloca em pausa todas as funções atuais. Isto serve para ajudar a poupar a bateria do Viera™ Portable Breast Ultrasound quando a Clarius App não está a ser utilizada.

Após cinco minutos de inatividade (sem análise em tempo real), a Clarius App apresenta uma contagem de 30 segundos. O utilizador tem as seguintes opções:

- Não realizar qualquer ação fará com que o Viera™ entre em modo de suspensão. A área do estado da ligação apresenta  $\mathbb Q$  e a página de captura de imagens em tempo real está em modo de fixação.
- Selecionar Cancelar impede que o Viera™ entre em modo de suspensão.

Para acordar o Viera™ Portable Breast Ultrasound:

- Liberte a página de captura de imagens em tempo real.
- Regresse à página Ecógrafos e volte a selecionar o ecógrafo.

### **Encerramento automático**

Se não existir ligação entre o Viera™ Portable Breast Ultrasound e a Clarius App (por ex., terminou sessão da Clarius App mas deixou o Viera™ a funcionar), o ecógrafo desliga-se automaticamente para poupar energia.

# **Localizador do ecógrafo**

Se tiver posicionado incorretamente o Viera™, a Clarius App pode indicar ao Viera™ Portable Breast Ultrasound que emita uma resposta com sinal sonoro.

Para localizar o seu Viera™ Portable Breast Ultrasound:

Aceda ao menu Definições e selecione o botão Identificar. Irá ouvir um sinal sonoro.

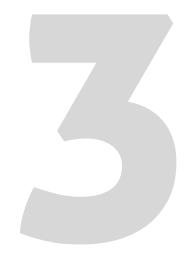

# Utilizar o Viera™ Portable<br>Breast Ultrasound Breast Ultrasound

Este capítulo explica como instalar e utilizar o seu Viera™ Portable Breast Ultrasound de forma segura e eficiente.

Consulte *Segurança* [na página 87](#page-97-0) antes de manusear o Viera™ Portable Breast Ultrasound.

O seu Viera™ Portable Breast Ultrasound já está ativado e pronto a ser utilizado. Falta apenas transferir a Clarius App para um dispositivo Apple iOS ou Android™.

# Transferir a Clarius App

# **Apple iOS**

Deve possuir uma conta iTunes e criar uma palavra-passe.

1. [No seu dispositivo inteligente, aceda a www.apple.com/ca/itunes/](http://www.apple.com/ca/itunes/)

Esta ação abre o site da iTunes.

2. Procure por Clarius App.

Se não conseguir encontrar a Clarius App, o seu dispositivo inteligente pode não cumprir as especificações mínimas. Consulte *[Requisitos do sistema](#page-28-0)* na página 18.

3. Toque no botão Instalar e siga as instruções apresentadas no ecrã.

Isto irá transferir a aplicação.

4. Toque no botão Abrir.

Isto irá abrir a Clarius App.

Observação: Restaurar as predefinições de fábrica no seu dispositivo iOS irá eliminar a Clarius App do seu ecrã inicial. Se tal ocorrer, volte a instalar a Clarius App.

### **Android™**

A Clarius App está disponível na Google Play Store, uma loja virtual gerida pela Google a partir da qual pode transferir aplicações para o seu dispositivo inteligente. Antes de instalar a Clarius App, certifique-se de que o seu dispositivo inteligente cumpre os requisitos mínimos.

Deve possuir uma conta Google e criar uma palavra-passe.

1. [No seu dispositivo inteligente, aceda a https://play.google.com](https://play.google.com)

Isto irá abrir a Google Play Store.

2. Procure por Clarius App.

Se não conseguir encontrar a Clarius App, o seu dispositivo inteligente pode não cumprir as especificações mínimas. Consulte *[Requisitos do sistema](#page-28-0)* na página 18.

3. Toque no botão Instalar e siga as instruções apresentadas no ecrã.

Isto irá transferir a aplicação.

4. Toque no botão Abrir.

Isto irá abrir a Clarius App.

# Atualizar o Viera™ Portable Breast Ultrasound

### **Atualizações do software**

Quando uma atualização da aplicação fica disponível, o utilizador recebe uma notificação por e-mail.

#### Para atualizar o software:

- 1. Abra a mensagem e toque em **Transferir e instalar**.
- 2. Toque em **Instalar** e siga as instruções apresentadas no ecrã.

### **Atualizações do firmware**

Se for necessária uma atualização de software do Viera™, a Clarius App irá notificá-lo.

#### Para atualizar o firmware:

1. Toque em **Atualizar**.

Durante o processo de atualização, não remova a bateria. Se a bateria estiver demasiado fraca, o sistema irá rejeitar a atualização.

Durante a atualização, o Viera™ emite uma luz intermitente roxa. Além disso, é apresentado um indicador roxo na parte superior do ecrã. Assim que a atualização estiver concluída, a luz do Viera™ fica azul.

2. Volte a ligar-se à rede Wi-Fi Direct do Viera™ Portable Breast Ultrasound.

# Inserir e remover a bateria

Se a bateria estiver fraca ou descarregada, recarregue-a seguindo as instruções em *[Recarregar](#page-82-0) baterias* [na página 72.](#page-82-0)

### **Inserir a bateria**

Para inserir a bateria no Viera™ Portable Breast Ultrasound:

- 1. Certifique-se de que os contactos da bateria estão virados para baixo e que a etiqueta da bateria está virada para o Viera™.
- 2. Insira a bateria no Viera™ até que esta esteja devidamente encaixada.

Quando os contactos da bateria forem detetados, o Viera™ irá emitir um sinal sonoro.

### **Remover a bateria**

#### Para remover a bateria do Viera™ Portable Breast Ultrasound:

1. Puxe o engate que se encontra na parte superior do Viera™.

Isto desbloqueia a bateria.

2. Retire a bateria do Viera™.

# Ligar e desligar o sistema

# **Iniciar a Clarius App**

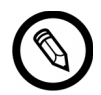

Antes de começar a utilizar o Viera™ Portable Breast Ultrasound, certifique-se de que tem o Viera™ e que a Clarius App está instalada no seu dispositivo inteligente.

Para abrir a Clarius App no seu dispositivo inteligente:

Aceda ao ecrã inicial do seu dispositivo inteligente e toque em  $\circled{\epsilon}$ .

A Clarius App abre o ecrã de início de sessão.

Em seguida, pode selecionar um ecógrafo.

# **Sair da Clarius App**

Para desligar o sistema:

- Feche a Clarius App fazendo deslizar o ecrã para cima.
- Desligue a ligação à rede Wi-Fi.

Se fechar a Clarius App sem concluir um exame, o sistema coloca o exame em pausa.

# Iniciar e terminar sessão

# **Iniciar sessão**

Quando abrir a Clarius App, esta apresenta um ecrã de início de sessão para a ID do utilizador e a palavra-passe.

### **Terminar sessão**

Para terminar sessão:

- 1. Selecione a opção de menu Terminar sessão.
- 2. Selecione **Sim**.

Se desejar continuar com a sessão iniciada, selecione Não.

# <span id="page-52-0"></span>Ligar o seu dispositivo inteligente ao Viera™

Se o Viera™ ativo atingir o tempo de inatividade máximo, a Clarius App desliga o seu dispositivo inteligente do Viera™, tornando o Viera™ disponível para outros dispositivos inteligentes. Para definir o tempo de inatividade máximo, consulte *Definições* [na página 23](#page-33-0).

# **Ligar dispositivos Apple iOS a ecógrafos**

Para ligar o seu dispositivo Apple iOS a um Viera™ Portable Breast Ultrasound:

1. Na página Ecógrafos, toque na imagem ou no nome do Viera™ Portable Breast Ultrasound que pretende selecionar.

Isto ativa o Viera™ selecionado e tenta estabelecer a ligação à rede Wi-Fi do seu dispositivo inteligente. Quando o Viera™ emite um sinal sonoro audível e a luz pisca a azul, a Wi-Fi Direct está ativada. Quando ouvir outro sinal sonoro e a luz do ecógrafo ficar constantemente acesa a azul, o Viera™ está pronto para estabelecer ligação à rede Wi-Fi.

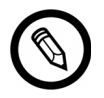

Se a luz de estado não mostrar nada (bateria vazia), ou estiver a cor de laranja (bateria fraca), recarregue a bateria.

Assim que a marca de verificação aparecer no círculo de estado, a Clarius App apresenta o nome e a palavra-passe da rede Wi-Fi do Viera™ Portable Breast Ultrasound. Memorize o nome da rede. A Clarius App copiou a palavra-passe, pelo que não será necessário memorizá-la.

- 2. Aceda à página Definições do seu dispositivo inteligente, selecione a secção Wi-Fi e toque no nome da rede Wi-Fi do seu Viera™ Portable Breast Ultrasound. Isto irá colar automaticamente a palavra-passe no campo (isto acontece em segundo plano).
- 3. Regresse à Clarius App.

A luz de estado no Viera™ selecionado fica azul, indicando a respetiva ligação ao seu dispositivo inteligente. Todos os outros Viera™ Portable Breast Ultrasounds permanecem em modo de espera.

Os fluxos de trabalho aplicáveis ao Viera™ selecionado são ativados.

Em seguida, selecione um fluxo de trabalho. Para obter mais informações, consulte *[Iniciar](#page-54-0) [novos exames](#page-54-0)* na página 44.

### **Ligar dispositivos Android™ a ecógrafos**

Para ligar o seu dispositivo Android™ a um Viera™ Portable Breast Ultrasound:

1. Na página Ecógrafos, toque na imagem ou no nome do Viera™ que pretende selecionar.

Isto ativa o Viera™ selecionado e tenta estabelecer a ligação à rede Wi-Fi do seu dispositivo inteligente. Quando o Viera™ emite um sinal sonoro audível e a luz pisca a azul, a Wi-Fi Direct está ativada. Quando ouvir outro sinal sonoro e a luz do ecógrafo ficar constantemente acesa a azul, o Viera™ está pronto para estabelecer ligação à rede Wi-Fi.

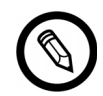

Se a luz de estado não mostrar nada (bateria vazia), ou estiver a cor de laranja (bateria fraca), recarregue a bateria.

- 2. Assim que a marca de verificação aparecer no círculo de estado, toque em **Ligar** para ligar a Wi-Fi Direct ao Viera™ Portable Breast Ultrasound. Isto encaminha-o para as definições de Wi-Fi.
- 3. Selecione o nome de Wi-Fi Direct do Viera™ Portable Breast Ultrasound. Necessitará da palavra-passe de Wi-Fi do Viera™ Portable Breast Ultrasound da primeira vez que estabelecer ligação. É possível colar a palavra-passe para a introduzir.

Ser-lhe-á perguntado se permite que a Clarius aceda à sua localização. Selecione **Nunca** ou **Durante a utilização**.

- 4. Prima **Aderir**.
- 5. Na parte superior esquerda, selecione **Regressar ao Clarius**. Se a Clarius App tiver sido atualizada desde a última vez que iniciou sessão, o sistema irá solicitar-lhe que atualize o software do seu Viera™ Portable Breast Ultrasound.

A luz de estado no Viera™ selecionado fica azul, indicando a respetiva ligação ao seu dispositivo inteligente. Todos os outros Viera™ Portable Breast Ultrasounds permanecem em modo de espera.

Os fluxos de trabalho aplicáveis ao Viera™ selecionado são ativados.

Em seguida, selecione um fluxo de trabalho. Para obter mais informações, consulte *[Iniciar](#page-54-0) [novos exames](#page-54-0)* na página 44.

# Gerir exames

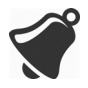

- As notificações e alertas de aplicações terceiras podem interrompê-lo a si ou a Clarius App, interferindo assim com o exame. Configure o seu dispositivo inteligente de acordo com as políticas de segurança da sua instituição.
- Um intervalo de vibração demasiado elevado para o ecógrafo pode provocar um mau funcionamento do ecógrafo durante um exame.
- A utilização de um tipo de gel inadequado ou a combinação de diferentes tipos de gel pode expor o paciente a riscos e produzir imagens de fraca qualidade.

[Para uma transmissão adequada do feixe acústico, utilize exclusivamente o Aquasonic 100 e apenas](http://www.parkerlabs.com/) durante a respetiva validade. Transfira as instruções de utilização www.parkerlabs.com/ e leia todas as informações antes de operar o dispositivo.

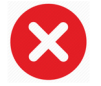

#### Não utilize:

- Produtos à base de loções ou géis que contenham óleos minerais.
- Géis antisséticos para as mãos.
- Ecógrafos que tenham permanecido imersos em gel.

#### <span id="page-54-0"></span>**Iniciar novos exames**

Antes de iniciar um novo exame, certifique-se de que selecionou um Viera™ Portable Breast Ultrasound. Para obter mais informações sobre a seleção de um Viera™ Portable Breast Ultrasound, consulte *[Ligar o seu dispositivo inteligente ao Viera™](#page-52-0)* na página 42.

#### Para iniciar um novo exame:

Na página Fluxos de trabalho, selecione um dos seguintes fluxos de trabalho:

- Seio
- Seio denso
- Intervenção

A Clarius App apresenta o último fluxo de trabalho utilizado na parte superior do ecrã.

Assim que tiver selecionado um fluxo de trabalho, pode introduzir as informações do paciente. Consulte *[Introduzir informações de paciente](#page-56-0)* na página 46.

#### **Interromper um exame**

Em caso de introduções de dados que não requerem a presença do paciente (por exemplo, realizar medições em imagens capturadas), pode marcar o exame como incompleto, colocando-o em pausa e retomando-o mais tarde para continuar.

Um exame é interrompido quando o utilizador:

- Sai da Clarius App.
- Toca em  $\bigcap_{n=1}^{\infty}$  para regressar ao ecrã inicial.

### **Terminar um exame**

Assim que tiver concluído a introdução dos seus pareceres, pode terminar o exame. Assim que terminar o exame, este fica marcado como completo e não pode voltar a abri-lo ou retomá-lo.

#### Para terminar o exame:

A partir da página Pareceres, toque em **Terminar exame** e, em seguida, selecione uma das seguintes opções.

- Eliminar: esta ação elimina permanentemente o exame atual, incluindo todas as imagens. A Clarius App encaminha-o para a página Fluxos de trabalho para selecionar outro tipo de exame.
- Submeter: esta ação termina o exame e marca-o como concluído, mesmo que não tenha fornecido todas as informações na ficha de dados, e prepara-o para ser exportado para a Clarius Cloud. A Clarius App coloca as imagens em fila para serem carregadas para a sua conta da Clarius Cloud, da próxima vez que estabelecer a ligação à rede.
- Cancelar: isto cancela a ação para que possa continuar com o exame atual.

#### **Retomar um exame interrompido**

Quando voltar a este exame, não será possível continuar a captura de imagens, mas todas as outras páginas estão disponíveis.

#### Para continuar um exame em curso:

1. Aceda à página Ecógrafos ou à página Fluxos de trabalho.

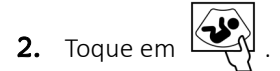

3. Selecione **Abrir exame**.

A aplicação leva-o para a página Dados demográficos do paciente.

Para eliminar um exame em curso, selecione **Terminar exame**.

# Gerir informações de paciente

# <span id="page-56-0"></span>**Introduzir informações de paciente**

Assim que tiver selecionado um fluxo de trabalho, verá a página Dados demográficos do paciente.

Antes de iniciar a análise, introduza os campos fornecidos.

Para introduzir as informações de paciente:

- **1.** Toque num campo para apresentar o ícone  $\|$ .
- 2. Toque em para apresentar a página Códigos de barras.
- 3. Alinhe o código de barras do paciente dentro da moldura.

Depois de ler o código de barras, a Clarius App regressa à página Dados demográficos do paciente e apresenta as informações do paciente nos campos.

Em alternativa, pode introduzir manualmente as informações de paciente.

Quando tiver introduzido todas as informações de paciente necessárias, toque em  $\Box$  para ir para a página seguinte para preencher as indicações. Para obter mais informações sobre como preencher as indicações, consulte *[Preencher indicações](#page-56-1)* na página 46.

# <span id="page-56-1"></span>**Preencher indicações**

A página Indicações contém uma série de caixas de verificação ou campos para indicar os motivos do exame.

Depois de introduzir todas as indicações, toque em  $\Box$  para ir para a página seguinte para iniciar a captura de imagens. Para obter mais informações sobre a captura de imagens, consulte *[Captura de imagens](#page-63-0)* na página 53.

# Selecionar modos de análise

Para selecionar um modo:

- 1. A partir do ecrã de captura de imagens, clique em  $\bigcirc$ .
- 2. Selecione uma das seguintes opções:
	- Captura de imagens em Modo B
	- $\overline{\text{CFI}}$  Captura de imagens de Fluxo de cor (Doppler colorido)
	- $\langle$ PDI) Captura de imagens de Power Doppler (Power Doppler)
	- $\overline{\langle M \rangle}$  Captura de imagens em Modo M

### **Modo B**

Quando inicia um exame, o Modo B (modo de luminosidade) é definido por defeito. Por vezes referido como Modo 2D, este modo de captura de imagens bidimensional é apresentado em escala de cinzentos.

Para visualizar a imagem em Modo B:

Toque em  $\bigcirc$  e, em seguida, em  $\bigcirc$  B.

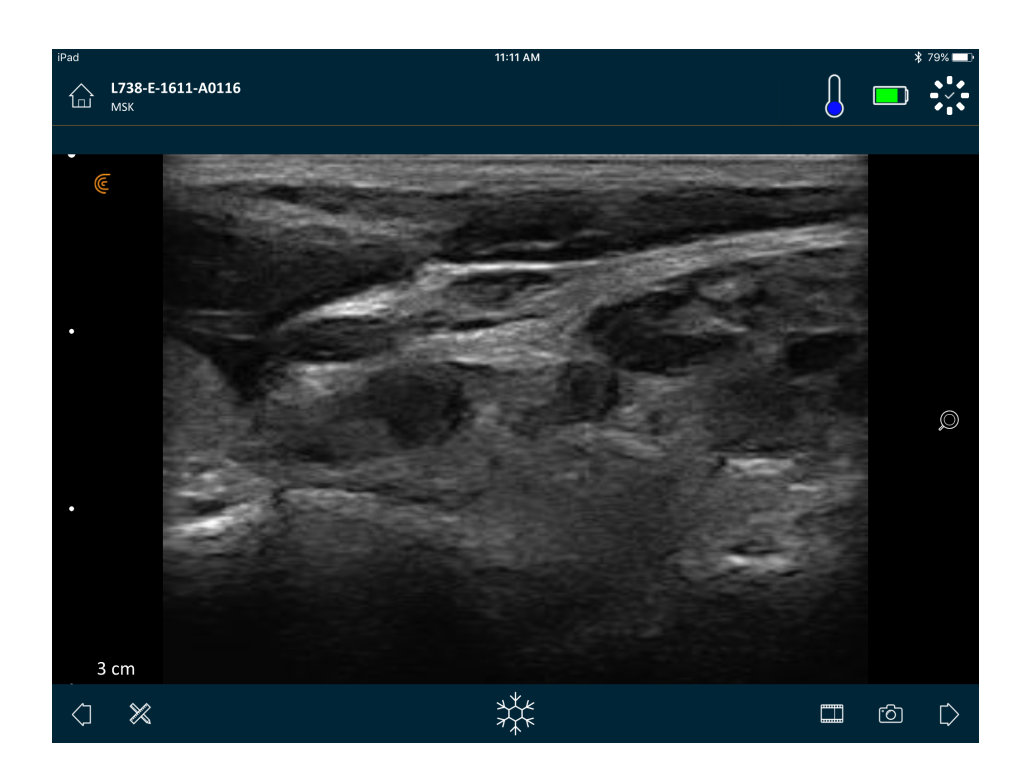

# <span id="page-58-0"></span>**Doppler colorido**

Este modo de análise estima a velocidade média do fluxo num vaso através da codificação de cores. A direção do fluxo sanguíneo no sentido do transdutor de ecografia, bem como no sentido inverso, é representada a vermelho e a azul.

Para visualizar a imagem em Doppler colorido:

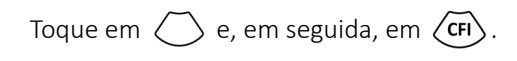

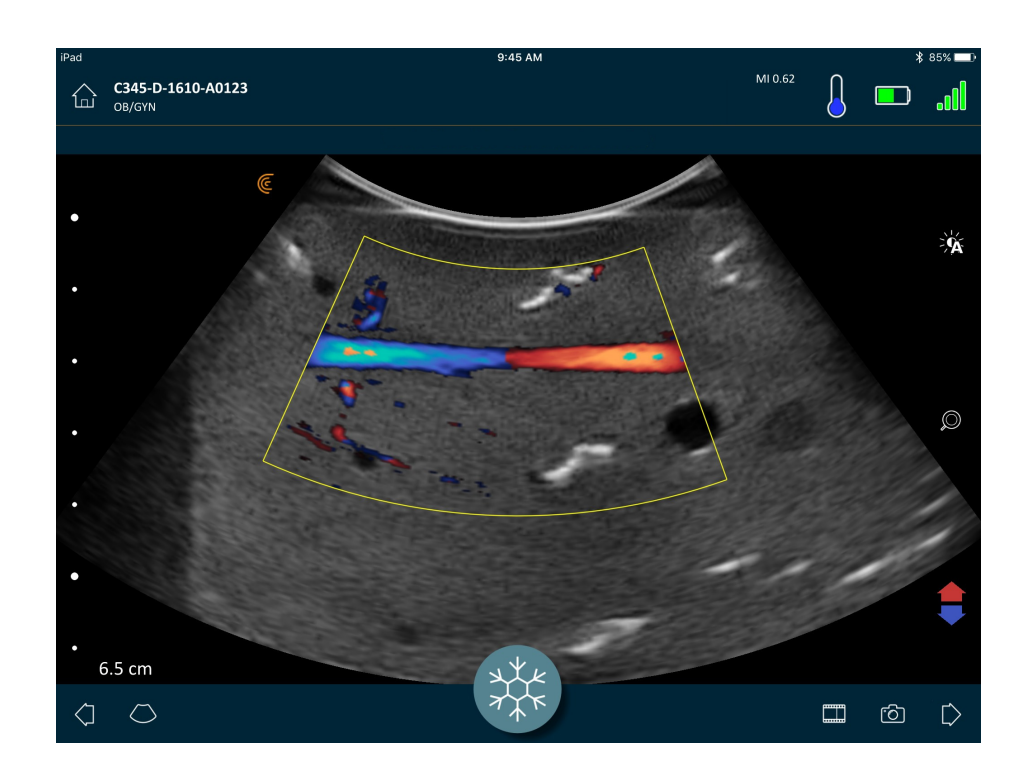

Para inverter as cores do fluxo:

Toque em **1** 

Para visualizar a imagem em velocidade normal e lenta:

- **1.** Toque em  $\bigcirc$  para apresentar uma lista de opções.
- **2.** Toque em  $\n *or*\n *para* visualizar em velocidade lenta.$
- **3.** Toque em  $\mathscr{I}\mathscr{F}$  para regressar à velocidade normal.

#### Para redimensionar a moldura amarela:

- 1. Arraste a moldura amarela para apresentar as setas.
- 2. Prima e mantenha premido  $\sum_{i=1}^{\infty}$  e, em seguida, arraste na vertical ou na diagonal.

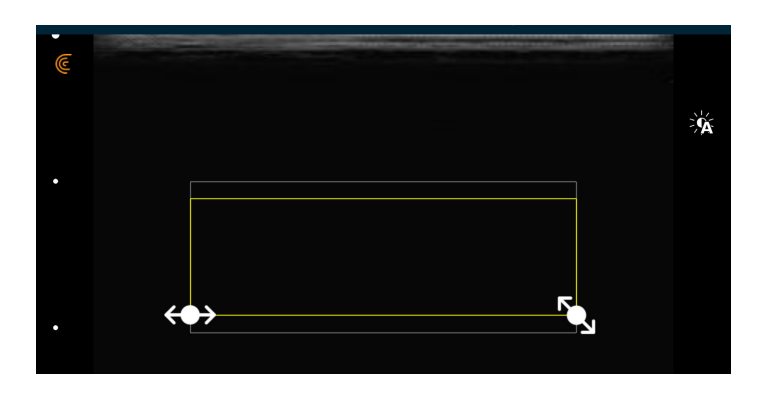

Para alterar a forma da moldura amarela:

- 1. Arraste a moldura amarela para apresentar as setas.
- 2. Prima e mantenha premido  $\leftrightarrow$  e, em seguida, arraste na horizontal.

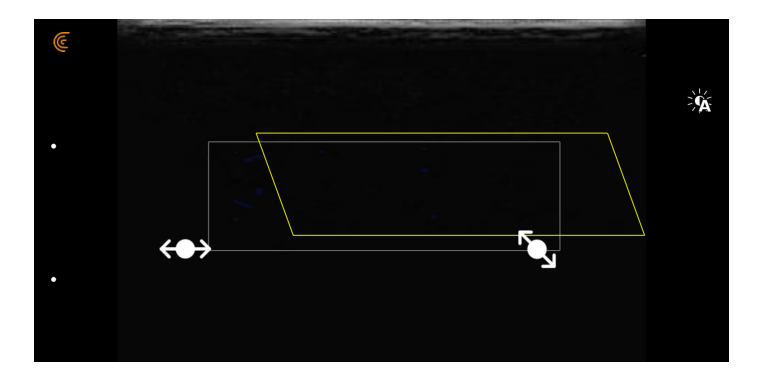

#### Para mover a moldura amarela:

Arraste a moldura amarela para uma nova localização.

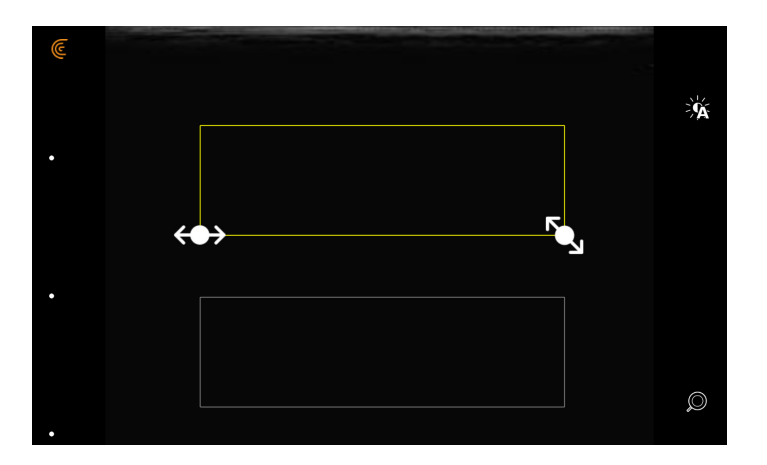

### **Power Doppler**

Este modo de análise é utilizado para obter imagens que são difíceis de adquirir com o Doppler colorido padrão. Este permite uma visão mais detalhada do fluxo sanguíneo, especialmente em vasos intraorgânicos. O Power Doppler é mais sensível que o Doppler colorido para a deteção e demonstração do fluxo sanguíneo, mas não fornece informações sobre a direção do fluxo.

#### Para visualizar a imagem em Power Doppler:

Toque em  $\bigcirc$ e, em seguida, em  $\bigcirc$ PDI.

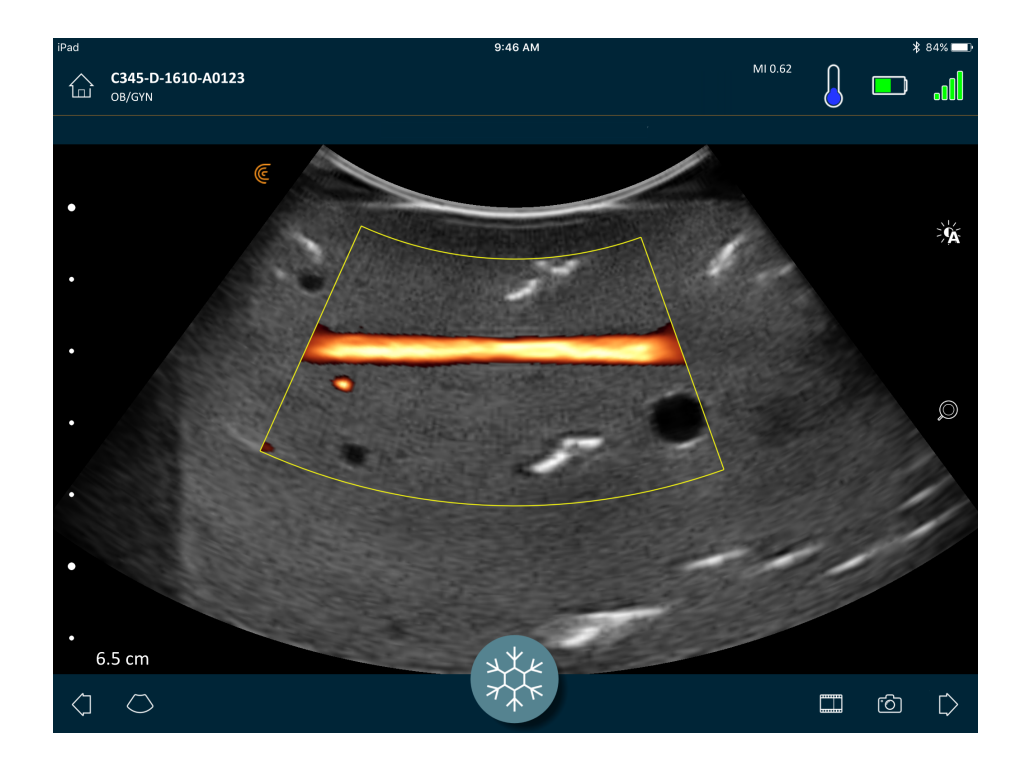

É possível redimensionar, alterar a forma e mover a área de interesse, conforme faria no modo de Doppler colorido. Para obter mais informações, consulte *[Doppler colorido](#page-58-0)* na página 48.

### **Modo M**

Este modo de análise determina a velocidade de estruturas específicas de órgãos utilizando impulsos de sucessão rápida numa linha única na captura em Modo B. Na ecografia, isto é o equivalente a um vídeo.

Para visualizar a imagem em Modo M:

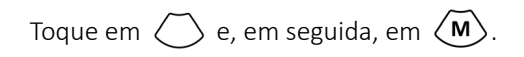

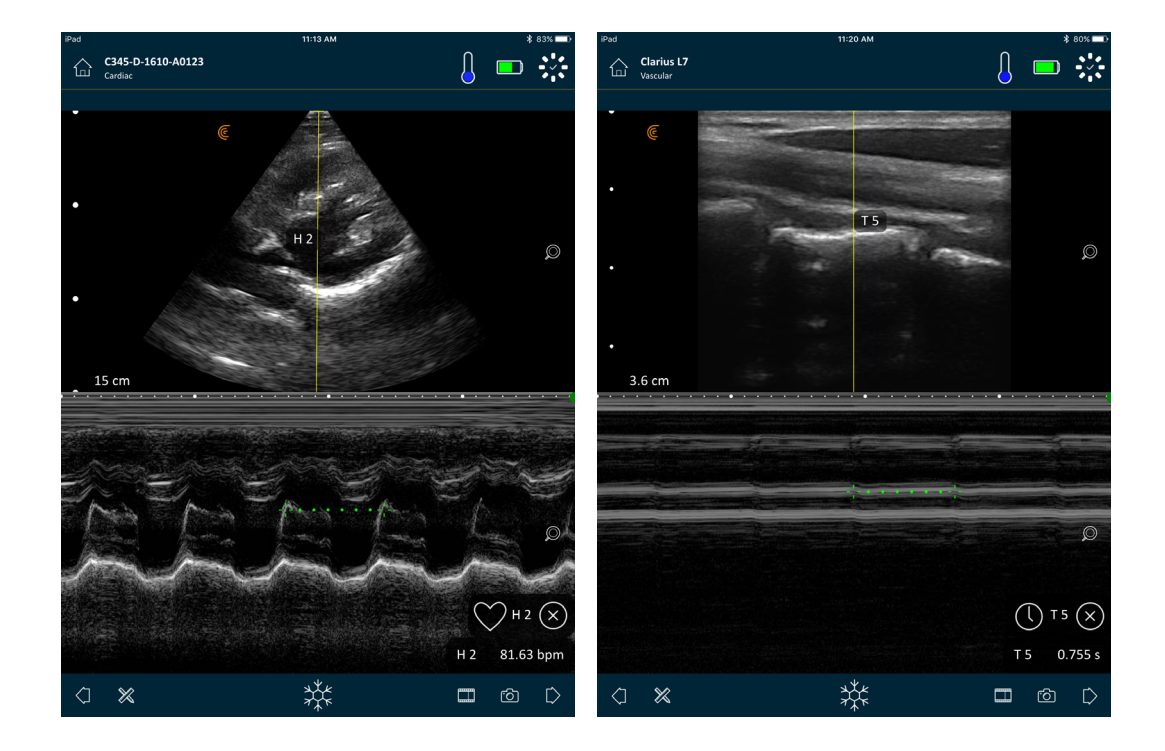

A linha M aparece sobre a imagem. É possível ajustar o seu posicionamento antes de adicionar um espetro.

Para ajustar o posicionamento da linha:

Toque e mantenha o dedo na linha e, em seguida, arraste-a.

Quando soltar a linha, o espetro é apresentado no ecrã.

Se segurar o dispositivo inteligente na vertical, a imagem é apresentada sobre o espetro. Se segurar o dispositivo inteligente na horizontal, a imagem é apresentada à esquerda do espetro.

# <span id="page-63-0"></span>Captura de imagens

# **Ajustar o ganho**

#### <span id="page-63-1"></span>**Ligar e desligar o ganho automático**

O sistema seleciona o modo de ganho automático por predefinição. Quando o ganho automático é ligado, é apresentado no ecrã. O ganho automático ajusta o ganho das imagens em Modo B automaticamente, detetando o patamar de ruído e a força do sinal na imagem. É possível desligar o ganho automático e ajustar o ganho manualmente.

Para alternar entre o ganho automático ligado e desligado:

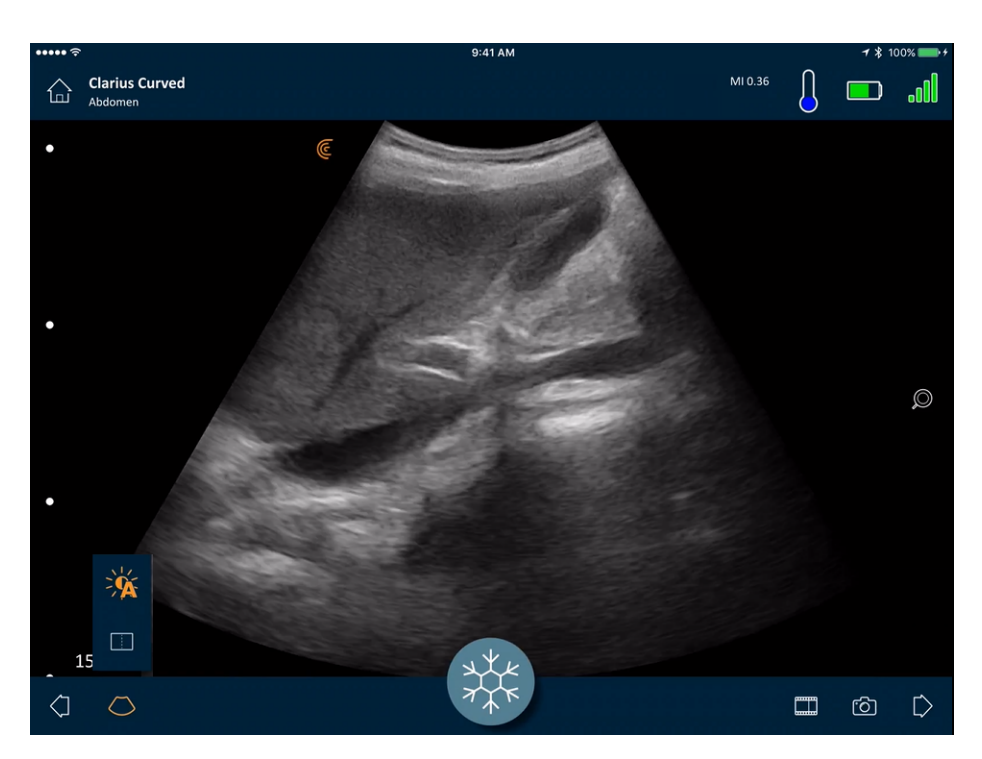

Toque em  $\bigcirc$  e, em seguida, em  $\mathcal{C}$ 

Caso certas imagens no modo de ganho automático estejam demasiado brilhantes ou escuras, o ganho pode ser ajustado.

#### Para ajustar o ganho no modo de ganho automático:

1. Arraste em qualquer lugar no ecrã.

Esta ação irá apresentar uma linha vertical no centro do ecrã.

2. Deslize as barras para a esquerda e a direita para ajustar o ganho.

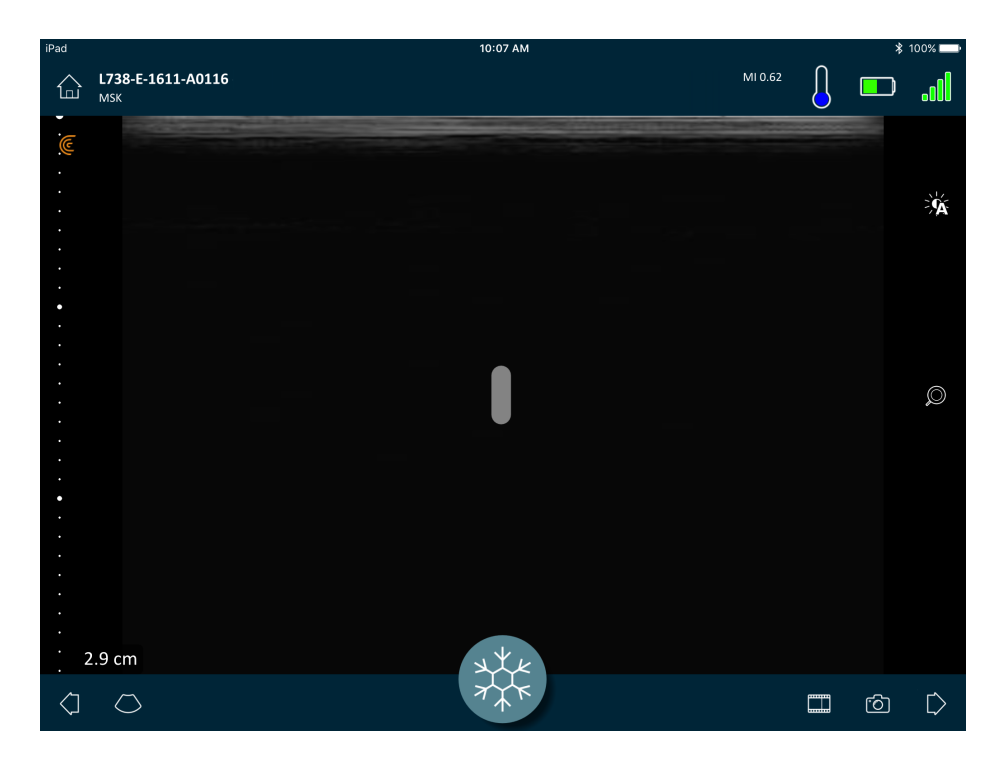

#### **Ajustar o ganho manualmente**

Para ajustar o ganho manualmente:

1. Certifique-se de que o ganho automático está desligado.

A apresentação do ícone  $\sqrt{2}$  indica que o ganho automático está ligado. Para o desligar, consulte *[Ligar e desligar o ganho automático](#page-63-1)* na página 53.

2. Arraste em qualquer lugar no ecrã.

Esta ação irá apresentar três linhas verticais no centro do ecrã.

3. Deslize as barras para a esquerda e a direita para ajustar o ganho.

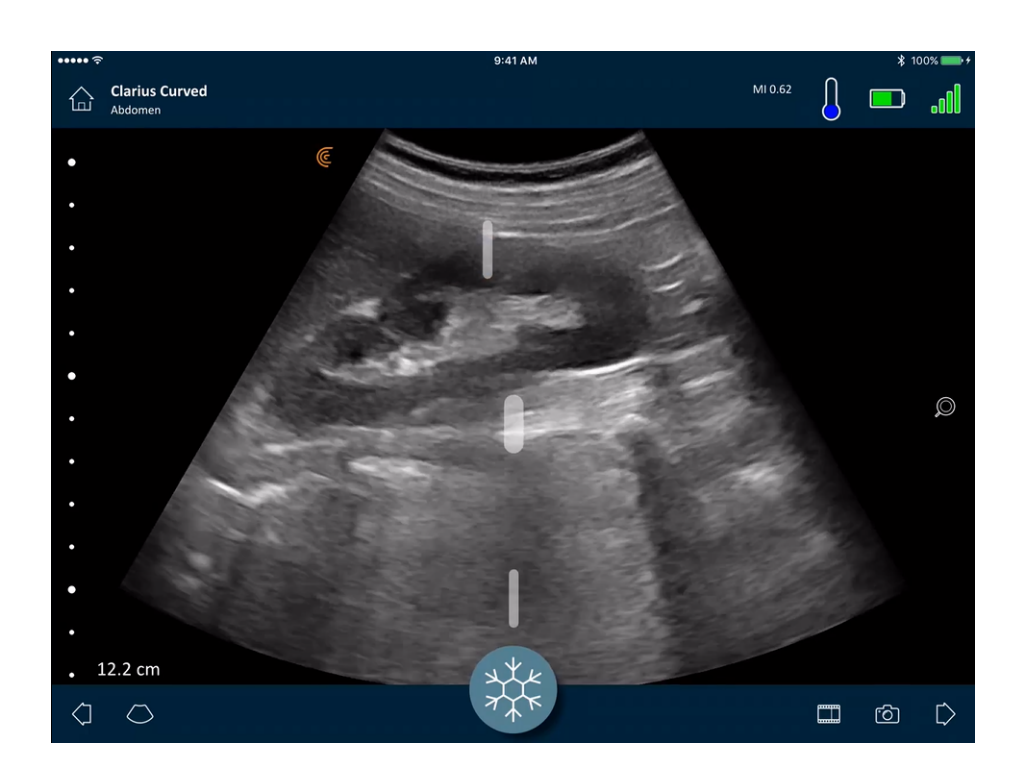

O ajuste do ganho será mantido ao guardar a imagem.

# **Utilizar a linha central**

A ferramenta de linha central é uma linha vertical pontilhada apresentada no centro do ecrã de captura de imagem. Pode ser utilizada, por exemplo, para guiar a localização da agulha em procedimentos de orientação da agulha.

Para mostrar a ferramenta de orientação:

- 1. Certifique-se de que está em modo de captura de imagem em tempo real. Esta ação irá ativar o ícone de ferramenta.
- **2.** Selecione  $\bigcirc$  e, em seguida,  $\begin{bmatrix} \vdots \\ \vdots \end{bmatrix}$ . É apresentada a linha central.

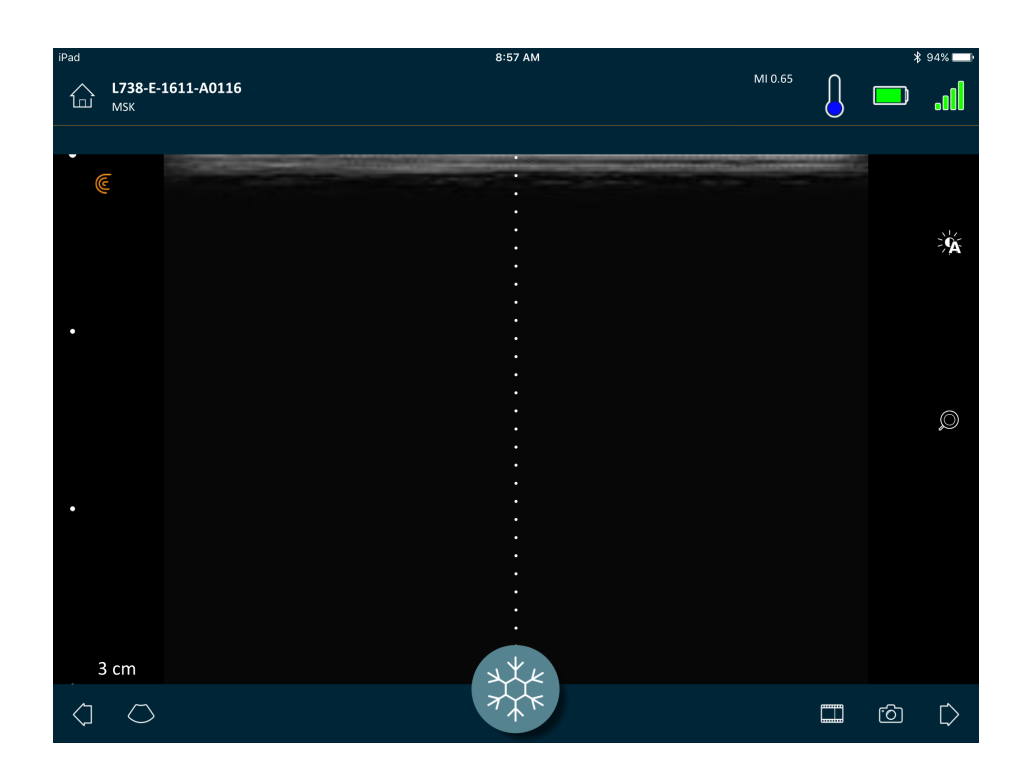

#### Para remover a ferramenta de orientação:

- Repita os passos para apresentar esta ferramenta.
- Fixar o ecrã de captura de imagem.

# **Utilizar a melhoria de visualização da agulha**

Se estiver a utilizar um ecógrafo linear, a funcionalidade de melhoria de visualização da agulha está disponível na lista de ferramentas. Ao utilizar esta funcionalidade, irá iluminar a agulha no interior do tecido e apresentá-la em escala de cinzentos.

Como utilizar a funcionalidade de melhoria de visualização da agulha:

- 1. A partir do ecrã de captura de imagens, clique em  $\bigcirc$ .
- 2. Toque em  $(\overline{NE})$ .

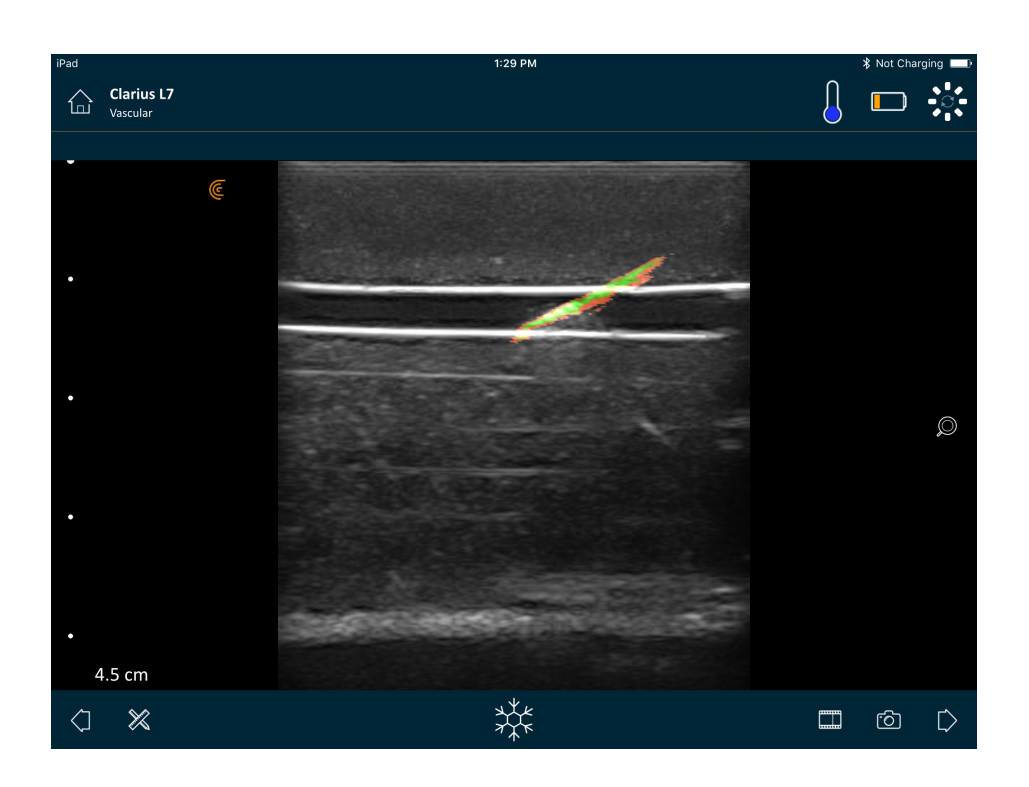

# **Utilizar a frequência cardíaca automatizada**

A funcionalidade de frequência cardíaca automatizada está disponível no fluxo de trabalho cardíaco. Ao analisar o coração, esta deteta e mede a frequência cardíaca automaticamente.

Para utilizar a frequência cardíaca automatizada:

1. Inicie um novo exame e selecione o fluxo de trabalho cardíaco.

Para obter instruções sobre como iniciar novos exames, consulte *[Iniciar novos exames](#page-54-0)* [na página 44.](#page-54-0)

2. Aceda à página de captura de imagens e inicie a análise.

Quando o Viera™ Portable Breast Ultrasound deteta a frequência cardíaca, esta é apresentada no ecrã.

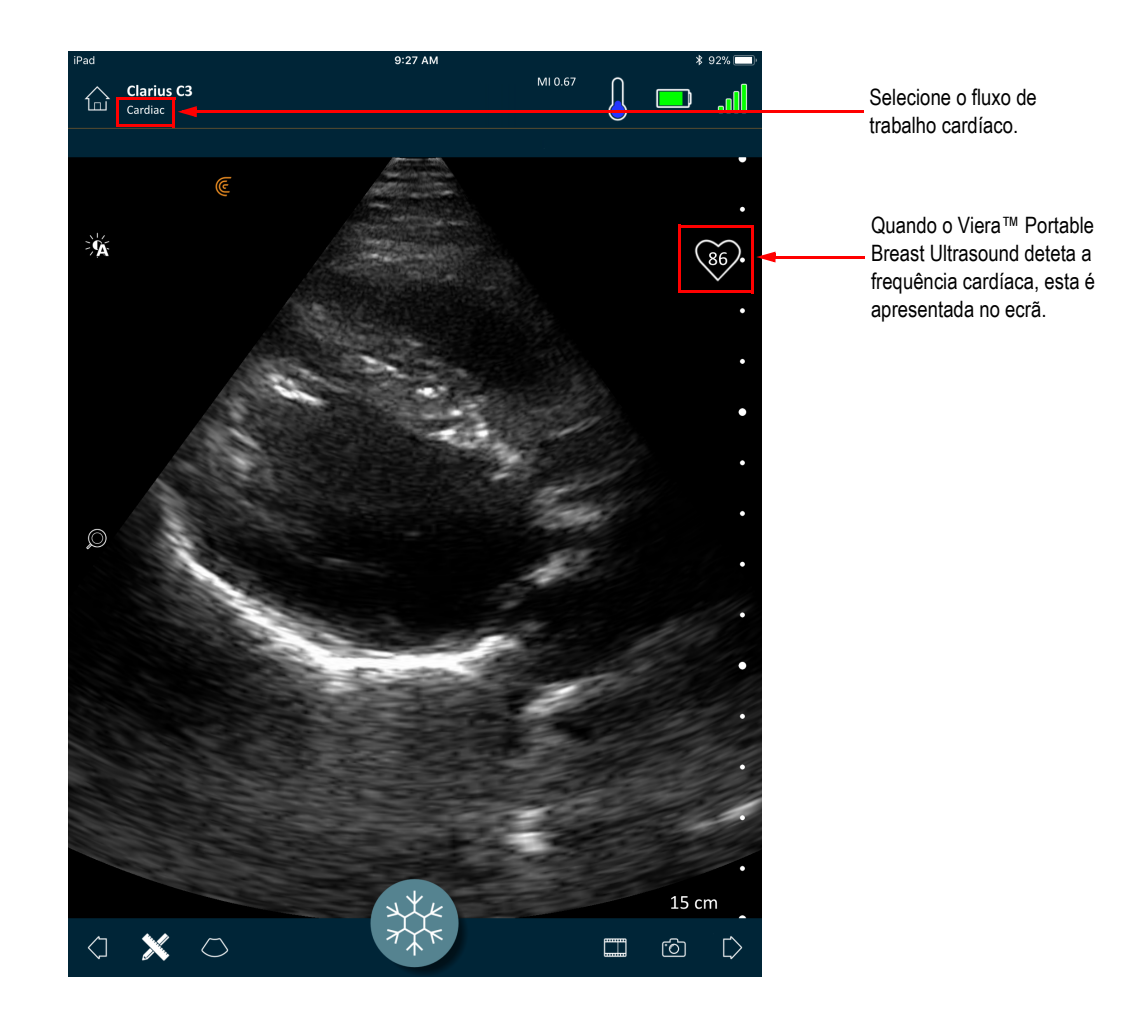

# **Fixar/libertar cineloops**

Um cineloop é uma sequência de imagens estáticas apresentadas sob a forma de vídeo. Por predefinição, o sistema retém os últimos 20 segundos da sessão de captura de imagens. Quando fixa uma sessão de captura de imagens, pode retroceder e rever esses fotogramas.

#### Para fixar o cineloop:

ع لابه<br>. Durante a sessão de captura de imagens em tempo real, clique em  $\frac{dX}{dx}$ .

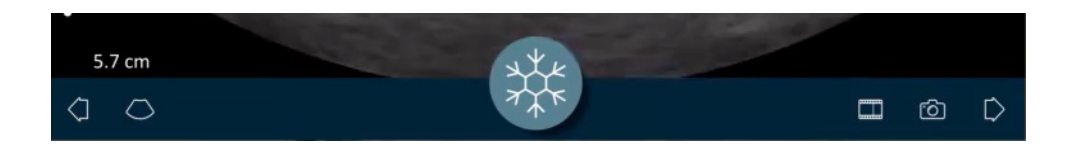

Esta ação colocará o cineloop em pausa. O ícone diminui de tamanho, o Viera™ Portable Breast Ultrasound altera para modo de espera e a luz fica azul.

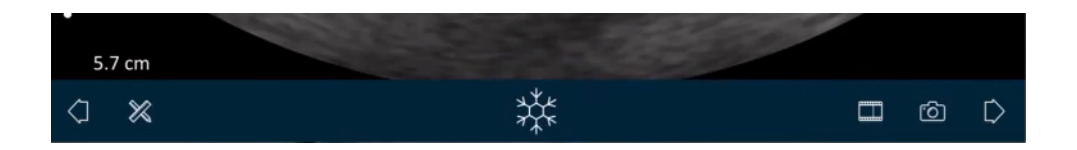

Quando fixa um cineloop, pode:

- Adicionar anotações. Para obter instruções, consulte *[Utilizar anotações](#page-74-0)* na página 64.
- Efetuar medições. Para obter instruções, consulte *[Utilizar as ferramentas de medição](#page-77-0)* na [página 67](#page-77-0).
- Guardar a imagem apresentada no momento. Para obter instruções, consulte *[Guardar](#page-71-0)  imagens* [na página 61](#page-71-0).

Se o Viera™ Portable Breast Ultrasound não detetar qualquer atividade durante 30 segundos, este altera para o modo de espera e a Clarius App fixa o ecrã de captura de imagens. É possível desativar esta funcionalidade para que, após 30 segundos de inatividade, o Viera™ Portable Breast Ultrasound permaneça em modo de análise e a Clarius App continua a captura de imagens.

#### Para desativar a fixação automática:

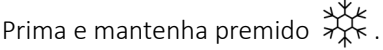

O ícone fica verde.

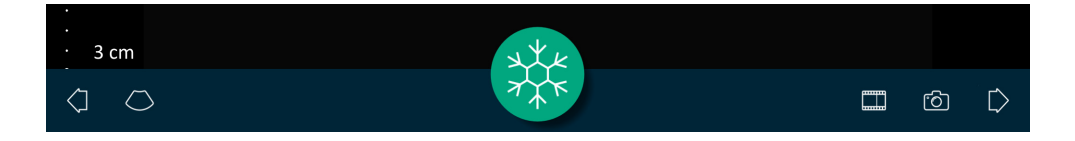

A função de fixação automática já está desativada. Após 30 segundos de inatividade, a Clarius App continua a captura de imagens a não ser que este seja fixado manualmente.

#### Para ativar a fixação automática:

- Prima e mantenha premido  $\frac{\lambda}{\lambda}$  até que o ícone fique azul.
- Inicie um novo exame.

### **Capturar cineloops e imagens**

Quando tiver terminado a captura de cineloops e imagens, o respetivo carregamento manual para a Clarius Cloud deixa de ser necessário. Quando desligar o seu dispositivo inteligente do Viera™ no fim da sessão de análise, o seu dispositivo inteligente volta a ligar-se à rede e executa o carregamento automático para a Clarius Cloud. Nessa altura, pode iniciar sessão na Clarius Cloud para visualizar as imagens e os cineloops.

#### **Guardar cineloops**

Para gravar um cineloop:

- 1. Durante a captura de imagens em tempo real, prima e mantenha premido **para** para exibir uma lista de opções.
- 2. Selecione a duração.

É possível gravar 3, 5, 10, 20 ou 30 segundos de imagens em tempo real.

3. Toque em **novamente para iniciar a gravação.** 

Durante a gravação de imagens em tempo real, é apresentado um contador ao lado do ícone. Quando o contador desaparece, a gravação é guardada.

#### Para editar a duração do cineloop:

1. Grave um cineloop.

Quando captura um cineloop, a Clarius App apresenta uma barra de deslocamento horizontal na parte inferior do ecrã. Esta barra de deslocamento permanece visível durante três segundos. Para voltar a apresentá-la, deslize o dedo pela parte inferior do ecrã.

2. Utilize os dois pontos para percorrer o cineloop.

O ponto à esquerda permite-lhe começar a percorrer desde o início do cineloop. O ponto à direita permite-lhe percorrer desde o fim.

Para ativar um ponto, toque nele. Quando passar de azul para cor de laranja, deslize pela barra de deslocamento horizontal.

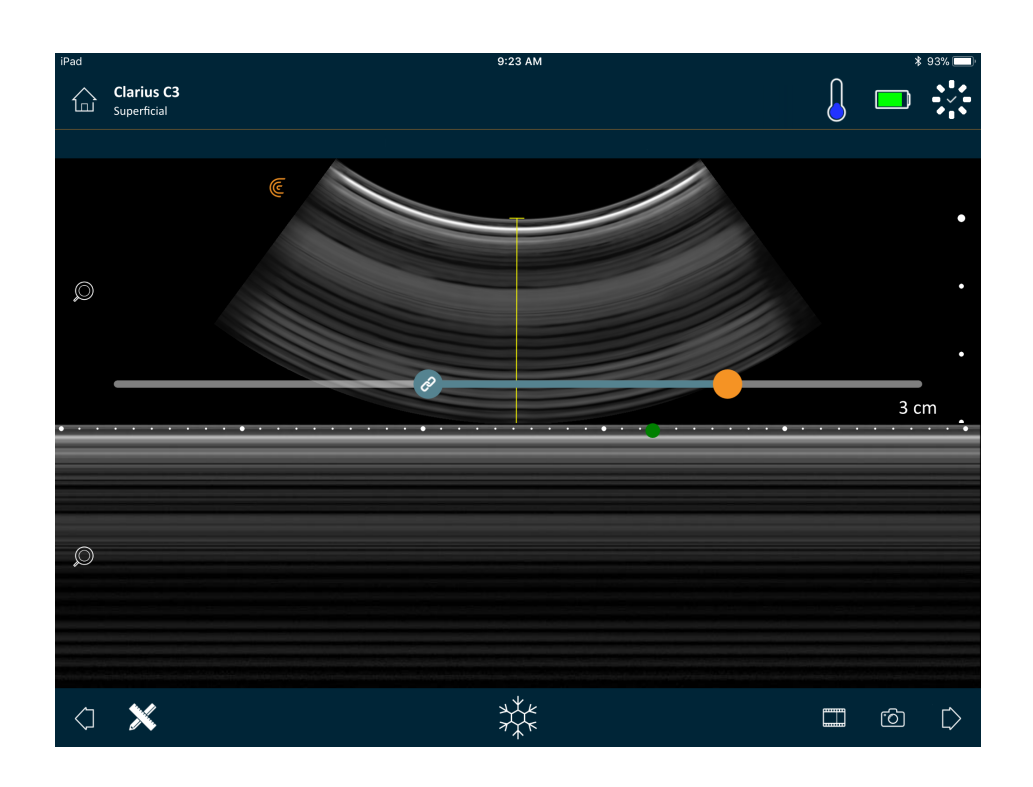

**3.** Assim que tiver marcado o intervalo desejado, toque duas vezes em  $\Box$  para guardar.

A Clarius App guarda a captura original e a captura editada.

#### <span id="page-71-0"></span>**Guardar imagens**

- 1. Durante a sessão de captura de imagens em tempo real, clique em  $\overrightarrow{x}^{\star}_{\lambda}$ re.
- 2. Deslize o seu dedo pela barra de deslocamento horizontal para visualizar a sequência de imagens estáticas do cineloop gravado.
- 3. Encontre uma imagem que deseje guardar.
- 4. Toque em  $\overline{0}$ .
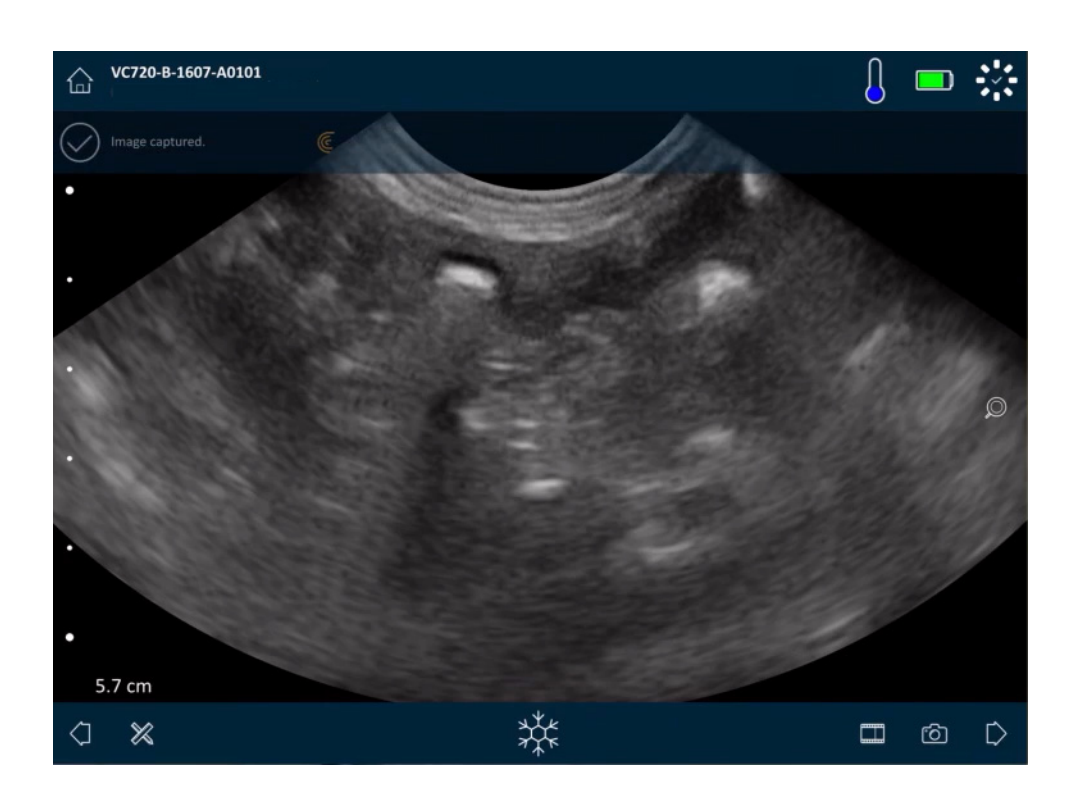

# **Aumentar e reduzir o zoom**

Para expandir (aumentar o zoom) uma área da imagem:

Estique a imagem.

Em alternativa, toque em  $\bigcirc$  e arraste para cima até ao sinal de mais ("+").

Para diminuir (reduzir o zoom ) uma área da imagem:

Faça o movimento de aproximação dos dedos na imagem.

Em alternativa, toque em  $\bigcirc$  e arraste para baixo até ao sinal de menos ("-").

Para repor o zoom predefinido:

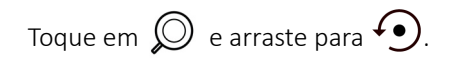

Para realizar a deslocação panorâmica ou mover a imagem ampliada:

Toque na imagem e arraste-a.

# **Alterar profundidade**

Durante a captura de imagens em tempo real é possível ajustar a profundidade da análise.

### Para alterar a profundidade:

- 1. Certifique-se de que está a utilizar o Modo B e o zoom predefinido.
- 2. Arraste o seu dedo para cima e para baixo na barra vertical para aumentar e reduzir a profundidade.

O ecrã apresenta uma escala de profundidade, em centímetros. Os incrementos da escala dependem da profundidade e do tamanho do ecrã.

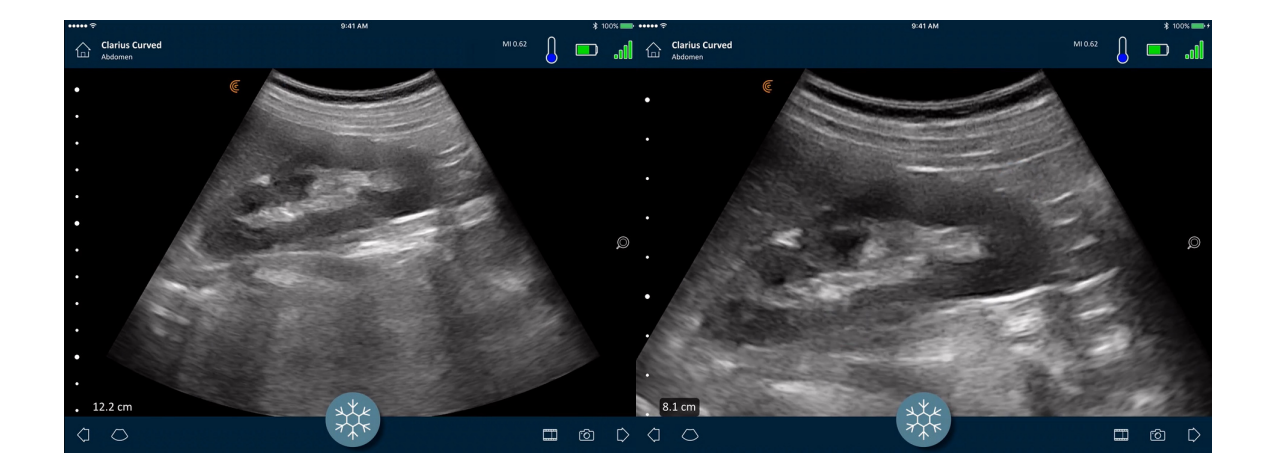

# <span id="page-73-0"></span>**Rodar imagens**

É possível rodar uma imagem no seu eixo para visualizar a imagem de um ângulo diferente.

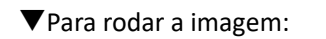

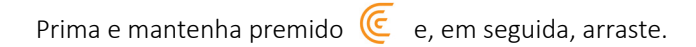

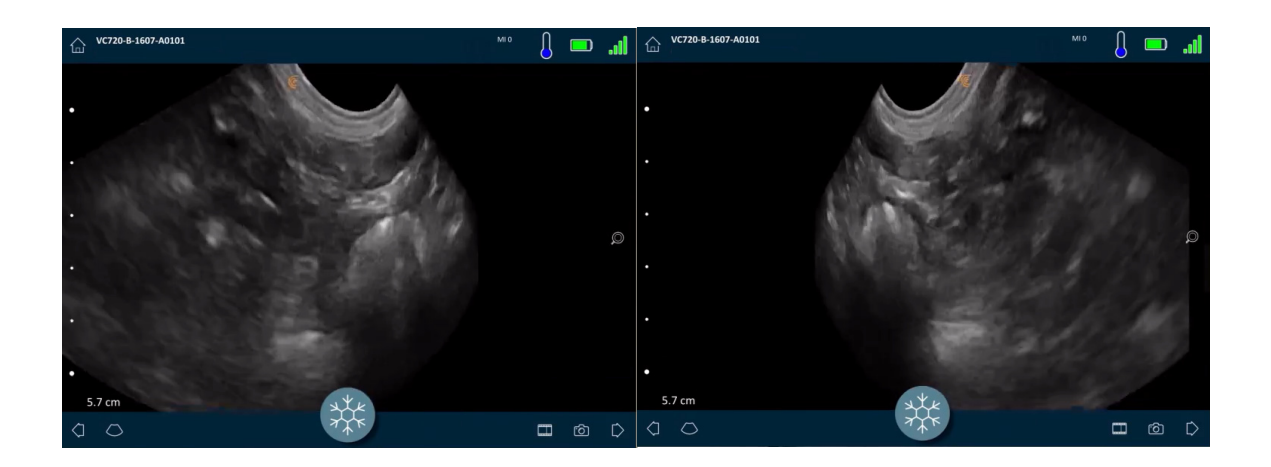

# **Utilizar anotações**

### **Etiquetar imagens**

Para identificar objetos específicos, ou para descrever uma imagem completa, pode adicionar etiquetas de texto ao ecrã de captura de imagens. Existem dois tipos principais de etiquetas de texto:

- Etiqueta da imagem: texto referente a uma imagem ou um cineloop inteiro, colocado num dos quatro cantos do ecrã de captura de imagens. As etiquetas de imagens permanecem visíveis quando estas estão a ser carregadas para a Clarius Cloud.
- Etiqueta fixada: texto referente a uma área de interesse, colocado junto de um objeto. É possível desenhar setas para marcar um ponto específico no objeto. As etiquetas fixadas são removidas quando as imagens são carregadas para a Clarius Cloud.

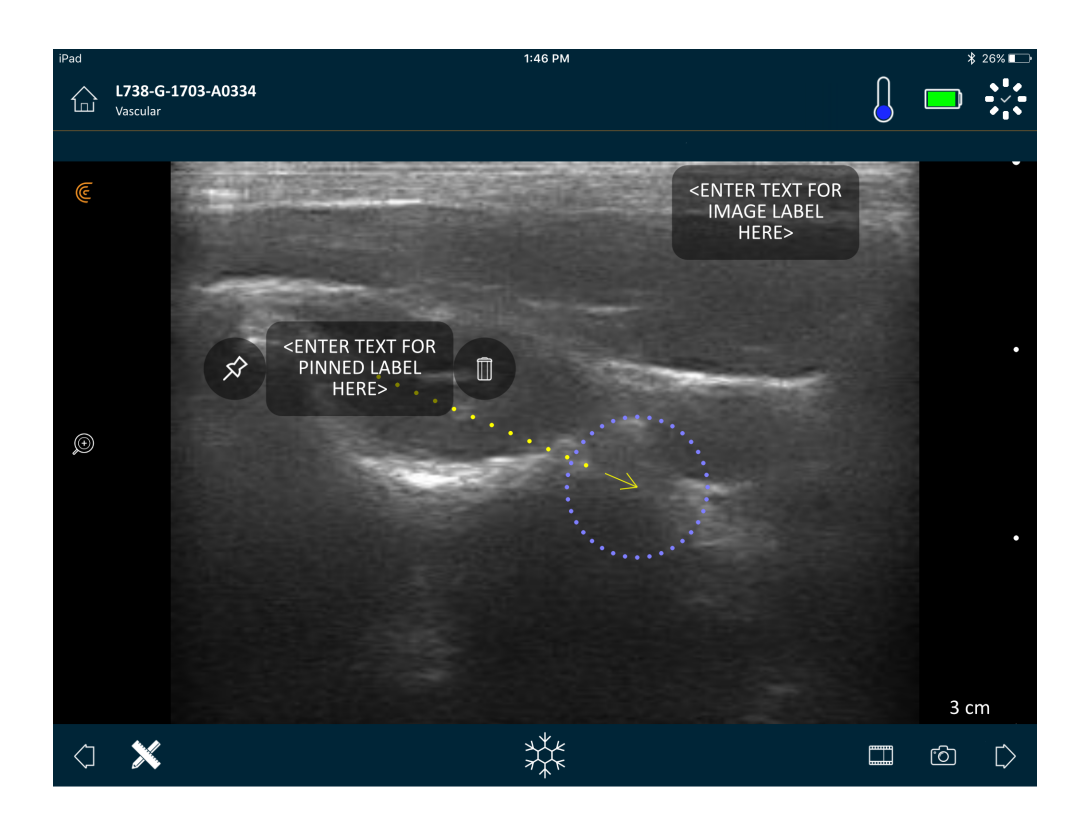

É possível criar etiquetas antes ou depois de capturar uma imagem.

### Para criar uma etiqueta:

1. Toque em  $\mathbb{X}$  e selecione  $\boxed{\text{ABC}}$ .

O ecrã exibe um campo de texto.

**2.** Introduza texto e toque em  $\oslash$ . Em alternativa, prima a tecla Enter.

Observação: Para criar múltiplas etiquetas, prima  $\left(\frac{1}{1}\right)$ .

A etiqueta é criada como uma etiqueta de imagem, por defeito, e é colocada no canto do ecrã. Para alterar esta etiqueta para uma etiqueta fixada, arraste a etiqueta para

uma área de interesse e, em seguida, arraste o ícone  $\mathcal{\hat{S}}$  para desenhar uma seta para um ponto específico no objeto. É possível desenhar múltiplas setas para diferentes pontos da imagem. Se arrastar a etiqueta fixada para uma localização diferente na imagem, a seta permanece ancorada na localização onde a colocou.

A seguinte tabela resume o comportamento das etiquetas quando são utilizadas com as diversas ferramentas de captura de imagens.

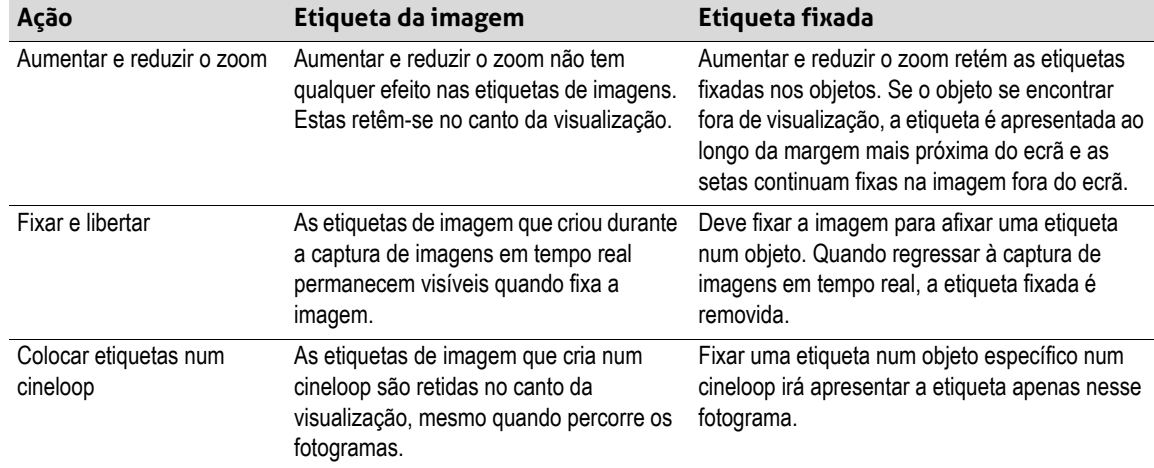

### **Utilizar pictogramas**

Utilize pictogramas (símbolos semelhantes aos objetos que está a analisar) para representar áreas específicas do corpo que está a analisar e para ilustrar o posicionamento e ângulo do Viera™ Portable Breast Ultrasound no corpo. Os pictogramas proporcionam referências rápidas aos revisores sobre como uma parte do corpo foi analisada.

## Para aplicar um pictograma a uma imagem:

**1.** Toque em  $\mathbb{X}$  para apresentar uma lista de ferramentas e, em seguida, selecione o ícone de pictograma.

É apresentado o ecrã Pictograma.

2. No ecrã, selecione um diagrama.

É possível rodar o diagrama selecionado conforme rodaria uma imagem. Para obter informações sobre como rodar imagens, consulte *[Rodar imagens](#page-73-0)* na página 63.

3. Arraste o diagrama do ecógrafo para uma área.

É possível rodar o diagrama do ecógrafo, tocando no ecrã com dois dedos e rodando-os.

4. Selecione o ícone de marca de verificação.

Esta ação encaminha-o novamente para o ecrã de captura de imagens e apresenta o pictograma. É possível mover este pictograma para qualquer ponto no ecrã.

Quando capturar a imagem, o pictograma também é guardado.

# **Utilizar as ferramentas de medição**

As medições podem ser realizadas utilizando o Modo B.

Para efetuar medições, toque em  $\mathbb{X}$  para apresentar uma lista de ferramentas e, em seguida, opte por uma das opções disponíveis.

Ao tocar para marcar os seus pontos no ecrã, o sistema apresenta uma cruz verde com um círculo roxo à volta. Caso pretenda mover os pontos de extremidade para uma localização mais precisa na imagem, coloque o dedo no círculo roxo e arraste-o para mover esses pontos. Não coloque o dedo diretamente nas cruzes verdes, pois isso irá obstruir a visualização dos pontos de extremidade, dificultando, desta forma, o respetivo reposicionamento preciso.

Uma medição de distância 2D utiliza dois calibradores para medir o comprimento de uma linha reta entre dois pontos. Não é possível ampliar uma imagem enquanto estiver a utilizar a ferramenta de medição de distância 2D. Quando libertar a imagem ou terminar o exame, o sistema remove as medições da imagem. Para reter a medição, guarde a imagem.

### **Ferramentas de medição comuns**

- + ··· + Medição única: toque numa área para marcar o primeiro ponto e, em seguida, toque noutra área para marcar um segundo ponto. Isto irá criar uma linha de distância entre os dois pontos. Se estiver a medir o volume da bexiga, pode selecionar entre várias opções de medições pré- e pós-anulação, sendo que o volume é calculado automaticamente pela Clarius App com base na fórmula:  $(\pi/6)$  x comprimento x largura x altura.
- $\overrightarrow{A}$  Medição dupla: toque numa área para marcar o primeiro ponto e, em seguida, toque noutra área para marcar um segundo ponto. Isto irá criar uma linha de distância entre os dois pontos. É possível criar, no máximo, duas distâncias a traçado por imagem.
- $\overline{t}$ . Traçado: prima uma área e mantenha-a premida e, em seguida, arraste-a em círculo. Esta ação irá desenhar uma circunferência.
- $\leftrightarrow$  Elipse: toque numa área para marcar o primeiro ponto e, em seguida, toque noutra área para marcar o segundo ponto. A aplicação marca dois pontos adicionais para criar um círculo.
- $\stackrel{\text{\tiny{\textsf{+}}}}{=}$  Medição vertical única: toque numa área para marcar o primeiro ponto e, em seguida, toque noutra área para marcar um segundo ponto. Isto irá criar uma linha vertical de distância entre os dois pontos.

### **Precisão de medição**

É possível utilizar o sistema de ecografia para fazer medições em imagens de ecografia. As imagens são, então, utilizadas com outros dados clínicos para fazer um diagnóstico.

Nunca faça um diagnóstico tendo somente por base as medições. Quando quantificar dados, considere outros fatores. A precisão de cada medição é altamente dependente da qualidade da imagem que, por sua vez, é altamente dependente do design do sistema, da técnica de análise do operador, da familiaridade com os controlos do sistema e com a ecogenicidade do paciente.

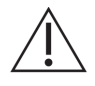

O utilizador é responsável pela qualidade da imagem e pelo diagnóstico. Certifique-se de que os dados utilizados para inspeção e diagnóstico são suficientes, tanto em termos espaciais como temporais, para o método de medição.

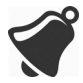

Selecionar um modo de captura de imagens incorreto ou perigoso pode transmitir energia acústica excessiva para o paciente durante um exame.

### **Tabela de precisão de medição**

Cada figura abaixo é derivada da soma de todas as partes do Viera™ Portable Breast Ultrasound.

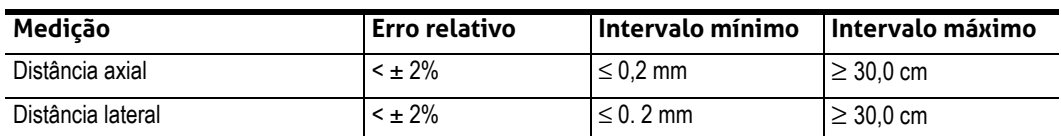

### **INTERVALO E PRECISÃO DA MEDIÇÃO 2D**

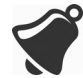

As medições incorretas ou a compreensão errada de resultados de um exame pode levar a diagnósticos incorretos.

# **Utilizar o modo de vista partilhada**

Antes de começar a utilizar esta funcionalidade, certifique-se de que:

- Todos os dispositivos inteligentes em uso para a sessão de audição atual estão a ser executados com a mesma versão da Clarius App.
- A funcionalidade de câmara da Clarius App está ligada. Para a ligar, aceda à página Definições do seu dispositivo inteligente, selecione a Clarius App, e ligue a câmara.

Se estiver a utilizar um dispositivo Android™, desative os dados móveis antes de começar.

### Para utilizar o modo de vista partilhada:

- 1. Aceda ao primeiro dispositivo (chamemos-lhe o "dispositivo de análise") e inicie sessão na Clarius App utilizando as respetivas credenciais.
- 2. Ligue o dispositivo de análise a um Viera™ Portable Breast Ultrasound utilizando a rede Wi-Fi Direct.

3. Selecione a opção de menu Clarius Cast.

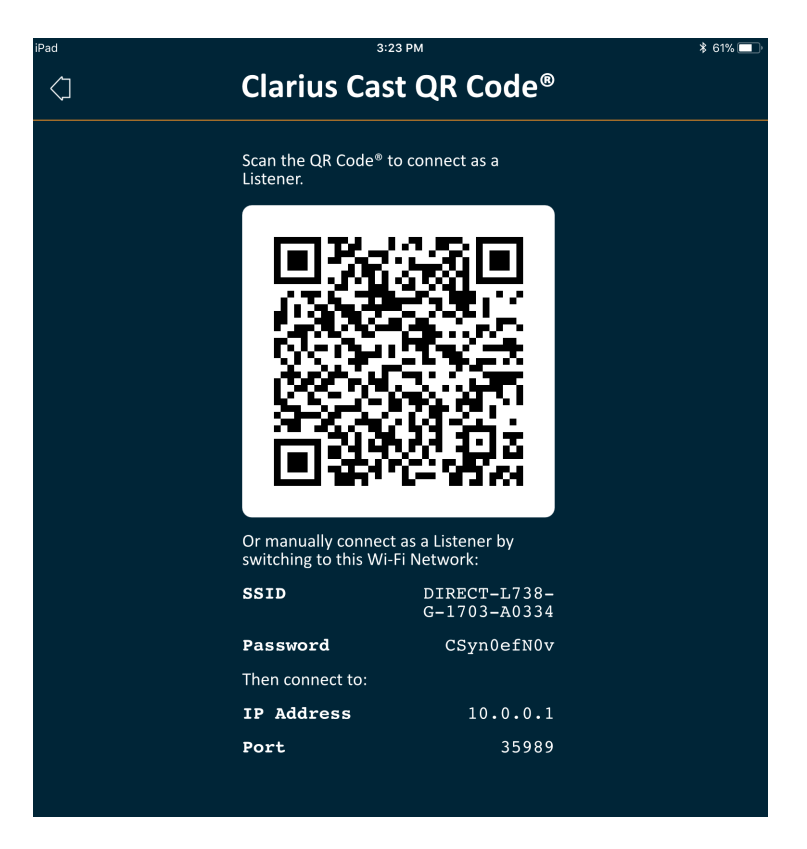

- 4. Aceda ao segundo dispositivo (chamemos-lhe o "dispositivo de audição").
- 5. Aceda ao menu principal e selecione a opção Clarius Cast para apresentar a página Leitura do QR Code®.

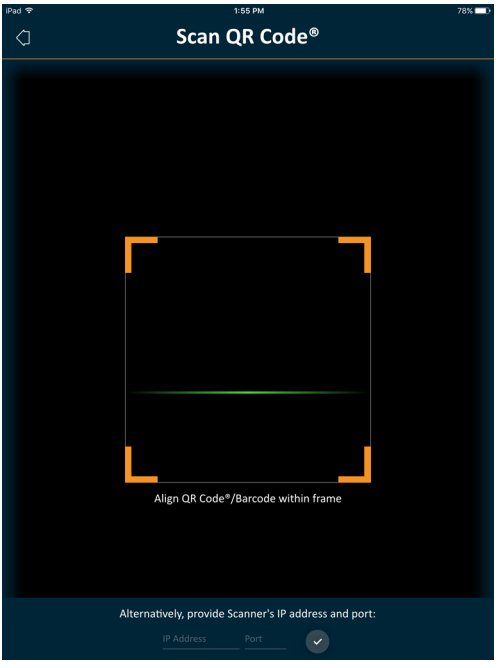

6. Alinhe a área de leitura com o QR Code do dispositivo de controlo. A moldura pode ser ajustada arrastando os cantos. O dispositivo de controlo captura o QR Code automaticamente.

O dispositivo de audição pode aumentar o zoom numa imagem analisada, mas não pode realizar quaisquer outras ações. Quando o operador desliga o dispositivo inteligente do Viera™ Portable Breast Ultrasound, o dispositivo de audição também é desligado desse ecógrafo.

# **Utilizar o Chromecast™**

Para obter mais informações sobre o Chromecast, aceda a: [https://store.google.com/magazine/google\\_cast\\_platform\\_story](https://store.google.com/magazine/google_cast_platform_story)

[Para obter instruções sobre como ligar a Clarius App à sua televisão, aceda a:](https://support.google.com/androidtv/answer/3006709?hl=en) https://support.google.com/androidtv/answer/3006709?hl=en

# Rever resultados

Quando tiver concluído a captura de imagens, é possível avaliar e editar os resultados que foram adquiridos durante o exame.

# **Rever cineloops e imagens**

Para visualizar cineloops e imagens durante um exame:

Aceda à secção Rever.

Para visualizar miniaturas das imagens e dos vídeos:

Deslize para a esquerda e para a direita ou para cima e para baixo.

# **Eliminar itens**

É possível eliminar imagens e cineloops não desejados na página Rever, tocando em  $\mathbb H$  ao lado do item.

Quando tiver concluído a revisão, toque em  $\Box$  para ir para a página seguinte da aplicação para preencher os seus pareceres. Para obter mais informações sobre como preencher os pareceres, consulte *[Preencher pareceres](#page-81-0)* na página 71.

# <span id="page-81-0"></span>Preencher pareceres

Assim que tiver revisto as imagens, registe os seus resultados do exame.

Assim que tiver introduzido os seus pareceres, pode terminar o exame. Para obter mais informações sobre como terminar um exame, consulte *[Terminar um exame](#page-55-0)* na página 45.

# Exportar exames

Quando tiver concluído um exame, é possível exportá-lo utilizando as seguintes opções:

- Carregue o exame para a Clarius Cloud: Quando terminar o exame e desligar o seu dispositivo do Viera™, o dispositivo inteligente volta a liga-se à rede e executa o carregamento automático do exame para a Clarius Cloud.
- Carregue as imagens para um servidor DICOM. Pode fazer isto depois de terminar o exame, ao selecionar a opção de submeter para a Clarius Cloud. Em alternativa, pode [aceder à página Exames, selecionar o exame na lista e, em seguida, selecionar a opção de](https://www.clarius.me/dicom/)  carregar para um servidor DICOM. Antes de utilizar o DICOM, leia a respetiva declaração em www.clarius.me/dicom/.
- Exportar para o suporte de dados multimédia local. Esta funcionalidade está disponível apenas no iOS. Para enviar uma cópia das imagens ou dos cineloops analisados para as imagens guardadas do seu dispositivo inteligente, carregue o exame para o Clarius Cloud e, em seguida, aceda à página Exames e selecione a opção **Exportar para o suporte de dados multimédia local**.

# Manutenção

Não existe uma manutenção periódica recomendada para o sistema, os ecógrafos ou os acessórios. Não são necessários quaisquer ajustes ou alinhamentos internos. Não existem quaisquer funções que requeiram calibrações ou testes periódicos. A única manutenção necessária consiste na limpeza e desinfeção do Viera™ Portable Breast Ultrasound e da bateria de acordo com as instruções na *[Limpar e desinfetar](#page-91-0)* na página 81.

Realize a manutenção regularmente e sempre que necessário. A manutenção do sistema deve ser feita apenas por pessoal com formação específica.

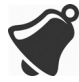

Se não verificar ou realizar a manutenção do Viera™ Portable Breast Ultrasound regularmente, poderão ocorrer erros de desempenho não detetados.

# **Manutenção do hardware**

### **Testar ecógrafos**

Ao ativar o sistema, o ecógrafo liga-se e testa automaticamente os seus componentes internos. O LED do Viera™ Portable Breast Ultrasound acende e irá ouvir um sinal sonoro duplo. A tabela abaixo define estas condições:

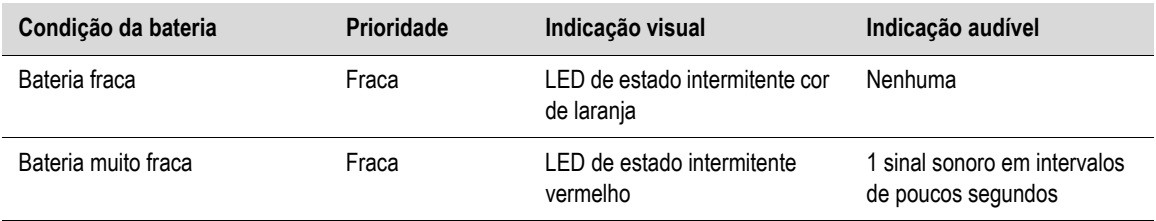

Além disso, o sistema efetua uma série de testes em segundo plano. Se o seu dispositivo inteligente não estiver ligado a uma rede sem fios ou celular, os registos acumulam-se em fila até que tenha ligação à rede. Para obter mais informações, entre em contacto com o Apoio técnico da Hologic.

### **Recarregar baterias**

Visto que o Viera™ Portable Breast Ultrasound é alimentado por numa bateria, esta deve ser recarregada sempre que necessário. Uma bateria descarregada demora aproximadamente 1 hora e meia a carregar completamente. Uma bateria completamente carregada permite duas horas de tempo de análise e pode durar até duas semanas no modo de suspensão.

O nível de energia da bateria é apresentado no ecrã. Quando a bateria atinge um nível equivalente a menos de 10 minutos de tempo de análise remanescente, um aviso visual é apresentado ao utilizador. As notificações de aviso da bateria do Viera™ Portable Breast Ultrasound em modo de suspensão através do BLE são apresentadas ao utilizador através dos serviços de notificações predefinidos do dispositivo inteligente que está a executar a Clarius App.

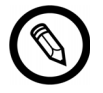

Quando receber o seu Viera™ Portable Breast Ultrasound, a bateria está carregada a 30%. Carregue a bateria a 100% antes de a utilizar.

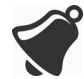

O carregador da bateria não deve ser ligado a fontes de alimentação não fornecidas pela Clarius, pois a sua tensão/corrente pode ser incorreta, o que poderá causar danos no carregador da bateria.

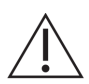

Carregue a bateria utilizando apenas o carregador especificado.

Se ligar o Viera™ Portable Breast Ultrasound e o mantiver inativo, este irá percorrer os modos seguintes para ajudar a reduzir a temperatura e a energia da bateria:

- 1. Após três segundos, a velocidade de fotogramas diminui.
- 2. Após 30 segundos a uma velocidade de fotogramas reduzida, este entra em modo de fixação.
- 3. Após 10 segundos em modo de fixação, este entra em modo inativo.
- 4. Após cinco minutos de tempo de inatividade, este encerra.

A bateria tem carga para aproximadamente 45 minutos de tempo de análise contínua e é capaz de durar, aproximadamente, sete dias em modo de espera.

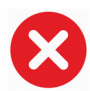

Não carregue a bateria quando a bordo de uma aeronave.

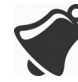

Carregar a bateria numa ambulância aérea de asas rotativas pode fazer com que a fonte de alimentação do carregador da bateria interfira com o sistema elétrico da aeronave, originando uma avaria que pode provocar uma falha dos sistemas de controlo, instrumentação e comunicação.

### Para carregar a bateria:

- 1. Ligue o cabo do adaptador de alimentação CA a uma tomada elétrica interior.
- 2. Ligue o adaptador de alimentação CA ao recetáculo do carregador da bateria.
- 3. Remova a bateria do Viera™ Portable Breast Ultrasound, seguindo as instruções no *[Remover a bateria](#page-50-0)* na página 40.
- 4. Insira a bateria numa das ranhuras do carregador da bateria.

O carregador apresenta as seguintes luzes de estado:

- Cor de laranja: a bateria está a carregar.
- Verde: a bateria está completamente carregada.

### **Armazenar ecógrafos**

Para proteger os seus Viera™ Portable Breast Ultrasound:

- Seque-os minuciosamente antes de armazenar.
- Evite armazená-los em locais com temperaturas extremas.
- Evite colocá-los num local com exposição direta à luz solar durante períodos de tempo prolongados. Isto não terá impacto na segurança e no desempenho do Viera™ Portable Breast Ultrasound, mas poderá desgastar o acabamento exterior.
- Armazene-os em separado do resto do equipamento.

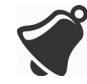

O desempenho do ecógrafo pode degradar ou o dispositivo pode tornar-se inutilizável se for armazenado a temperaturas ambiente inferiores a -20 °C ou acima dos 50 °C.

# **Manutenção do sistema**

### **Enviar registos de atividade**

Selecione a opção de menu Apoio para aceder à página Apoio e selecione o botão Submeter registos. Esta ação irá transferir os registos do Viera™ Portable Breast Ultrasound e, em seguida, combiná-los com os registos da Clarius App. Este pacote é então enviado para a Clarius Cloud onde poderá ser acedido por um membro da equipa técnica da Hologic. Os ficheiros de registo contêm informações de diagnóstico.

Se os ficheiros de registo se tornarem demasiado grandes, pode ser necessário eliminá-los para libertar espaço no seu dispositivo inteligente. Para eliminar os ficheiros de registos, aceda ao menu Definições.

# Ajuda

# **Formação adicional**

[Se necessitar de formação adicional sobre o Viera™ Portable Breast Ultrasound, consulte os](https://www.clarius.me/category/education/) tutoriais em www.clarius.me/category/education/.

# **Mensagens de erro**

O Viera™ Portable Breast Ultrasound não apresenta mensagens de erro. Em vez disso, o Viera™ apresenta notificações visuais e audíveis.

- Para visualizar uma lista das notificações visuais, consulte *[Luzes de estado](#page-45-0)* na página 35.
- Para visualizar uma lista das notificações audíveis, consulte *[Notificações sonoras](#page-45-1)* na [página 35](#page-45-1).

# **Necessita de ajuda?**

Se necessitar de assistência adicional, pode proceder de uma das seguintes maneiras:

- [Consulte a FAQ da Clarius em www.clarius.me/faq/](https://www.clarius.me/faq/)
- Entre em contacto com o Apoio técnico da Hologic.

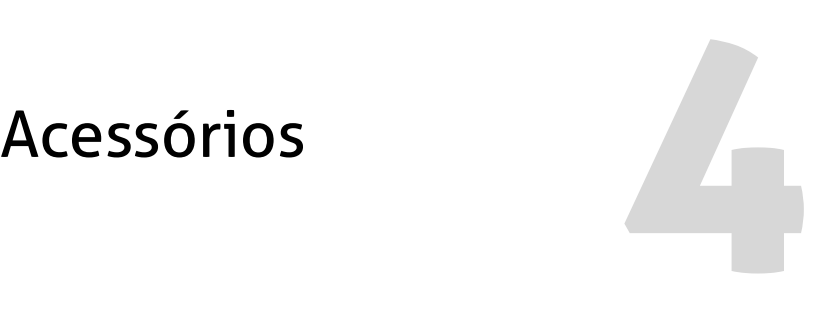

Para encomendar estes acessórios adicionais, entre em contacto com o seu representante da Hologic:

- Clarius Dock (CIDN 99-02-00025): esta estação de ancoragem combina uma estação de refrigeração (para até três ecógrafos) e um carregador de bateria (para até cinco baterias).
- Clarius Fan (CIDN 99-02-00028): a fixação desta ventoinha no Clarius Scanner permite um tempo de análise prolongado.
- Viera™ Bateria de iões de lítio recarregável (CIDN 81-02-00023)
- Viera™ Carregador de bateria e adaptador de CA (CIDN 81-02-00024)

# Clarius Dock

A Clarius Dock é um acessório separado que pode ser adquirida para o Viera™ Portable Breast Ultrasound. Esta estação de ancoragem combina uma estação de refrigeração capaz de suportar até três sondas; um carregador de bateria que pode carregar até cinco baterias e um carregador USB capaz de carregar dois dispositivos inteligentes, smartphones e/ou tablets.

É utilizada uma fonte de alimentação externa para ligar a Clarius Dock à tomada de parede de CA, utilizando o cabo de alimentação fornecido.

A Clarius Dock foi concebida para uma utilização em instalações de cuidados de saúde profissionais. O dispositivo não deve entrar em contacto com o paciente durante a utilização normal. Não deve ser utilizado em ambientes de serviços de emergência médica, incluindo durante o transporte ou num ambiente de cuidados de saúde no domicílio. A Clarius Dock pode ser utilizada sobre um balcão, uma secretária ou um tampo de mesa. Esta não deve ser colocada a menos de 1,5 m da mesa de exame ou da cama do paciente.

A Clarius Dock foi concebida para uma utilização com o Viera™ Portable Breast Ultrasound (CIDN 81-02-00011)

# **Peças**

A Clarius Dock é composta pelas seguintes peças:

• Uma estação de ancoragem totalmente montada (CIDN 99-02-00025).

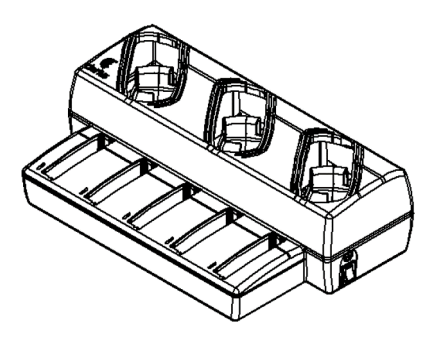

Figure 1: Clarius Dock

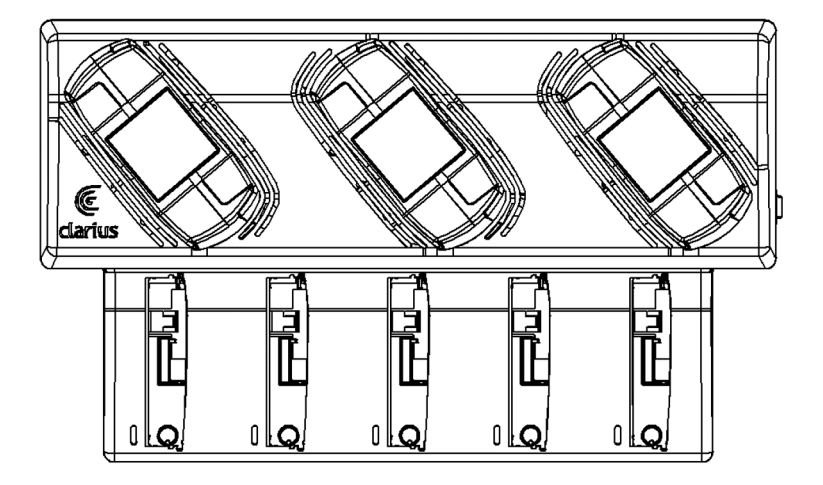

Figure 2: Vista superior

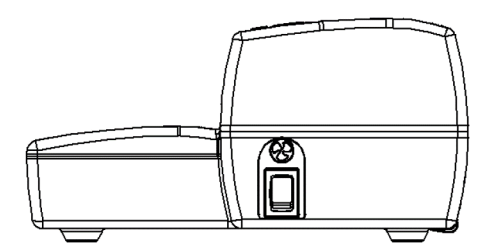

Figure 3: Vista lateral direita

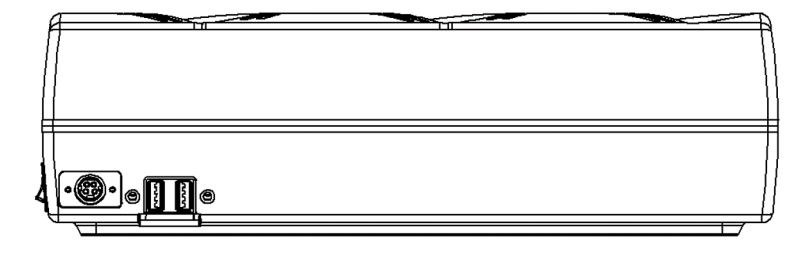

Figure 4: Vista traseira

Antes de começar a utilizar a Clarius Dock, limpe e desinfete-a. Para obter instruções sobre como limpar e desinfetar, consulte *[Limpar e desinfetar](#page-91-0)* na página 81.

# **Especificações técnicas**

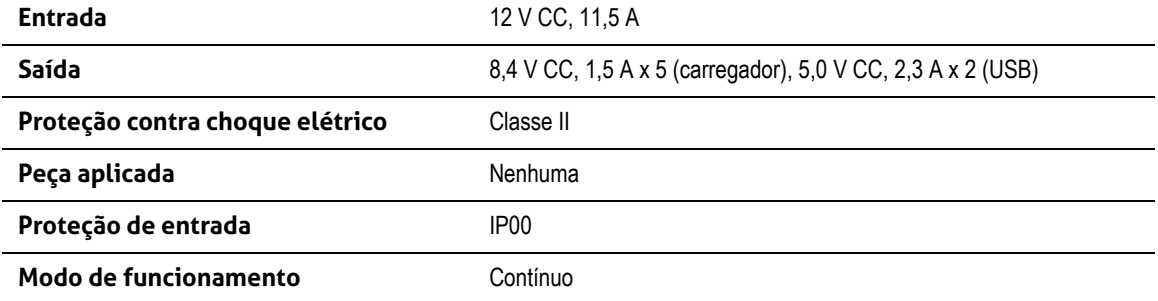

# **Especificações do sistema**

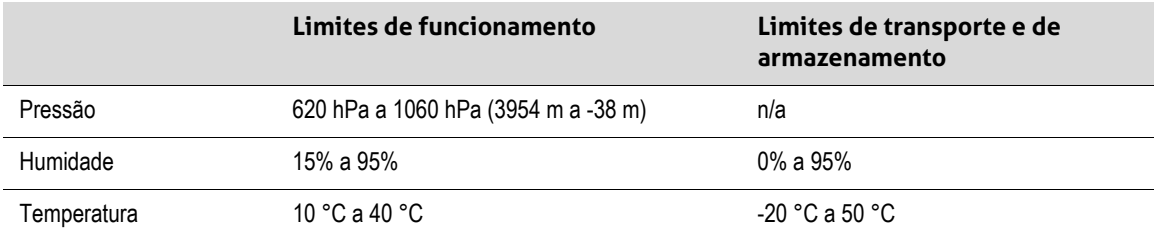

# **Configuração**

Para utilizar a Clarius Dock:

1. Limpe e desinfete os ecógrafos antes de os colocar na Clarius Dock.

Para obter instruções sobre como limpar e desinfetar, consulte *[Limpar e desinfetar](#page-91-0)* n[a](#page-91-0) [página 81](#page-91-0).

- 2. Insira o conector de alimentação CC na Clarius Dock.
- 3. Ligue o cabo de alimentação CA à fonte de alimentação.
- 4. Insira a ficha macho CA numa fonte de alimentação.

A Clarius Dock está pronta para ser utilizada.

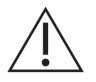

- Não coloque a Clarius Dock a menos de 1,5 m da mesa de exame/cama do paciente.
- Não toque no paciente e na Clarius Dock ao mesmo tempo.
- Se o cabo de alimentação CA estiver danificado, entre em contacto com a Hologic para que este seja substituído.

# **Utilizar a Clarius Dock**

### **Utilizar os refrigeradores do ecógrafo**

Para a refrigeração do ecógrafo Viera™ Portable Breast Ultrasound:

Mova o interruptor de ativação da ventoinha para a posição LIGADO; o indicador no interruptor ficará verde.

Coloque o seu ecógrafo diretamente na ranhura de refrigeração.

É possível remover as baterias ou deixá-las no ecógrafo. A ventoinha será ativada automaticamente. São necessários cerca de cinco minutos para arrefecer um ecógrafo, até que este regresse ao intervalo da temperatura de funcionamento.

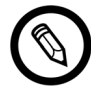

As ventoinhas de refrigeração continuam a funcionar enquanto os ecógrafos permanecerem na ranhura de refrigeração. Quando os ecógrafos tiverem arrefecido, desligue a ventoinha no respetivo interruptor. Esta ação irá maximizar a vida útil da estação de refrigeração.

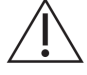

Para que as ventoinhas funcionem, o respetivo interruptor deve estar na posição LIGADO.

### **Utilizar o carregador da bateria**

Para carregar a bateria do ecógrafo:

- 1. Remova a bateria do ecógrafo.
- 2. Insira a bateria numa das ranhuras de bateria. Quando a bateria estiver totalmente inserida, irá ouvir um clique.

Se tiver dificuldades ao inserir a bateria, comece por colocar a bateria na ranhura de carregamento, pressione a extremidade da bateria mais próxima da parte da frente da Clarius Dock e, em seguida, incline a bateria para trás até ouvir um clique.

Uma bateria descarregada requer aproximadamente uma hora e meia para carregar completamente.

Cada carregador apresenta as seguintes luzes de estado:

- Cor de laranja: a bateria está a carregar.
- Verde: a bateria está completamente carregada.
- Desligada: não existe uma bateria instalada, a bateria não está totalmente inserida, não está ligada à alimentação ou existe um problema com a bateria.

Não toque nos contactos do carregador da bateria. Carregue apenas baterias de iões de lítio recarregáveis da Viera™ (CIDN 81-02-00023).

### **Utilizar o carregador do dispositivo inteligente**

A Clarius Dock pode carregar qualquer dispositivo inteligente que seja utilizado com o Viera™ Portable Breast Ultrasound.

 $\nabla$ Para carregar os seus dispositivos inteligentes:

- 1. Ligue o cabo de carregamento do dispositivo inteligente ao respetivo dispositivo, conforme descrito no manual do utilizador do mesmo.
- 2. Ligue a extremidade oposta do cabo de carregamento a umas das duas portas USB de tipo A na parte de trás da Clarius Dock. O estado de carregamento será indicado no dispositivo inteligente.

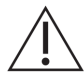

Não toque no paciente enquanto estiver a tocar nas portas USB. Não toque no paciente com qualquer dispositivo ligado às portas USB.

# **Manutenção**

A única manutenção necessária para a Clarius Dock é a respetiva limpeza e desinfeção. Para obter instruções de limpeza, consulte *[Limpar o Viera™ Portable Breast Ultrasound](#page-92-0)* n[a](#page-92-0) [página 82](#page-92-0). Para obter instruções de desinfeção, consulte *[Desinfetar o Viera™ Portable Breast](#page-93-0) Ultrasound* [na página 83.](#page-93-0)

Se a sua Clarius Dock necessitar de manutenção, entre em contacto com o Apoio técnico da Hologic.

# **Resolução de problemas**

### A alimentação não liga:

O conector de alimentação CC poderá não está totalmente ligado à Clarius Dock. Afaste a parte retangular do conector de alimentação CC do cilindro metálico e insirao novamente no conector CC da Clarius Dock.

- O conector de alimentação CC encaixa apenas de uma forma. Certifique-se de que o lado retangular (com as setas) está virado para cima.
- O encaixe do conector de alimentação CC é estreito, pelo que poderá ser necessário aplicar pequenos ajustes à medida que o insere na Clarius Dock, até ouvir um ligeiro clique.

# Clarius Fan

A Clarius Fan encaixa no dissipador de calor integrado de qualquer Viera™ Portable Breast Ultrasound. Utilize a Clarius Fan para prolongar o tempo de análise.

### Para utilizar a Clarius Fan:

- 1. Alinhe os pinos da ventoinha com a saída do dissipador de calor do Viera™ Portable Breast Ultrasound.
- 2. Insira os pinos na saída e empurre-os até a ventoinha ficar devidamente encaixada.

Certifique-se de que os pinos estão totalmente inseridos.

Quando o Viera™ Portable Breast Ultrasound atingir uma temperatura de 35 °C, a ventoinha é automaticamente ligada.

Limpe e desinfete a Clarius Fan após cada utilização. Para obter instruções de limpeza, consult[e](#page-95-0) *[Limpar a Clarius Fan](#page-93-1)* na página 83. Para obter instruções de desinfeção, consulte *[Desinfetar a](#page-95-0) Clarius Fan* [na página 85.](#page-95-0)

# <span id="page-91-0"></span>Limpar e desinfetar

É importante limpar e desinfetar o Viera™ Portable Breast Ultrasound imediatamente após a utilização. Este capítulo irá guiá-lo pelo processo de limpeza e desinfeção.

A classificação de limpeza e desinfeção que selecionar irá depender do tipo de tecido que irá entrar em contacto com o Viera™. Para encontrar a classificação correta, consulte *[Classificação de Spaulding](#page-96-0)* na página 86.

Quando limpar ou desinfetar:

- Siga o procedimento segundo a ordem descrita neste guia, sem ignorar quaisquer passos.
- Utilize apenas soluções aprovadas pela Clarius Mobile Health. Outras soluções poderão ser incompatíveis com o sistema e danificar o ecógrafo.
- Siga as instruções, recomendações e diretrizes do fabricante quanto a agentes de limpeza e desinfetantes, bem como os regulamentos regionais.
- Verifique as datas de validade, a concentração e a eficácia dos químicos utilizados.
- Use o equipamento de proteção individual (PPE) adequado, como óculos de proteção e luvas, conforme recomendado pelo fabricante do produto químico.

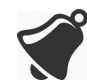

- Devido à utilização e limpeza recorrentes, a limpeza e esterilidade do hardware deteriora-se ao longo da respetiva vida útil (cinco anos para o ecógrafo, a ventoinha e Clarius Dock).
- Utilizar soluções incompatíveis para limpar o ecógrafo pode danificar a sua superfície.
- O ecógrafo e as respetivas peças (incluindo acessórios) podem não resistir aos processos de limpeza e desinfeção (incluindo o processos repetitivo) especificados neste manual e podem danificar ou deteriorar as suas disposições de segurança.
- Limpar ou desinfetar o ecógrafo com a bateria instalada pode fazer com que ela entre em curto-circuito e sobreaqueça, causando um choque elétrico ou uma queimadura.
- Limpar ou desinfetar o ecógrafo utilizando IPA (álcool isopropílico) pode danificá-lo.

Durante uma emergência em que o ecógrafo seja utilizado para examinar múltiplos pacientes num curto espaço de tempo, a falta da devida limpeza e desinfeção entre a aplicação em pacientes pode propagar infeções a outros pacientes e utilizadores.

# <span id="page-92-2"></span><span id="page-92-1"></span>Limpar

# <span id="page-92-0"></span>**Limpar o Viera™ Portable Breast Ultrasound**

Antes de limpar, inspecione visualmente o ecógrafo para determinar se este está isento de quaisquer deteriorações inaceitáveis, como corrosão, descoloração, perfurações ou vedações com fendas. Se os danos forem evidentes, interrompa a sua utilização e entre em contacto com o Apoio técnico da Hologic.

Para limpar o ecógrafo, terá de selecionar o nível de limpeza adequado. Antes de começar, determine o nível de limpeza, consultando *[Classificação de Spaulding](#page-96-0)* na página 86. Assim que tiver determinado o nível, tenha a solução de limpeza preparada e siga o procedimento abaixo.

## Para limpar o Viera™ Portable Breast Ultrasound:

- 1. Certifique-se de que o Viera™ Portable Breast Ultrasound está desligado.
- 2. Remova a bateria do ecógrafo.

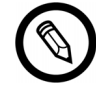

É importante que limpe as duas peças em separado.

3. Para limpar o ecógrafo, humedeça um pano suave utilizando um agente de limpeza compatível. Em alternativa, utilize um toalhete desinfetante pré-humedecido.

Para obter uma lista de agentes de limpeza compatíveis, consulte *[Agentes de limpeza](#page-134-0) [e desinfetantes](#page-134-0)* na página 124.

- 4. Comece pela parte de cima do ecógrafo e limpe em direção à cabeça de análise. Certifique-se de que remove quaisquer géis ou partículas.
- 5. Limpe o dissipador de calor (as ranhuras ao longo do corpo do ecógrafo), utilizando um instrumento fino e descartável, como uma cotonete, para passar um pano suave humedecido com uma solução de limpeza (ou utilize um toalhete pré-humedecido) pela ranhura. Mova o pano para a frente e para trás, de um lado do dissipador de calor para o outro.
- 6. Elimine o pano e o instrumento utilizado para inserir o pano.
- 7. Verifique se o gel, as partículas e os fluidos corporais foram removidos por completo.
- 8. Repita com um novo material de limpeza, se necessário.
- 9. Para limpar a bateria, humedeça outro pano suave utilizando um agente de limpeza ou desinfetante compatível. Em alternativa, utilize um toalhete desinfetante préhumedecido.
- 10. Remova o gel, as partículas e os fluidos corporais da bateria por completo.
- 11. Repita com um novo material de limpeza, se necessário.

Quanto tiver terminado, mantenha as duas peças separadas. Estas serão desinfetadas individualmente. Para obter instruções de desinfeção, consulte *[Desinfetar o Viera™](#page-93-2) [Portable Breast Ultrasound](#page-93-2)* na página 83.

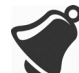

Devido a partículas (por exemplo, agentes biológicos, gel da ecografia e sujidade) nas fendas, aberturas e/ou cavidades do ecógrafo, existe a possibilidade de que o ecógrafo não seja limpo facilmente ou corretamente.

# <span id="page-93-3"></span><span id="page-93-1"></span>**Limpar a Clarius Fan**

Para limpar a Clarius Fan:

- 1. Remova a Clarius Fan do Viera™ Portable Breast Ultrasound.
- 2. Limpe todas as superfícies utilizando um toalhete desinfetante pré-humedecido.

Para obter uma lista de agentes de limpeza compatíveis, consulte *[Agentes de limpeza](#page-134-0) [e desinfetantes](#page-134-0)* na página 124.

- 3. Repita com um novo material de limpeza, se necessário.
- 4. Deixe a Clarius Fan secar naturalmente.

Alternativamente, limpe com um pano seco que não largue pelos.

Quanto tiver terminado, mantenha as duas peças separadas. Estas serão desinfetadas individualmente.

# Desinfetar

# <span id="page-93-2"></span><span id="page-93-0"></span>**Desinfetar o Viera™ Portable Breast Ultrasound**

Antes de iniciar a desinfeção, certifique-se de que limpou o ecógrafo (consulte *Limpar* [na página 82](#page-92-1)).

A desinfeção requer que escolha um nível de desinfeção adequado. Determine o nível de desinfeção necessário, consultando *[Classificação de Spaulding](#page-96-0)* na página 86. Assim que tiver determinado o nível de desinfeção necessário, tenha o desinfetante preparado e siga um dos procedimentos adequados abaixo. Observe que diferentes níveis de desinfeção requerem não só soluções diferentes, mas também diferentes passos.

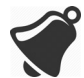

O ecógrafo não foi concebido para esterilização. Não pode ser esterilizado antes ou entre utilizações.

### **Desinfeção intermédia**

Consulte *[Agentes de limpeza e desinfetantes](#page-134-0)* na página 124 para obter uma lista de desinfetantes recomendados para a desinfeção intermédia do ecógrafo.

Se o ecógrafo tiver entrado em contacto com pele ferida, membranas mucosas ou sangue, este é classificado como semicrítico e deverá ser alvo de uma desinfeção de alto nível. Consulte *[Desinfeção de alto nível](#page-95-1)* na página 85 para visualizar os passos.

1. Certifique-se de que a bateria permanece desacoplada do ecógrafo.

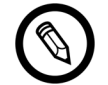

É importante que desinfete as duas peças individualmente.

- 2. Desinfete o ecógrafo, limpando-o com um pano humedecido com um desinfetante compatível. Em alternativa, utilize um toalhete desinfetante pré-humedecido.
- 3. Desinfete o dissipador de calor (as ranhuras ao longo do corpo do ecógrafo), utilizando um instrumento fino e descartável, como uma cotonete, para passar um pano suave humedecido com um desinfetante (ou utilize um toalhete préhumedecido) pela ranhura. Mova o pano para a frente e para trás, de um lado da ranhura para o outro.
- 4. Remova o toalhete desinfetante da ranhura.
- 5. Deixe secar naturalmente. Alternativamente, limpe com um pano seco que não largue pelos.
- 6. Examine o ecógrafo quanto a danos, como rachas ou fissuras que permitam a infiltração de fluidos. Se o dano for evidente, não utilize o ecógrafo e entre em contacto com o Apoio técnico da Hologic.
- 7. Desinfete a bateria e o conector da bateria, limpando-os com um pano humedecido com um desinfetante compatível. Em alternativa, utilize um toalhete desinfetante préhumedecido.

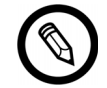

O conector da bateria é delicado. Manuseie com cuidado.

- 8. Deixe secar naturalmente. Alternativamente, limpe com um pano seco que não largue pelos.
- 9. Examine a bateria quanto a danos, como rachas ou fissuras que permitam a infiltração de fluidos. Se o dano for evidente, não utilize o ecógrafo e entre em contacto com o Apoio técnico da Hologic.

### <span id="page-95-1"></span>**Desinfeção de alto nível**

Consulte o *[Agentes de limpeza e desinfetantes](#page-134-0)* na página 124 para obter uma lista de desinfetantes recomendados para a desinfeção de alto nível do ecógrafo.

1. Certifique-se de que a bateria permanece desacoplada do ecógrafo.

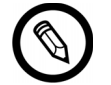

É importante que desinfete as duas peças individualmente.

- 2. Misture a solução desinfetante, seguindo as instruções do rótulo do desinfetante quanto à intensidade da solução e à duração do contacto com o desinfetante.
- 3. Utilizando o desinfetante CIDEX® OPA a uma temperatura de 23 °C, mergulhe o ecógrafo e a bateria na solução desinfetante durante 45 minutos.

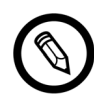

Se a bateria tiver sido utilizada ou carregada recentemente, aguarde 30 segundos antes de a mergulhar em qualquer líquido.

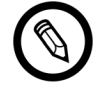

É importante que mergulhe as duas peças individualmente, desacopladas uma da outra.

- 4. Utilizando as instruções presentes no rótulo do desinfetante, lave o ecógrafo e a bateria.
- 5. Deixe ambas as peças secarem naturalmente. Alternativamente, limpe com um pano seco que não largue pelos.
- 6. Examine as peças quanto a danos, como rachas ou fissuras que permitam a infiltração de fluidos. Se o dano for evidente, interrompa a utilização do ecógrafo e entre em contacto com o Apoio técnico da Hologic.

# <span id="page-95-0"></span>**Desinfetar a Clarius Fan**

Antes de iniciar a desinfeção, certifique-se de que limpou a Clarius Fan (consulte *[Limpar a](#page-93-3) Clarius Fan* [na página 83\)](#page-93-3).

Visto que a Clarius Fan não pode ser mergulhada em líquido, deverá utilizar sempre a desinfeção de nível intermédio. Consulte *[Agentes de limpeza e desinfetantes](#page-134-0)* n[a](#page-134-0) [página 124](#page-134-0) para obter uma lista de desinfetantes recomendados para a desinfeção intermédia da Clarius Fan.

1. Certifique-se de que a Clarius Fan continua desacoplada do ecógrafo.

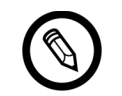

É importante que desinfete as duas peças individualmente.

- 2. Desinfete a Clarius Fan, limpando-a com um pano humedecido com um desinfetante compatível. Em alternativa, utilize um toalhete desinfetante pré-humedecido.
- 3. Deixe secar naturalmente. Alternativamente, limpe com um pano seco que não largue pelos.
- 4. Examine a Clarius Fan quanto a danos, como rachas ou fissuras. Se o dano for evidente, não utilize a ventoinha e entre em contacto com o Apoio técnico da Hologic.

# <span id="page-96-0"></span>Classificação de Spaulding

O nível de limpeza e desinfeção requerido para o seu Viera™ Portable Breast Ultrasound baseia-se no sistema de classificação de Spaulding. Seguir a classificação correta ajudará a reduzir a contaminação cruzada e as infeções.

Cada classificação de Spaulding requer um nível específico de limpeza e desinfeção do equipamento antes que este possa ser usado no próximo exame. Determine a classificação de Spaulding com base na utilização do seu ecógrafo.

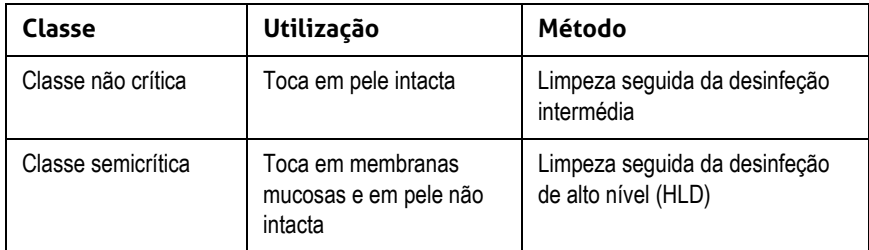

### **CLASSIFICAÇÃO DE SPAULDING**

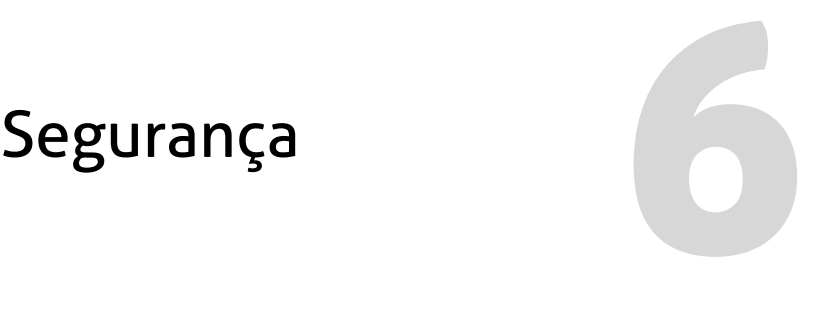

Este capítulo fornece instruções sobre a utilização segura do produto e contém informações sobre as diretrizes de segurança. Tenha especial atenção aos avisos e cuidados e siga-os antes, durante e após operar o produto:

- Os avisos indicam informações vitais para a sua segurança, assim como a do operador e do paciente.
- Os cuidados destacam possíveis danos no produto que poderão invalidar a sua garantia ou o seu contrato de manutenção ou levar à perda de dados do sistema ou do paciente.

# Sobre as ecografias de diagnóstico

# **Interações com matérias**

Ao utilizar ecografias de diagnóstico, as ondas de som são direcionadas para uma área de interesse que, por sua vez, interage com qualquer matéria presente no seu caminho. Esta interação é determinada pelas características da onda de ultrassom, bem como pelas propriedades físicas da matéria através da qual a onda de som passa. O intervalo das frequências de ultrassom de diagnóstico é de 2 MHz a 15 MHz.

# **História**

A energia ultrassónica foi aplicada pela primeira vez ao corpo humano para fins médicos pelo Dr. George Ludwig no Naval Medical Research Institute, em Bethesda, Maryland no final da década de 40. O médico John Wild (1914–2009), nascido em Inglaterra, utilizou ultrassons pela primeira vez para avaliar a espessura do tecido intestinal em 1949 e é considerado o "pai do ultrassom para fins médicos". Os subsequentes avanços neste campo ocorreram em simultâneo em vários países.

# **Estudos**

Foram efetuados estudos sobre os efeitos da exposição a níveis de intensidade muito superiores aos utilizados na prática de ecografias de diagnóstico, sendo que estes estudos revelaram dois mecanismos capazes de alterar os sistemas biológicos:

- Mecanismo térmico: aquecimento do tecido mole e ósseo.
- Mecanismo não térmico: fenómeno mecânico, tal como a cavitação.

Estes mecanismos serão abordados posteriormente.

# **Benefícios e riscos**

A ecografia é amplamente utilizada porque proporciona muitos benefícios clínicos ao paciente e possui um histórico de segurança excecional. Em mais de três décadas de utilização, não são conhecidos quaisquer casos de efeitos secundários negativos a longo prazo associados a esta tecnologia.

A crescente abordagem de questões de segurança deve-se à descoberta de aplicações adicionais, sendo que a indústria tem vindo a produzir ecógrafos tecnicamente sofisticados que fornecem mais informações de diagnóstico. O diálogo entre a comunidade médica, os fabricantes e a FDA resultou na criação de uma norma que permite a aplicação de potências de saída mais elevadas, com o intuito de obter uma maior capacidade de diagnóstico.

Benefícios da ecografia:

- Múltiplas utilizações de diagnóstico
- Resultados imediatos com informações de alta qualidade
- Substituição, uso complementar ou utilização com outros procedimentos
- Rentabilidade
- Portabilidade
- Aceitação do paciente
- Histórico de segurança

Riscos da ecografia:

Potenciais efeitos biológicos adversos provocados pelo aquecimento ou cavitação.

"…para os pacientes, os benefícios de uma utilização prudente da ecografia de diagnóstico superam os possíveis riscos, caso exista algum." – AIUM

# Tópicos de segurança

Utilize o Viera™ Portable Breast Ultrasound apenas se tiver lido e compreendido todas as informações nesta secção. Operar o sistema sem a devida sensibilização para efeitos de segurança poderá causar lesões corporais graves ou fatais.

Esta secção abrange as informações gerais de segurança. As informações de segurança aplicáveis a tarefas específicas são indicadas no procedimento. O Viera™ Portable Breast Ultrasound destina-se a ser utilizado por um profissional médico qualificado ou mediante a orientação e supervisão de um médico licenciado e qualificado para dar instruções quanto à sua utilização.

"A ecografia de diagnóstico é reconhecida como uma modalidade de captura de imagens segura, eficaz e altamente flexível, capaz de fornecer informações clinicamente relevantes sobre a maioria das partes do corpo de forma rápida e rentável." – OMS (Organização Mundial de Saúde)

# **Segurança do produto**

Hologic é responsável pela segurança dos ecógrafos. A segurança do seu dispositivo inteligente é da sua responsabilidade. Siga sempre as diretrizes de segurança fornecidas com o seu dispositivo inteligente antes, durante e após a utilização.

### **Avisos do produto**

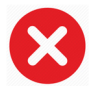

As seguintes ações podem causar lesões fatais ou outras lesões graves:

- Utilizar o sistema sem a formação adequada relativa ao respetivo funcionamento seguro e eficaz. Se tiver dúvidas quanto à capacidade para operar o sistema de forma segura e eficaz, não o faça.
- Tentar remover, modificar, substituir ou comprometer quaisquer disposições de segurança do sistema.
- Utilizar o sistema com qualquer produto cuja compatibilidade com o sistema não seja reconhecida pela Clarius ou operar o produto para um fim que não o previsto.

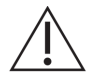

- Se o sistema não estiver a funcionar corretamente, pare a sua utilização imediatamente. Entre em contacto com o Apoio técnico da Hologic.
- Para evitar a sua exposição ou a do paciente a riscos de segurança, caso suspeite ou esteja certo de que alguma peça do sistema tem defeito ou não está corretamente ajustada, não utilize o sistema até à sua reparação.
- Para evitar comprometer a eficácia do sistema e a segurança do paciente, utilizador ou outros, não deve operar o sistema com pacientes, caso não tenha uma compreensão adequada das suas capacidades e funções.
- Configure o seu dispositivo inteligente em conformidade com as políticas de segurança da sua instituição. Por exemplo, as notificações e alertas de aplicações de terceiros poderão interferir com um exame.

### **Compatibilidade do produto**

O Viera™ Portable Breast Ultrasound é fornecido com uma bateria, um carregador e uma fonte de alimentação para o carregador. Não utilize o sistema juntamente com outros produtos ou componentes que não sejam fabricados pela Clarius, exceto se a Clarius reconhecer expressamente esses produtos ou componentes como compatíveis.

Apenas poderão ser efetuadas alterações e adições pela Clarius ou por terceiros expressamente autorizados pela Clarius. Estas alterações e adições têm de estar em conformidade com todas as leis e regulamentos aplicáveis em vigor na jurisdição em causa e com as melhores práticas de engenharia. As alterações e adições ao sistema efetuadas sem a formação adequada ou utilizando peças sobresselentes não aprovadas poderão implicar riscos de danos no sistema e lesões corporais.

# **Segurança da bateria**

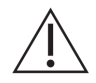

Se a bateria não carregar totalmente, substitua-a.

- Mantenha a bateria afastada de fontes de calor. Por exemplo, não carregue a bateria próximo de uma chama aberta ou de um aquecedor.
- Não recorra ao fogo para descartar a bateria.
- Não abra, esmague, perfure nem provoque um curto-circuito dos contactos.
- Se a bateria tiver uma fuga ou emitir um odor, remova-a do ecógrafo e entre em contacto com o Apoio técnico da Hologic.
- Se a bateria emitir odor ou calor, se estiver deformada ou descolorada, ou se apresentar qualquer tipo de anomalia durante a utilização, o carregamento ou o armazenamento, remova-a imediatamente e pare de a utilizar. Se tiver alguma dúvida sobre a bateria, entre em contacto com o Apoio técnico da Hologic.
- Se a bateria não for utilizada durante mais de um mês, mantenha o nível de bateria entre os 40% e os 50% para prolongar a sua vida útil e armazene-a a temperaturas entre -20 °C e 20 °C.

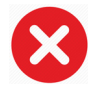

As seguintes ações poderão danificar a bateria:

- Devolver uma bateria sem obter instruções do Apoio técnico da Hologic.
- Provocar o curto-circuito da bateria, ligando os terminais positivos e negativos diretamente a objetos de metal.
- Utilizar a bateria a temperaturas abaixo dos -20 °C ou acima dos 60 °C.
- Carregar a bateria a temperaturas abaixo dos 10 °C ou acima dos 45 °C.
- Forçar a colocação da bateria no sistema. A polaridade dos terminais da bateria é fixa e não pode ser invertida.
- Ligar a bateria a uma tomada elétrica.
- Ligar a bateria utilizando equipamento que não seja da Clarius. Carregue sempre a bateria

com o carregador fornecido pela Clarius.

- Não toque nos contactos da bateria.
- Não deixe a bateria exposta à luz solar direta.

# **Segurança de limpeza**

É importante limpar e efetuar a manutenção do sistema de ultrassom e dos periféricos. Uma limpeza minuciosa é especialmente importante nas peças de equipamentos periféricos, uma vez que contêm peças eletromecânicas. Em caso de uma exposição excessiva e constante a luz solar e humidade, a fiabilidade e o desempenho do ecógrafo serão comprometidos.

É da sua responsabilidade limpar e desinfetar o seu ecógrafo de acordo com as instruções de limpeza e desinfeção neste manual. Para obter mais instruções sobre a limpeza e desinfeção do Viera™ Portable Breast Ultrasound, consulte *Limpar* [na página 82.](#page-92-2)

### **Agentes de limpeza e desinfetantes**

- 
- Utilize apenas os agentes de limpeza e desinfetantes recomendados pela Clarius. Evite o uso de acetona, metiletilcetona (MEK), diluente ou outros solventes fortes e agentes de limpeza abrasivos.
- Utilize sempre óculos e luvas de proteção ao limpar e desinfetar o equipamento.
- Os desinfetantes são recomendados com base na sua compatibilidade química com os materiais dos produtos (e não com base na sua eficácia biológica). Para obter informações sobre a eficácia biológica de um desinfetante, consulte as diretrizes e recomendações do fabricante do desinfetante, da Food and Drug Administration dos EUA e dos Centros de Controlo e Prevenção de Doenças dos EUA.
- Se utilizar uma solução pré-misturada, verifique a data de validade.
- O nível de desinfeção necessário para um ecógrafo é determinado pelo tipo de tecido com o qual este entra em contacto. Assegure que o desinfetante é apropriado para o ecógrafo e para a respetiva aplicação. Adicionalmente, leia as instruções do rótulo do desinfetante e as recomendações da Association for Professionals in Infection Control, da Food and Drug Administration dos EUA e dos Centros de Controlo e Prevenção de Doenças dos EUA.
- Limpe o ecógrafo após cada utilização. Este é um passo fundamental antes da desinfeção.
- Ao desinfetar um ecógrafo, assegure que a intensidade da solução e a duração do contacto são adequadas para efeitos de desinfeção.
- Selecionar uma solução não recomendada, utilizar uma intensidade da solução incorreta ou mergulhar um ecógrafo a uma profundidade superior ou durante mais tempo do que o recomendado pode danificar o ecógrafo.
- Siga as recomendações e instruções do fabricante ao utilizar agentes de limpeza e desinfeção.

### Minimizar os efeitos de desinfetante residual

Ao utilizar desinfetantes à base de ortoftalaldeído (OPA), os resíduos desta solução poderão permanecer nos ecógrafos se não seguir cuidadosamente as instruções do fabricante.

Para minimizar os efeitos de OPA residual ou de qualquer outro desinfetante, a Clarius recomenda o seguinte:

- Seguir cuidadosamente as instruções do fabricante do desinfetante.
- Limitar o tempo durante o qual os ecógrafos estão embebidos na solução desinfetante para o mínimo recomendado pelo fabricante do desinfetante.

### Fatores que afetam a eficácia do desinfetante

Os seguintes fatores afetarão a eficácia de uma solução desinfetante:

- Número e localização de microrganismos
- Resistência inata dos microrganismos
- Concentração e potência dos desinfetantes
- Fatores físicos e químicos
- Matéria orgânica e inorgânica
- Duração da exposição
- Biofilmes

### **Conservação do ecógrafo**

Os pelos, o pó e a luz (incluindo a luz solar) não têm qualquer efeito na segurança básica e no desempenho essencial do ecógrafo.

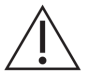

- Evite que objetos afiados, tais como tesouras, bisturis ou cauterizadores, entrem em contacto com os ecógrafos.
- Evite que o ecógrafo bata em superfícies duras.
- Evite as escovas de cirurgião ao limpar os ecógrafos. Até mesmo as escovas suaves podem danificar os ecógrafos.
- Antes de armazenar os ecógrafos, certifique-se de que estão totalmente secos. Se for necessário secar a lente do ecógrafo ou a janela acústica, aplique um pano suave na área e absorva os líquidos residuais em vez de limpar.
- Utilize apenas soluções líquidas para desinfetar os ecógrafos.
- Verifique regularmente a lente da janela acústica do ecógrafo quanto a degradação, conforme descrito em *Limpar* [na página 82,](#page-92-2) para evitar a degradação da qualidade da imagem e escoriações na pele do paciente.

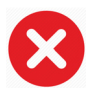

As seguintes ações poderão danificar o seu ecógrafo:

- Limpar ou desinfetar um ecógrafo utilizando métodos não aprovados pela Clarius.
- Utilizar papel ou produtos abrasivos. Estes danificam a lente da janela acústica do ecógrafo. Se a lente estiver danificada a ponto de os elementos do ecógrafo estarem expostos, pare de utilizar o dispositivo e entre em contacto com o Apoio técnico da Hologic imediatamente. Os elementos expostos do ecógrafo podem causar choques elétricos ou queimaduras no paciente.

 • Embeber o ecógrafo durante longos períodos de tempo. Siga a duração e a profundidade recomendadas pelo fabricante do desinfetante.

# **Segurança clínica**

### **Segurança da seringa**

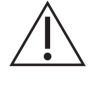

- Se a agulha não estiver visível, não efetue o procedimento de agulha.
- As agulhas finas podem dobrar-se ao serem inseridas no tecido. Verifique a posição da agulha, identificando os ecos da agulha.
- Certifique-se de que não utiliza uma imagem da agulha falsa para localizar a agulha. As imagens falsas da agulha causadas por reverberação ou outros artefactos de tecido poderão induzir em erro.

### **Segurança do desfibrilador**

Se estiver a utilizar o Viera™ Portable Breast Ultrasound e for necessária desfibrilação, utilize desfibriladores sem circuitos de paciente com ligação à terra. Para determinar se um circuito de paciente tem ligação à terra, consulte o guia de serviço do desfibrilador ou consulte um engenheiro biomédico.

Antes da desfibrilação, remova todas as peças do sistema que estejam em contacto com o paciente.

# **Segurança biológica**

- Não utilize um sistema que apresente atualizações de imagem erradas ou inconsistentes. Isto indica uma falha do hardware que deve ser corrigida antes de continuar a sua utilização.
	- Siga o princípio ALARA (tão baixo quanto razoavelmente possível [as low as reasonably achievable]).

**Látex**

Viera™ Portable Breast Ultrasoundnão contém látex de borracha natural.

Seguem-se as recomendações da FDA sobre a sensibilidade ao látex:

- Ao recolher o histórico geral dos pacientes, inclua questões sobre a sensibilidade ao látex. Esta recomendação é especialmente importante em pacientes de radiologia e cirúrgicos, pacientes com espinha bífida e trabalhadores de cuidados de saúde. Poderá ser útil colocar questões sobre irritações, erupções cutâneas ou pieira após a utilização de luvas de látex ou depois de encher um balão. Para pacientes com históricos positivos, sinalize as respetivas fichas.
- Se suspeitar de sensibilidade ao látex, considere utilizar uma luva sem látex sobre a luva de látex. Se o profissional de saúde e o paciente forem sensíveis ao látex, poderá utilizar uma luva de látex intermédia. (As luvas de látex rotuladas de "Hipoalergénicas" podem nem sempre evitar reações adversas.)
- Sempre que o látex entrar em contacto com membranas mucosas, esteja atento à possibilidade de uma reação alérgica.
- Se ocorrer uma reação alérgica e suspeitar do látex, informe o paciente sobre uma possível sensibilidade ao látex e considere uma avaliação imunológica.
- Aconselhe o paciente a informar os profissionais de saúde e pessoal de emergência sobre qualquer sensibilidade ao látex conhecida antes de se submeter a procedimentos médicos. Considere aconselhar a utilização de uma pulseira de identificação médica aos pacientes com sensibilidade grave ao látex.

### **Efeitos biológicos**

### Térmicos

Os efeitos biológicos referem-se ao calor gerado sempre que a energia ultrassónica é absorvida e a quantidade de calor produzido depende da intensidade, do tempo de exposição e das características de absorção do tecido.

O tecido absorve a energia ultrassónica a vários níveis dependendo das características de absorção do tecido. As características de absorção são quantificadas pelo coeficiente de absorção:

- Fluidos: o seu coeficiente de absorção é quase zero. Os fluidos, tais como líquido amniótico, sangue e urina, absorvem muito pouca energia ultrassónica. Isto significa que os ultrassons atravessam o líquido com um efeito de redução muito reduzido. Também se verifica um aumento muito reduzido da temperatura no fluido.
- Osso: o seu coeficiente de absorção é muito elevado. Os ossos densos absorvem a energia muito rapidamente e provocam um aumento rápido da temperatura. Um osso de adulto absorve quase toda a energia acústica que incide sobre o mesmo. Os coeficientes de absorção de osso fetal variam imenso dependendo do grau de ossificação.
- Tecido mole: a densidade do tecido mole varia dependendo do órgão, mas a densidade não varia muito num órgão. É denominado tecido mole para o distinguir de tecidos duros, tal como o tecido ósseo. Adicionalmente, a densidade do tecido num órgão em específico não é sempre a mesma. Para este propósito, presumimos que a atenuação é uniforme em todo o órgão. Chamamos a isto um modelo de tecido mole homogéneo.

A atenuação é causada por:

- Absorção: energia convertida em calor.
- Dispersão: redirecionamento do ultrassom.

### Mecânicos (não térmico)

Os efeitos biológicos mecânicos são fenómenos limite, tal como a cavitação, que ocorrem quando a saída excede um determinado nível. Este limite varia consoante o tipo de tecido.

A cavitação é a interação de ultrassons com bolhas de gás, causando alterações rápidas e potencialmente significativas no tamanho da bolha. Estas bolhas surgem no interior dos materiais

nos designados locais de nucleação, cuja natureza e fonte exatas não são totalmente compreendidas num meio complexo, como tecido ou sangue. A alteração do tamanho da bolha poderá aumentar a temperatura e a pressão na bolha, provocando tensão mecânica nos tecidos circundantes, precipitar a formação de microjatos de fluido e gerar radicais livres. As estruturas que contenham gases, tais como pulmões, são mais suscetíveis aos efeitos da cavitação acústica; no entanto, esses ultrassons de maior frequência não proporcionam tempo suficiente para um crescimento de bolhas significativo; assim, é improvável que a cavitação ocorra nestas circunstâncias. Os fatores que causam a cavitação incluem: pressão (compressão, rarefação), frequência, feixe focado/desfocado, ondas pulsadas/contínuas, grau de ondas estacionárias, limites e a natureza e o estado do material.

Os dados científicos sugerem que o surgimento de cavitação transitória é um fenómeno limite. Existe uma combinação de valores de pressão de rarefação, da frequência ultrassónica e dos núcleos de cavitação necessária para a ocorrência de uma cavitação inercial. Se a cavitação inercial é um fenómeno limite, a exposição aos níveis de pressão inferiores ao limite nunca causarão esses eventos, independentemente da duração de exposição.

Existem duas categorias de cavitação:

- Estável: a cavitação estável está associada aos corpos gasosos vibratórios. Na cavitação estável, o corpo gasoso oscila ou pulsa continuamente à volta do seu tamanho ideal. À medida que as oscilações estabilizam, o meio líquido à volta do corpo gasoso começa a fluir ou a correr; isto é denominado microfluxo. Foi provado que o microfluxo produz tensão suficiente para interferir nas membranas da célula.
- Inercial: durante a cavitação inercial (transitória), as bolhas pré-existentes ou o núcleo de cavitação expandem devido à pressão de rarefação do campo ultrassónico e, em seguida, colapsam numa implosão violenta. A totalidade do processo ocorre num intervalo de tempo de microssegundos. A implosão poderá causar um aumento muito significativo da temperatura local que poderá ser de milhares de graus Celsius e pressões equivalentes a centenas de atmosferas, num volume inferior a 1  $\mu$ m<sup>3</sup>. A implosão poderá danificar células e tecido, resultando, em última instância, na morte celular. Adicionalmente, a implosão da bolha poderá gerar espécies químicas altamente reativas. Todos estes efeitos, o microfluxo, a implosão e a criação de químicos reativos, ocorrem num espaço muito reduzido próximo da bolha, afetando apenas algumas células.

A exposição do pulmão poderá resultar em hemorragias pequenas e localizadas, em determinadas condições, em animais de laboratório. Estas lesões resolvem-se naturalmente e não têm efeitos duradouros em sujeitos normais, mas a sua relevância em indivíduos comprometidos ainda não foi estudada.

# **Princípio ALARA**

O princípio orientador da utilização de ecografias de diagnóstico é definido pelo princípio ALARA (tão baixo quanto razoavelmente possível [as low as reasonably achievable]). Não é possível determinar o limite dos efeitos biológicos da ecografia de diagnóstico e deixa-se a definição de "razoável" ao critério e discernimento do pessoal qualificado. Não é possível elaborar nenhum conjunto de regras suficientemente completas para ditar a resposta correta a cada circunstância. Ao manter a exposição aos ultrassons tão baixa quanto razoavelmente possível à medida que se vai obtendo imagens de diagnóstico, é possível minimizar os efeitos biológicos ultrassónicos.

Os índices de visualização de resultados foram concebidos para fornecer informações de maior qualidade, ajudar a guiar os sonografistas na utilização da tecnologia de ultrassom e a aplicar o princípio ALARA. Podem ser utilizadas algumas variáveis que afetam o modo como os índices de visualização de resultados podem ser utilizados para implementar o princípio ALARA:

- valores do índice
- tamanho do corpo
- localização do osso relativamente ao ponto focal
- atenuação no corpo
- tempo de exposição aos ultrassons (uma variável particularmente útil, uma vez que é controlada pelo utilizador)

## **Aplicar o ALARA**

O modo de captura de imagens do sistema que seleciona depende das informações necessárias. Compreender a natureza do modo de captura de imagens utilizado, a frequência do ecógrafo, os valores de configuração do sistema, as técnicas de análise, a duração da exposição, as capacidades do sistema e do ecógrafo e a experiência do operador permitem ao sonografista aplicar o princípio ALARA com a devida fundamentação e em conformidade com a definição desse mesmo princípio.

O valor de saída acústica fica ao critério do operador do sistema. Esta decisão deve basear-se nos seguintes fatores: tipo de paciente, tipo de exame, histórico do paciente, facilidade ou dificuldade em obter informações úteis para o diagnóstico e o potencial aquecimento localizado do paciente devido à temperatura da superfície do ecógrafo. O objetivo é limitar a exposição do paciente ao índice mínimo de leitura durante o menor intervalo de tempo e obter resultados de diagnóstico aceitáveis.

Um índice elevado não indica necessariamente a ocorrência de um efeito biológico, ainda assim, deve ser encarado com seriedade. É da sua responsabilidade envidar todos os esforços para reduzir os possíveis efeitos de um índice de leitura elevado, limitando a duração da exposição.

Os controlos do sistema (direto, indireto e recetor) podem ser utilizados para ajustar a qualidade de imagem e limitar a intensidade acústica e estão relacionados com as técnicas que um operador pode utilizar para implementar o ALARA.

### **Utilizar os controlos do sistema para implementar o ALARA**

### Controlos diretos

O sistema não tem um controlo direto da saída, por isso, o sonografista deverá controlar a duração da exposição e a técnica de análise para implementar o princípio ALARA. Para garantir que os limites acústicos e térmicos não são excedidos em todos os modos de captura de imagens, o Viera™ Portable Breast Ultrasound é concebido para ajustar a saída automaticamente.

O sistema não excede uma intensidade média temporal de pico espacial ( $I_{SPTA}$ ) de 720 mW/  $\text{cm}^2$  em todos os modos de captura de imagens. O índice mecânico (MI) e o índice térmico (TI) poderão exceder valores acima dos 1,0 em alguns ecógrafos em determinados modos de captura de imagens.

### Controlos indiretos

Os controlos que afetam o modo de captura de imagens, fixação e profundidade afetam indiretamente a saída. O modo de captura de imagens determina a natureza do feixe de ultrassom. Uma vez que a fixação interrompe todas as saídas de ultrassom, mas mantém a última imagem apresentada no ecrã, é possível utilizá-la para limitar a duração da exposição ao estudar uma imagem e manter a posição do ecógrafo durante uma análise. Alguns controlos, tal como a profundidade, apresentam uma correspondência aproximada com a saída e podem ser utilizados como um meio geral para reduzir indiretamente o MI ou o TI.

Controlos que afetam indiretamente a intensidade:

- Frequência de repetição do impulso: quanto maior a PRF, maior a saída de impulsos por segundo, aumentando a intensidade média temporal.
- Profundidade focalizada: definir o foco de ecógrafo na profundidade adequada melhora a resolução dessa estrutura, sem a necessidade de aumentar a intensidade para obter uma imagem melhor.
- Duração do impulso: por norma, quanto maior a duração do impulso, maior o valor de intensidade média temporal, o que aumenta a temperatura no tecido e a probabilidade de cavitação.
- Tempo de espera: os modos de análise, tal como a captura de imagem em Modo B, distribuem a energia por um grande volume. Nos modos de análise (o equipamento mantém o feixe estático), a temperatura mais elevada é frequentemente na superfície, onde o ultrassom entra no corpo.

### Controlos do recetor

Os controlos do recetor não têm quaisquer efeitos de saída. Os seguintes controlos do recetor afetam apenas as imagens:

- Ganho ou controlo de ganho de tempo (TGC [time-gain control])
- Intervalo dinâmico
- Pós-processamento

### Responsabilidade do utilizador

Os vários modos de funcionamento e níveis de saída implicam uma maior responsabilidade por parte dos utilizadores. Este é um ponto frequentemente negligenciado: muitos presumem que se um instrumento é "aprovado pela FDA" não existem quaisquer riscos de efeitos biológicos. Esta noção é errada, uma vez que alterar o modo de funcionamento ou os controlos de manipulação é passível de causar alterações significativas na saída e, por sua vez, na exposição. Por outras palavras, há uma transferência da responsabilidade do fabricante para o utilizador quanto à segurança do paciente.

Para obter informações de diagnóstico adequadas, é necessária uma elevada amplitude do sinal de retorno. Isto pode ser alcançado através de uma saída mais elevada, semelhante a uma elevação do tom de voz, ou através de um ganho mais elevado do recetor, semelhante a um aparelho auditivo com um controlo do volume. É necessário obter as melhores informações de diagnóstico com o mínimo de exposição ao paciente. Desconhece-se o limite no qual a energia ultrassónica causa efeitos biológicos em cada paciente, por isso, deverá recolher o máximo de informações com o menor nível de saída possível, ajustando a intensidade da saída do equipamento.
Como orientação geral:

- 1. Selecione a frequência e a aplicação do ecógrafo corretas.
- 2. Comece por um nível de saída baixo.
- 3. Otimize a imagem através do foco, ganho do recetor e outros controlos de captura de imagens.
- 4. Se ainda assim a imagem não for útil para o diagnóstico, aumente o nível de saída.

Considerações adicionais:

- Reduza o tempo de análise, efetuando apenas ecografias medicamente necessárias.
- Utilize ecografias de diagnóstico de forma eficiente e eficaz, bem como todas as restantes ferramentas médicas.
- Comprometer a qualidade do exame por acelerar a sua execução poderá resultar num exame com maus resultados, o que poderá resultar na necessidade de exames subsequentes e, por sua vez, aumentar o tempo de exposição.
- Selecione o intervalo de TI e de MI apropriados para a tarefa em causa.
- Observe que a saída é afetada pela frequência, pelo foco, pela duração do impulso e pelo tempo de espera.

### **Visualização de resultados**

A visualização de resultados fornece ao utilizador uma indicação do potencial de efeitos biológicos que poderão ser causados pela energia ultrassónica emitida. Com estas informações, os utilizadores poderão controlar melhor o equipamento e a execução da ecografia de diagnóstico para garantir que são recolhidas as informações de diagnóstico necessárias com o menor risco possível para o paciente.

### Padrões de visualização

A visualização de resultados do sistema consiste nos seguintes índices de exposição para indicar os potenciais efeitos térmicos e mecânicos:

- TI: é continuamente apresentado desde o intervalo de 0,0 até à saída máxima, com base no ecógrafo e na aplicação, em incrementos de 0,1 e consiste nos seguintes índices:
	- índice térmico para tecidos moles (TIS)
	- índice térmico do osso (TIB)
	- índice térmico do osso craniano (TIC)

Mantenha os índices de visualização de resultados no mínimo possível. Selecione um TI com base em:

 • Índice aproximado para a aplicação: o TIS é utilizado para a captura de imagens de tecido mole, o TIB para um foco no osso ou próximo do osso e o TIC é utilizado para a captura de imagens transósseas e em proximidade da superfície (por exemplo, um exame craniano).

- Fatores mitigantes que podem originar leituras de TI artificialmente altas ou baixas: localização de fluido ou osso ou fluxo sanguíneo. Por exemplo, há um caminho de tecido altamente atenuante para que a possibilidade real de aquecimento da zona focal seja inferior à apresentada no TI?
- Modos de análise versus modos de funcionamento sem análise que afetam o TI: Para modos de análise (tal como o Modo B), o aquecimento tende a ser próximo da superfície. Para modos de análise (tais como o Modo M ou modos de tipo Doppler), o possível aquecimento tende a ser mais profundo na zona focal.
- MI: é continuamente apresentado desde o intervalo de 0,0 até 1,9, em incrementos de 0,1.

### Visualização do TI

O TI indica as condições que poderão causar um aumento na temperatura da superfície do corpo dentro do tecido corporal ou no ponto de foco do feixe de ultrassom no osso. O TI informa-o acerca de um potencial aumento na temperatura de tecido corporal, estimando o aumento de temperatura nos tecidos corporais com propriedades específicas. O aumento de temperatura real é influenciado por fatores como o tipo de tecido, a vascularidade e o modo de funcionamento. Utilize o TI como uma orientação para implementar o princípio ALARA.

É possível optar pela apresentação um dos seguintes tipos de índices TI:

- TIS: indica o potencial de aquecimento em tecido mole homogéneo.
- TIB: indica o potencial de aquecimento em ou próximo do foco após o feixe de ultrassom atravessar tecido mole ou fluido. Por exemplo, no ou próximo do osso fetal no segundo ou terceiro trimestre.
- TIC: indica o potencial de aquecimento em tecido ósseo próximo da superfície. Por exemplo, o osso craniano.

### Visualização do MI

Quanto maior o valor de MI, maior a probabilidade de ocorrerem efeitos biológicos mecânicos. A possibilidade de ocorrência de efeitos biológicos mecânicos varia consoante a pressão de rarefação de pico e a frequência do ultrassom. O MI tem em consideração estes dois fatores. Não existe um valor de MI específico que indique a ocorrência de efeito mecânico. Utilize o MI como uma orientação para implementar o princípio ALARA.

Ao interpretar o MI, tenha em consideração que este serve para estimar o potencial de efeitos biológicos mecânicos. Quanto maior a leitura do índice, maior o potencial. No entanto, nem MI = 1, nem qualquer outro nível, indica a ocorrência real de um efeito biológico. Essa leitura não deverá ser motivo de alarme, mas devemos utilizá-la como forma de implementar o princípio ALARA.

### Precisão da visualização

O MI e o TI têm uma precisão de 0,1 no sistema.

As estimativas da precisão da visualização de MI e TI são apresentadas nas Tabelas de saída acústica. Ao estimar a precisão dos valores apresentados são considerados os seguintes fatores:

• variações de hardware

A variabilidade entre os ecógrafos e os sistemas é resultado de eficiências do cristal piezoelétrico, diferenças de impedância relacionadas com o processo e variações nos parâmetros sensíveis de focagem da lente.

• precisão do algoritmo de estimativa

As diferenças no controlo de tensão do gerador de impulsos do sistema e na eficiência também contribuem para a variabilidade. Existem incertezas inerentes nos algoritmos utilizados para estimar os valores de saída acústica no intervalo de possíveis condições de funcionamento do sistema e tensões do gerador de impulsos.

• variabilidade da medição

As imprecisões nas medições em laboratório podem ser causadas pela calibração e desempenho do hidrofone, tolerâncias de posicionamento, alinhamento e digitalização e variabilidade entre os operadores do teste.

### Controlos que afetam os índices de visualização

Utilize os controlos do sistema para alterar os valores de TI e de MI.

### Controlos da potência

São apresentados dois valores de saída em tempo real: TI e MI. Estes valores são alterados à medida que o sistema responde aos ajustes de controlo de potência. Em modos combinados, os modos individuais são somados ao TI total. Um dos modos será o principal contribuidor para este total. O MI apresentado será do modo com o maior valor de MI.

### Controlos do Modo B

• Foco:

Quando a profundidade focal estiver próxima do foco natural do ecógrafo, o MI poderá ser superior.

• Zoom:

Aumentar a ampliação de zoom esticando a visualização poderá aumentar a velocidade de fotogramas, aumentando assim o TI. O número de zonas focais também pode aumentar automaticamente para melhorar a resolução. Esta ação poderá alterar o MI, porque o MI de pico pode ocorrer a uma profundidade diferente.

Outros efeitos de controlo

• Profundidade em Modo B:

Um aumento da profundidade bidimensional diminuirá automaticamente a velocidade de fotogramas do Modo B, diminuindo o TI. O sistema também poderá selecionar automaticamente uma profundidade focal bidimensional. Alterar a profundidade focal pode alterar o MI. O MI apresentado é o da zona com o maior valor de MI.

• Aplicação:

As predefinições de saída acústica são definidas ao selecionar uma aplicação. As predefinições de fábrica variam consoante o ecógrafo, a aplicação e o modo. As predefinições selecionadas estão abaixo dos limites da FDA para a sua utilização prevista.

• Controlos do modo de captura de imagens:

Ao selecionar um novo modo de captura de imagens, o TI e o MI podem ser alterados para as suas predefinições. Cada modo tem uma frequência de repetição de impulso correspondente e um ponto de intensidade máxima. Nos modos combinados ou simultâneos, o TI é a soma da contribuição dos modos ativados e o MI apresentado é o maior valor de MI associado a cada zona focal e a cada modo ativados. O sistema volta ao estado selecionado anteriormente se um modo for desligado e, em seguida, selecionado novamente.

• Ecógrafo:

Cada tipo de ecógrafo tem especificações únicas para a área de contacto, formato do feixe e frequência central. Selecionar um ecógrafo inicializa as respetivas predefinições, que variam consoante o ecógrafo, a aplicação e o modo selecionado. Estas predefinições foram definidas abaixo dos limites da FDA para a sua utilização prevista.

Exemplo de redução da saída:

Imagine que nos estamos a preparar para realizar uma análise ao fígado. Primeiro, devemos selecionar a frequência do ecógrafo. Em seguida, ajustamos a definição de transmissão da intensidade de saída (ou potência). Certificamo-nos de que está posicionado na sua definição mais baixa possível para a geração de uma imagem. Ajustamos o foco para a área de interesse e, em seguida, aumentamos o ganho do recetor para obter uma representação uniforme do tecido. Se conseguirmos obter uma boa imagem através do aumento do ganho, podemos diminuir a saída e continuar a aumentar o ganho. Apenas se deve aumentar a saída para o nível mais elevado após efetuar estes ajustes e caso a penetração no tecido ou os níveis de amplitude do eco forem inadequados.

### **Acústica**

O ecógrafo é o fator mais importante da qualidade de imagem. Não é possível obter uma captura de imagens ideal sem o ecógrafo certo. O sistema é otimizado para utilização com base no ecógrafo selecionado.

O sistema limita a temperatura de contacto com o paciente para os 43 °C e os valores de saída acústica para os seus respetivos limites definidos pela Food and Drug Administration dos EUA. Um circuito de proteção de energia protege contra condições de sobretensão. Se o circuito de proteção de monitorização de energia detetar uma condição de sobretensão, a tensão do dispositivo de controlo do ecógrafo é desligada imediatamente, prevenindo o sobreaquecimento da superfície do ecógrafo e limitando a saída acústica. A validação do circuito de proteção de energia é efetuada em condições normais de funcionamento do sistema.

Um aumento da temperatura inferior a 1,5 °C não é considerado prejudicial ao tecido humano (incluindo embrionário ou fetal). O excesso de temperatura poderá causar lesões, dependendo da sua duração. Um aumento da temperatura de 4 °C, durante um período de cinco minutos, ou superior, é considerado potencialmente perigoso para o feto ou embrião.

### Artefactos acústicos

Um artefacto acústico é informação, presente ou ausente numa imagem, que não indica adequadamente a estrutura ou o fluxo a ser captado. Exemplos de artefactos acústicos que impedem uma interpretação correta:

- Objetos adicionais apresentados como manchas, espessuras da secção, reverberação, imagens espelhadas, caudas de cometa ou ring-down.
- Objetos em falta devido a fraca resolução.
- Brilho incorreto do objeto devido a sombreamento ou melhoria da imagem.
- Localização incorreta do objeto devido a refração, reflexões de vários caminhos, lóbulos laterais, lóbulos discordantes, erro de velocidade ou ambiguidade do intervalo.
- Dimensão incorreta do objeto devido a fraca resolução, refração ou erro de velocidade.
- Forma incorreta do objeto devido a fraca resolução, refração ou erro de velocidade.

#### Saída acústica e medição

A saída acústica deste sistema foi medida e calculada em conformidade com "Acoustic Output Measurement Standard for Diagnostic Ultrasound Equipment" (Revisão 3, AIUM, NEMA, 2004), "Standard for Real-Time Display of Thermal and Mechanical Acoustic Output Indices on Diagnostic Ultrasound Equipment" (Revisão 2, AIUM, NEMA, 2004) e com o documento da FDA de setembro de 2008 "Information for Manufacturers Seeking Marketing Clearance of Diagnostic Ultrasound Systems and Scanners".

#### Intensidades in situ, reduzidas e do valor de água

Todos os parâmetros de intensidade são medidos em água. Uma vez que a água absorve muito pouca energia acústica, estas medições em água representam o pior valor possível. O tecido biológico absorve energia acústica. O valor real da intensidade em qualquer momento depende da quantidade e do tipo de tecido e da frequência do ultrassom que atravessa o tecido. O valor da intensidade no tecido, in situ, foi estimado através da seguinte fórmula:

In situ = Água [e- $(0, 23$  alf)], em que:

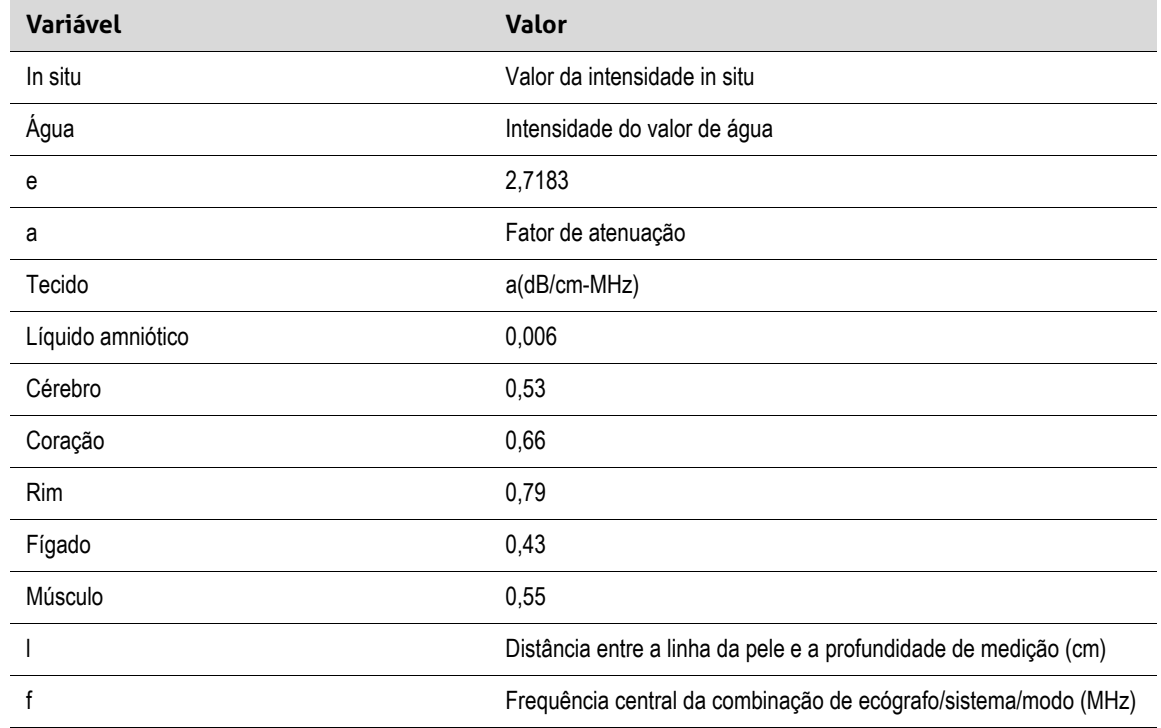

Uma vez que é provável que o caminho ultrassónico atravesse tecidos de vários comprimentos e tipos durante um exame, é difícil estimar a intensidade in situ real. É utilizado um fator de atenuação de 0,3 para fins de relatórios gerais. Portanto, o valor in situ geralmente divulgado utiliza a fórmula:

In situ reduzido = Água  $[e-(0,069)$  If)]

Uma vez que este valor não representa a intensidade in situ real, utiliza-se o termo "reduzido".

A redução matemática de medições com base em água com o coeficiente 0,3 dB/cm MHz poderá produzir valores de exposição acústica mais baixos do que os que seriam medidos num tecido homogéneo de 0,3 dB/cm MHz. Isso acontece porque as formas de onda acústicas de propagação não linear sofrem uma maior distorção, saturação e absorção em água do que em tecido, situação na qual a atenuação presente ao longo de todo o caminho de tecido irá atenuar a acumulação de efeitos não lineares.

Os valores máximos de redução e os valores máximos de água não ocorrem sempre nas mesmas condições de funcionamento. Por isso, os valores máximos de redução e de água resultantes da fórmula in situ (reduzido) poderão não estar relacionados. Por exemplo: um ecógrafo de matriz de várias zonas que possua intensidades máximas de valor de água na sua zona mais profunda poderá ter a sua maior intensidade reduzida numa das zonas focais mais superficiais.

### Conclusões sobre os modelos do tecido e estudo de equipamento

São necessários modelos de tecido para estimar os níveis de atenuação e exposição acústica in situ a partir de medições de saída acústica efetuadas em água. Atualmente, os modelos disponíveis podem apresentar uma precisão limitada devido aos diversos caminhos de tecido durante exposições a ecografias de diagnóstico e a incertezas relativamente a propriedades acústicas de tecidos moles. Nenhum modelo de tecido é adequado para antecipar exposições em todas as situações de medições efetuadas na água, sendo necessário efetuar melhorias e verificações contínuas a estes modelos para avaliar a exposição em aplicações específicas.

Geralmente, é utilizado um modelo de tecido homogéneo com um coeficiente de atenuação de 0,3 dB/cm MHz ao longo do caminho do feixe ao estimar os níveis de exposição. O modelo adota uma abordagem moderada, sobrestimando a exposição acústica in situ quando o caminho entre o ecógrafo e o local de interesse é composto totalmente de tecido mole, uma vez que o coeficiente de atenuação de tecido mole é, por norma, superior a 0,3 dB/cm MHz. Quando o caminho contém grandes quantidades de líquido, tal como em muitas análises transabdominais de gestações no primeiro e no segundo trimestre, este modelo poderá subestimar a exposição acústica in situ. O nível de subestimação depende de cada situação específica. Por exemplo, quando o caminho do feixe tem mais do que 3 cm e o meio de propagação é predominantemente líquido (situações que poderão ocorrer durante análises de obstetrícia transabdominais), um valor mais preciso de redução será 0,1 dB/cm MHz.

Por vezes, são utilizados modelos de tecido com caminho fixo, nos quais a espessura do tecido mole é constante, para estimar as exposições acústicas in situ quando o caminho do feixe tem mais do que 3 cm e é composto sobretudo por líquido. Quando se utiliza este modelo para estimar a exposição máxima ao feto durante as análises transabdominais, poderá ser utilizado o valor de 1 dB/cm MHz em todos os trimestres.

Os níveis máximos de saída acústica de ecógrafos de diagnóstico abrangem um amplo intervalo de valores:

- Um estudo dos modelos de equipamento de 1990 produziu valores de MI entre 0,1 e 1 nas suas configurações de saída mais elevadas. Os valores máximos de MI de aproximadamente 2 ocorrem nos equipamentos disponíveis atualmente. Os valores máximos de MI são idênticos para o Modo B, Modo M e PW Doppler em tempo real.
- As estimativas calculadas dos limites superiores para o aumento da temperatura durante as análises transabdominais foram obtidas num estudo de equipamentos Doppler de 1988 e 1990. A grande maioria dos modelos produziu limites máximos inferiores a 1 °C e 4 °C para exposições de tecido fetal no primeiro trimestre e de osso fetal no segundo trimestre, respetivamente. Os maiores valores obtidos foram, aproximadamente, 1,5 °C para tecido fetal no primeiro trimestre e 7 °C para osso fetal no segundo trimestre. O aumento máximo estimado da temperatura é aqui apresentado para um modelo de tecido com "caminho fixo" e

destinam-se a ecógrafos com valores I<sub>spta</sub> (reduzidos) superiores a 500 mW/cm<sup>2</sup>. O aumento da temperatura em osso e tecido fetal é calculado com base em procedimentos de cálculo fornecidos nas Secções 4.3.2.1 a 4.3.2.6 de "Bioeffects and Safety of Diagnostic Ultrasound" (Relatório AIUM, 28 de janeiro de 1993).

### Precisão e incerteza da medição acústica

Todas as entradas da tabela foram obtidas nas mesmas condições de funcionamento que originaram o valor máximo do índice na primeira coluna das tabelas. A precisão e incerteza da medição de potência, pressão, intensidade e frequência central são apresentadas nas seguintes tabelas.

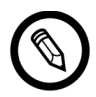

A precisão de medição nas seguintes quantidades é determinada pela repetição de medições e da indicação do desvio padrão como percentagem.

### **PRECISÃO DA MEDIÇÃO ACÚSTICA**

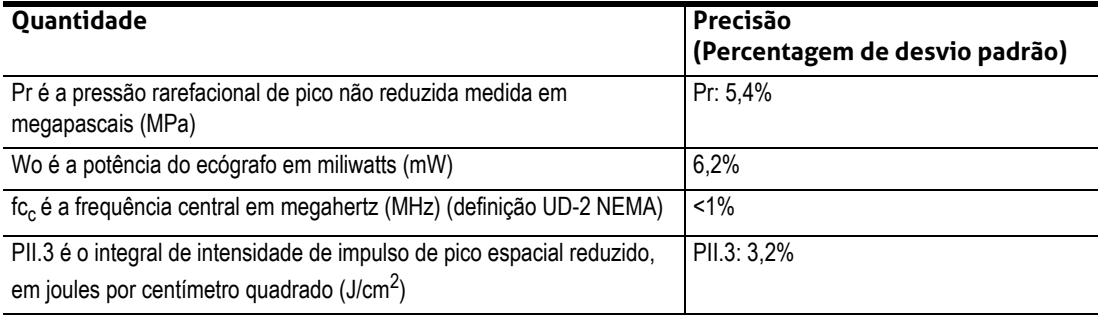

### **INCERTEZA DA MEDIÇÃO ACÚSTICA**

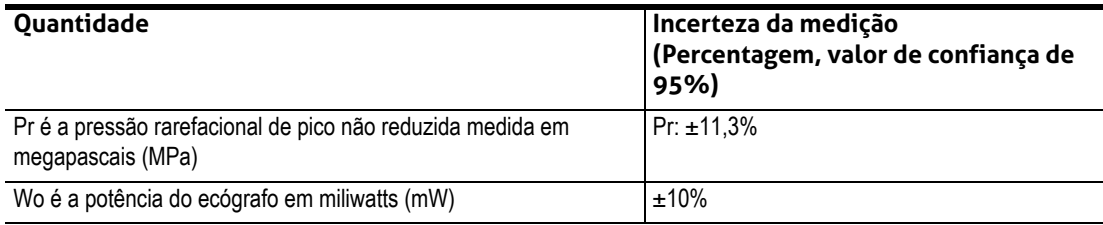

## **Segurança elétrica e contra incêndios**

### **Segurança contra incêndios**

Tenha sempre extintores de incêndio disponíveis para incêndios elétricos e não elétricos.

No caso de incêndio elétrico ou químico, utilize apenas extintores especificamente rotulados para esses fins. Utilizar água ou outros líquidos poderá provocar a morte ou lesões corporais graves. Para reduzir o risco de choque elétrico, e caso seja seguro, tente isolar o produto.

Utilizar produtos elétricos num ambiente para os quais não foram concebidos poderá causar incêndios ou explosões. Aplique, observe e institua regulamentos de incêndio apropriados para o tipo de área médica utilizada.

### **Segurança elétrica**

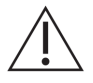

- Para reduzir o perigo de choques elétricos, inspecione a parte frontal do ecógrafo e o respetivo revestimento antes de o utilizar. Se o revestimento estiver danificado ou se a parte frontal estiver rachada, lascada ou rasgada, interrompa a sua utilização.
- Todos os ecógrafos que entram em contacto com o paciente que não estejam especificamente indicados como sendo à prova de desfibrilação devem ser retirados do paciente antes de aplicar impulsos de desfibrilação de alta tensão.
- Os sinais elétricos de alta frequência de um ecógrafo podem interferir com o funcionamento de pacemakers. Esteja atento a este possível perigo, ainda que improvável, e pare de utilizar o sistema se detetar uma interferência com o pacemaker.
- Ligar acessórios não fornecidos ou aprovados pela Clarius pode provocar choques elétricos.
- As unidades eletrocirúrgicas (ESU) e outros ecógrafos criam, intencionalmente, campos eletromagnéticos de RF (correntes) nos pacientes. Uma vez que as frequências de ecografia de captura de imagens estão no intervalo de RF, os circuitos do ecógrafo são suscetíveis a interferências por RF.
- Poderá existir o risco de queimadura provocada por equipamentos cirúrgicos com defeito na ligação de elétrodos neutros cirúrgicos de alta frequência. Não utilize ecógrafos com equipamentos cirúrgicos de alta frequência.
- Utilizar acessórios que não os especificados para utilização com o Viera™ Portable Breast Ultrasound poderá resultar no aumento das emissões do sistema.

### **Segurança eletromagnética**

O Viera™ Portable Breast Ultrasound utiliza tecnologia sem fios para comunicar com o seu dispositivo inteligente. A comunicação sem fios poderá ser afetada por condições climáticas adversas e pela interferência de radiofrequência. Estes ambientes não irão prejudicar a segurança do Viera™ Portable Breast Ultrasound, mas a imagem captada poderá apresentar sinais de ruído e/ ou artefactos indesejados. A tecnologia utilizada no Viera™ Portable Breast Ultrasound foi concebida para minimizar estes efeitos, mas pode não os eliminar completamente.

### **Compatibilidade eletromagnética**

O Viera™ Portable Breast Ultrasound foi fabricado consoante os requisitos de compatibilidade eletromagnética existentes e foi testado e considerado em conformidade com as normas de compatibilidade eletromagnética, na medida em que proporciona uma proteção razoável contra uma interferência prejudicial numa instalação médica normal.

**Este** ícone de estado verde indica uma boa ligação sem fios à rede. Se este ícone estiver amarelo, cor de laranja ou vermelho, tal indica os diferentes graus de congestionamento. Este ícone de estado é apresentado na página de captura de imagens em tempo real da Clarius App.

A utilização deste sistema na presença de um campo eletromagnético pode causar a degradação momentânea da qualidade de imagem. Se isto ocorrer frequentemente, reveja o meio envolvente do sistema e identifique possíveis fontes de emissões por radiação. Estas emissões poderão ser causadas por outros equipamentos elétricos a partir de:

- A mesma sala ou da sala adjacente.
- Equipamentos de comunicação por RF portáteis ou móveis (como telemóveis e pagers).
- Rádio, TV ou equipamentos de transmissão de micro-ondas nas proximidades.

O rádio integrado do ecógrafo funciona em bandas de 2,4 GHz e 5 GHz e é compatível com:

- Bluetooth 4.1, assim como CSA2.
- Velocidade de dados IEEE Std 802.11a, 802.11b/g e IEEE Std 802.11n com 20 MHz ou 40 MHz SISO e 20 MHz MIMO.

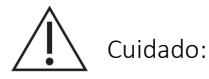

- Utilizar peças e acessórios que não sejam recomendados pela Clarius poderá resultar no aumento das emissões ou na redução da imunidade do sistema. Utilize apenas os acessórios e periféricos recomendados pela Clarius.
- As precauções relativas a EMC para equipamentos médicos devem ser cumpridas de acordo com as informações de EMC fornecidas nos documentos fornecidos com o sistema.
- O cabo de alimentação CA do Viera™ Portable Breast Ultrasound está limitado a 1,5 m.

### **Precauções sobre descarga eletrostática**

A descarga eletrostática (ESD), ou choque estático, resulta do fluxo de uma carga elétrica entre uma pessoa ou um objeto com uma carga superior e uma pessoa ou um objeto com uma carga inferior. A ESD é mais comum em ambientes com pouca humidade e é provocada frequentemente por sistemas de aquecimento ou ar condicionado.

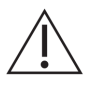

Para reduzir a ESD:

- Utilize um spray antiestático em carpetes, linóleo e tapetes. Como alternativa, utilize uma ligação à terra entre o sistema e a mesa ou cama do paciente.
- Não toque nos pinos do conector na bateria.

### **Emissões eletromagnéticas**

Certifique-se de que o Viera™ Portable Breast Ultrasound apenas é utilizado nos ambientes de operação indicados na seguinte tabela. Operar o sistema num meio que não cumpra estas condições poderá prejudicar o desempenho do sistema.

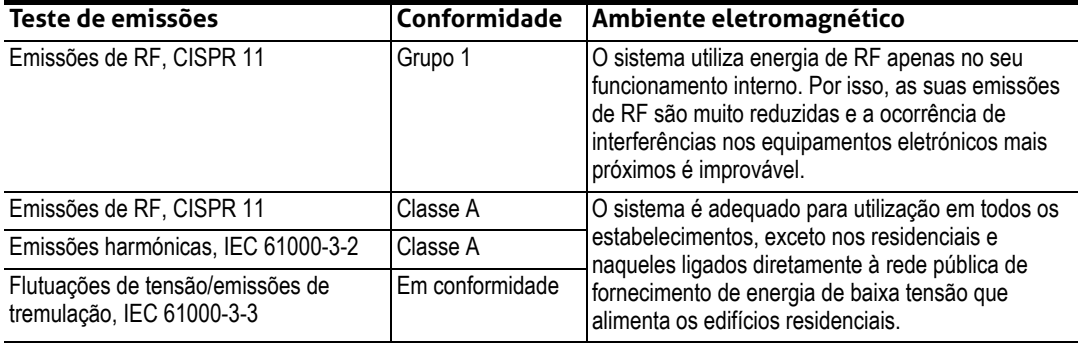

### **DECLARAÇÃO DE EMISSÕES ELETROMAGNÉTICAS**

### **Imunidade eletromagnética**

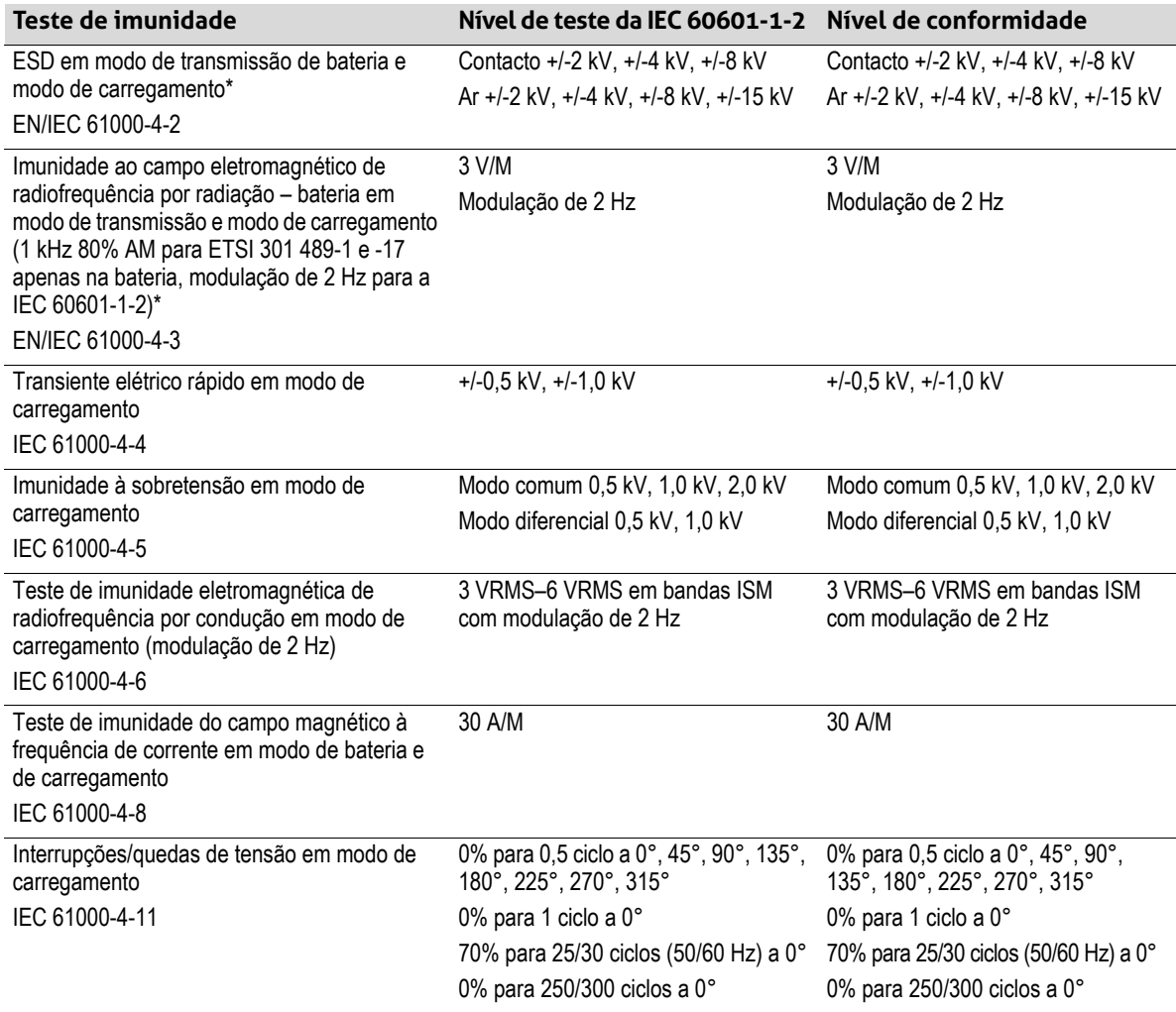

\*Para ETSI 301 489-1 e ETSI 301 489-17: testado apenas em modo de transmissão, não existe modo de inatividade para este produto.

#### **Interferência eletromagnética**

O modo como uma interferência eletromagnética (EMI) de outros equipamentos afeta o Viera™ Portable Breast Ultrasound depende do modo de funcionamento do sistema, das definições de controlo de imagem e do tipo e nível de fenómenos eletromagnéticos. Os fenómenos eletromagnéticos podem ser de natureza intermitente, dificultando a identificação da sua origem.

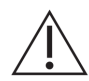

Se detetar EMI, adote as devidas precauções caso continue a utilizar o sistema ou considere um reposicionamento do mesmo.

A seguinte tabela descreve as interferências mais comuns nos sistemas de captura de imagens. Não é possível descrever todas as manifestações de interferência, uma vez que esta depende de muitos parâmetros do equipamento de transmissão, por exemplo, o tipo de modulação utilizada pelo transportador do sinal, do tipo de fonte e o nível transmitido. Também é possível que a interferência prejudique o desempenho do sistema de captura de imagens e se torne invisível na imagem. Em caso de dúvida relativamente aos resultados do diagnóstico, confirme o diagnóstico através de outros métodos.

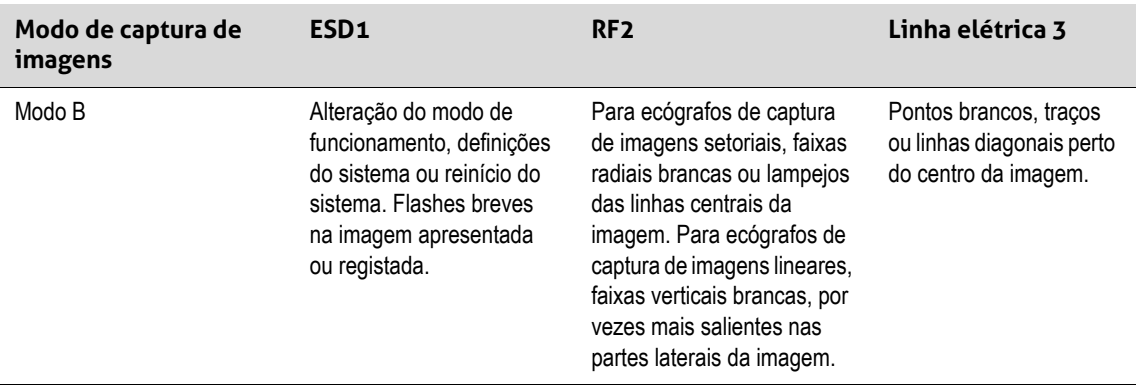

Possíveis causas de interferência eletrostática:

- ESD causada pela acumulação de carga em superfícies isoladas ou em pessoas.
- Energia por RF de telemóveis, rádios portáteis, dispositivos inteligentes, rádios e estações de televisão.
- Interferência conduzida em linhas elétricas, fontes de alimentação de comutação, controlos elétricos e relâmpagos.

### **Distância de separação**

### Distância de separação recomendada

A seguinte tabela apresenta as distâncias de separação recomendadas para o espaçamento entre o sistema e qualquer equipamento de transmissão por RF. Para reduzir o risco de interferência ao utilizar equipamentos de comunicação por RF portáteis e móveis, siga as informações recomendadas relativas à distância de separação (calculada a partir da equação aplicável à frequência do transmissor). Certifique-se de que as intensidades de campo dos transmissores de RF fixos, conforme determinado por um estudo eletromagnético do local, são inferiores ao nível de conformidade em cada intervalo de frequência, como se pode observar na tabela.

A intensidade de campo é difícil de prever teoricamente com precisão, caso seja proveniente de transmissores fixos, como estações base para rádio (móvel/sem fio), telefones e rádios móveis, radioamadores, radiofusão AM e FM e transmissão de televisão. Para avaliar o ambiente eletromagnético de transmissores de RF fixos, considere efetuar um estudo eletromagnético do local. Se a intensidade de campo medida no local em que o sistema é utilizado ultrapassar o nível de conformidade de RF aplicável apresentado na tabela, verifique o funcionamento normal do sistema. Se detetar um desempenho anómalo, aplique medidas adicionais, tais como a reorientação ou o reposicionamento do sistema.

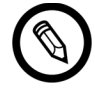

A 80 MHz e 800 MHz é aplicado o maior intervalo de frequência.

As diretrizes sobre a distância de separação recomendada na seguinte tabela poderão não ser aplicáveis em todas as situações. A propagação eletromagnética é afetada pela absorção e reflexão de estruturas, objetos e pessoas.

A seguinte tabela fornece orientações sobre a interferência irradiada e conduzida de equipamentos de transmissão por RF portáteis e fixos.

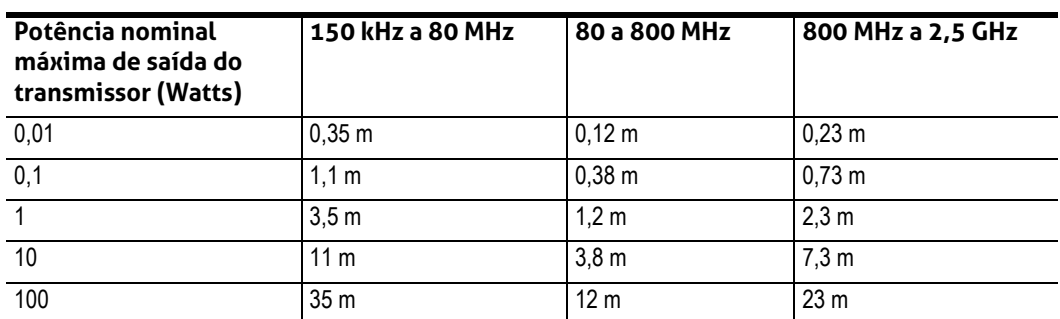

### **DISTÂNCIA DE SEPARAÇÃO RECOMENDADA PELA FREQUÊNCIA DO TRANSMISSOR**

Por exemplo, se um transmissor portátil possuir uma potência irradiada máxima de 1 W e uma frequência de funcionamento de 156 MHz, este pode ser operado a distâncias superiores a 1,2 m do sistema. Do mesmo modo, um dispositivo inteligente LAN sem fios com Bluetooth de 0,01 W a funcionar a 2,4 GHz não deve ser colocado a uma distância inferior a 0,24 m de qualquer parte do sistema.

### Evitar a interferência eletromagnética

Um sistema de ecografia está concebido para receber sinais por radiofrequência, tornando-o suscetível a interferências geradas por fontes de energia de RF. Outros exemplos de interferência são equipamentos médicos, produtos de tecnologias de informação e torres de transmissão de televisão e rádio.

Para localizar a fonte, tente averiguar se o problema está no sistema ou no ambiente de análise:

- A interferência é intermitente ou constante?
- A interferência surge apenas num ecógrafo ou em vários ecógrafos?
- O mesmo problema ocorre em dois ecógrafos diferentes a funcionar na mesma frequência?
- Existe interferência se o sistema for transferido para um local diferente nas instalações?
- O caminho de acoplamento EMC pode ser atenuado? Por exemplo, a colocação de um ecógrafo ou de uma impressora perto de um cabo de ECG pode aumentar a interferência eletromagnética. Afastar o cabo ou outro equipamento médico do local do ecógrafo ou da impressora pode resultar numa redução na interferência eletromagnética.

Se encontrar a fonte de interferência, entre em contacto com o Apoio técnico da Hologic.

#### Regulamento do motor de baixa potência para alcance das ondas de rádio

Artigo 12: Sem a devida autorização, não é permitido a empresas, a distribuidores ou ao utilizador modificar o motor de radiofrequência de baixa potência para alterar a frequência, a potência ou as funções ou funcionalidades de origem.

Artigo 14: A utilização do motor de radiofrequência de baixa potência não deve pôr em causa a segurança de aeronaves, nem interferir com telecomunicações legais. Caso seja detetada alguma interferência, interrompa imediatamente a sua utilização. O motor deverá ser retificado até eliminar a interferência.

As telecomunicações legais referem-se a telecomunicações sem fios de acordo com os termos de regulamentações. O motor de radiofrequência de baixa potência deve suportar a interferência resultante de telecomunicações legais ou de dispositivos de ondas de rádio de utilização médica, científica ou industrial.

Os dispositivos de comunicação sem fios (5 G) no intervalo de frequência de 5,25 GHz a 5,35 GHz limitam-se à utilização em espaços interiores.

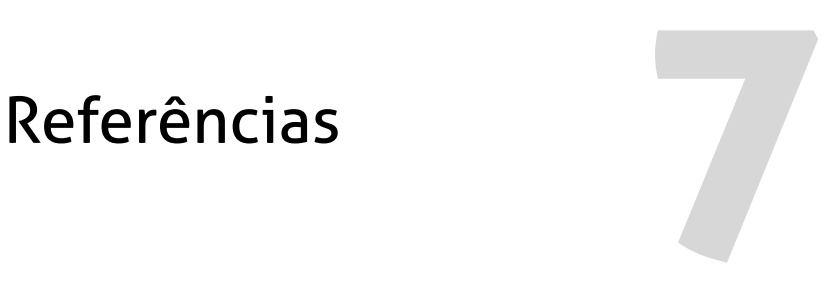

## Declaração de conformidade

Os produtos da Clarius estão em conformidade com as normas e leis nacionais e internacionais. Os utilizadores são responsáveis por assegurar que o dispositivo inteligente e o ecógrafo escolhidos estão em conformidade com as leis na jurisdição em que o produto é utilizado. A Clarius cumpre todas as normas regulamentares indicadas neste capítulo.

## O Viera™ Portable Breast Ultrasound

### **Representante autorizado**

Nome do representante autorizado (AR) na Europa: Emergo Europe, The Hague, Países Baixos

## **Classificação do produto**

Classificação:

- Dispositivo com ecógrafos (equipamento elétrico para medicina alimentado internamente):
	- Health Canada: Classe III
	- FDA dos EUA: Classe II
	- UE: Classe IIa
	- China: Classe II
- Ecógrafos: Peças aplicadas de tipo BF, IP67
- Bateria: IP67
- Equipamento normal/funcionamento contínuo
- Não AP/APG

### **Número de série do produto**

A Clarius atribuiu um número de série único a cada ecógrafo. Este número de série, apresentado no formato PT-R-YYMM-zXXXX, é utilizado para monitorizar o controlo de qualidade. O número de série L738-A-1703-A0100 será utilizado como exemplo para explicar como este deve ser interpretado.

### PT

Tipo de ecógrafo. No nosso exemplo, corresponde a "L738".

### R

Revisão. No nosso exemplo, corresponde a "A".

### YY

Dois dígitos do ano de fabrico. No nosso exemplo, corresponde a "17", ou seja, ao ano 2017.

### MM

Dois dígitos do mês de fabrico. No nosso exemplo, corresponde a "03", ou seja, ao mês de março.

### z

Contador alfabético, de A a Z, sendo que este é reposto para "A" no primeiro dia de cada ano civil. No nosso exemplo, corresponde a "A".

### XXXX

Contador numérico de quatro dígitos começando em 0001 e reposto para 0001 no primeiro dia de cada ano civil. No nosso exemplo, corresponde a "0100", ou seja, foi o 100.º ecógrafo fabricado nesta série.

### **Especificações do sistema**

O Viera™ Portable Breast Ultrasound está em conformidade com as seguintes especificações:

- Tons de cinzento: 256 no modo B
- Linhas de análise: até 1024 linhas de análise
- Limites de pressão, humidade e temperatura: estes limites são aplicáveis apenas ao Viera™ Portable Breast Ultrasound e não ao dispositivo inteligente. É da sua responsabilidade selecionar um dispositivo inteligente compatível com a Clarius que dê resposta às necessidades do seu ambiente clínico.

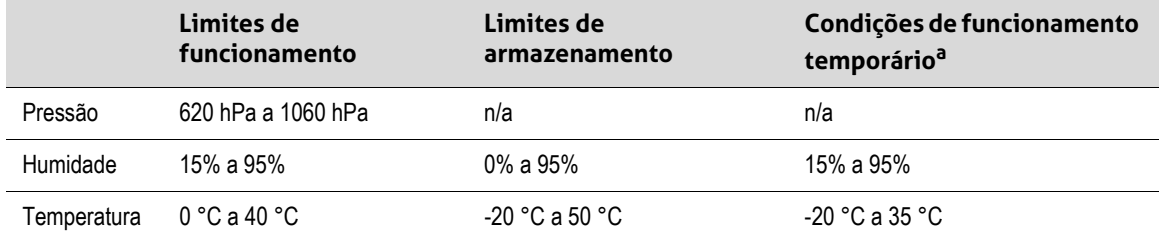

a. Condições nas quais o ecógrafo pode ser operado durante, no mínimo, 20 minutos, imediatamente após ser removido de um ambiente a 20 °C.

Para alcançar uma temperatura de funcionamento de 20 °C, o Viera™ Portable Breast Ultrasound necessita de aproximadamente 30 minutos para:

- Aquecer de uma temperatura de armazenamento de -20 °C.
- Arrefecer de uma temperatura de armazenamento de 50 °C.

A temperatura máxima da superfície do ecógrafo é:

• Viera™ = 39,4 °C

Se o ecógrafo atingir a sua temperatura de superfície máxima, este encerra automaticamente.

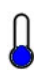

Este ícone a azul indica que o ecógrafo está frio. Este ícone a vermelho indica que o ecógrafo está quente. Ao tocar neste ícone, em qualquer altura, é apresentada a temperatura da superfície do ecógrafo em graus Celsius.

Para obter mais informações sobre as temperaturas de armazenamento, consulte *[Armazenar](#page-83-0) ecógrafos* [na página 73.](#page-83-0)

## **Especificações do ecógrafo**

### **Viera™ Portable Breast Ultrasound**

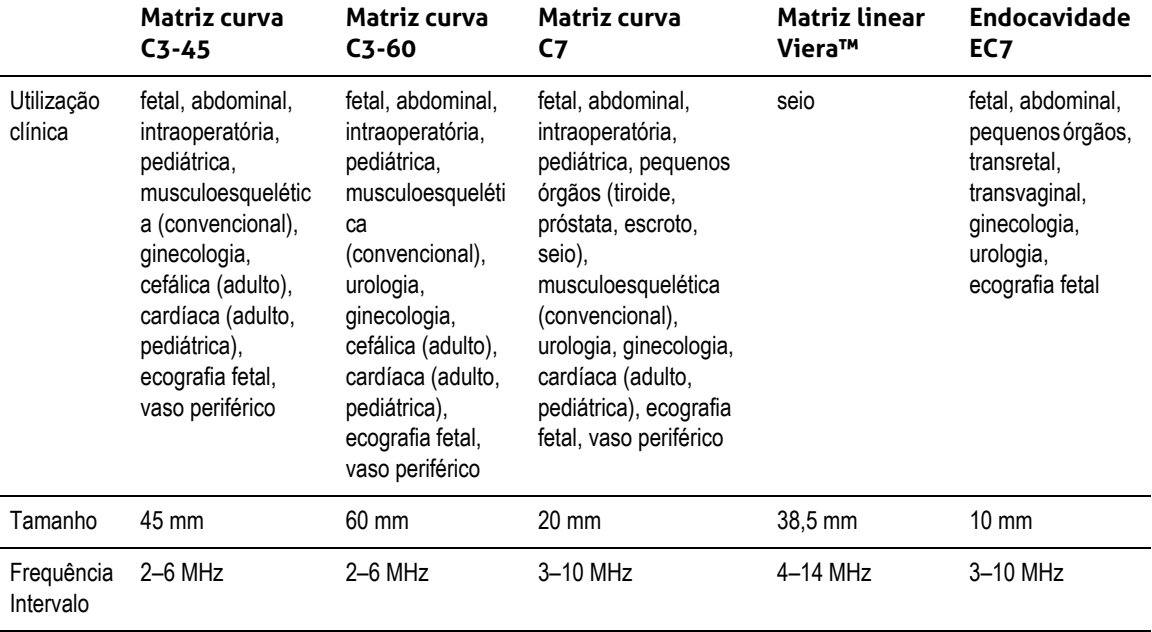

## Normas

## **Biocompatibilidade**

ANSI/ISO 10993-1:2009 – Avaliação biológica de dispositivos médicos – Parte 1: avaliação e teste no âmbito de um processo de gestão de riscos.

Dispositivos médicos – Avaliação biológica – Parte 1: avaliação e teste GB/T 16886.1-2011

GB/T 16886.5-2016 Avaliação biológica de dispositivos médicos – Parte 5: teste de citotoxicidade in vitro

GB/T 16886.10-2016 Avaliação biológica de dispositivos médicos – Parte 10: teste de estimulação e hipersensibilidade retardada

## **Químicos**

REACH 02006R1907:2015-03-23 – REGULAMENTO (CE) N.º 1907/2006 DO PARLAMENTO EUROPEU E DO CONSELHO de 18 de dezembro de 2006 relativo ao Registo, à Avaliação, Autorização e Restrição de Químicos (REACH), que estabelece uma Agência Europeia das Substâncias Químicas

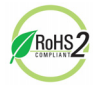

O Viera™ Portable Breast Ultrasound cumpre os requisitos mínimos de conformidade com a **7 RoHS2** Diretiva 2011/65/UE relativa à restrição do uso de determinadas substâncias perigosas em equipamentos elétricos e eletrónicos (RoHS).

## **Segurança elétrica**

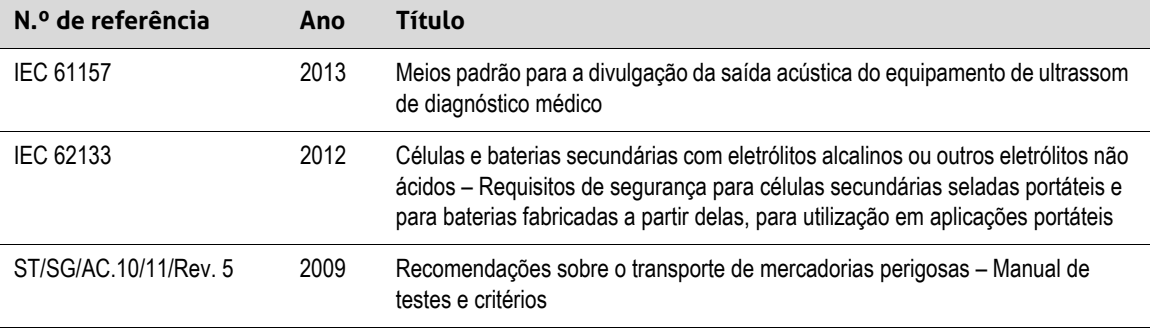

### **Federal**

MDR da Health Canada – Regulamentos para dispositivos médicos SOR-98-282

### **Rotulagem**

ISO 60417:2014 – Símbolos gráficos para utilização no equipamento.

## **Qualidade**

### **Desempenho**

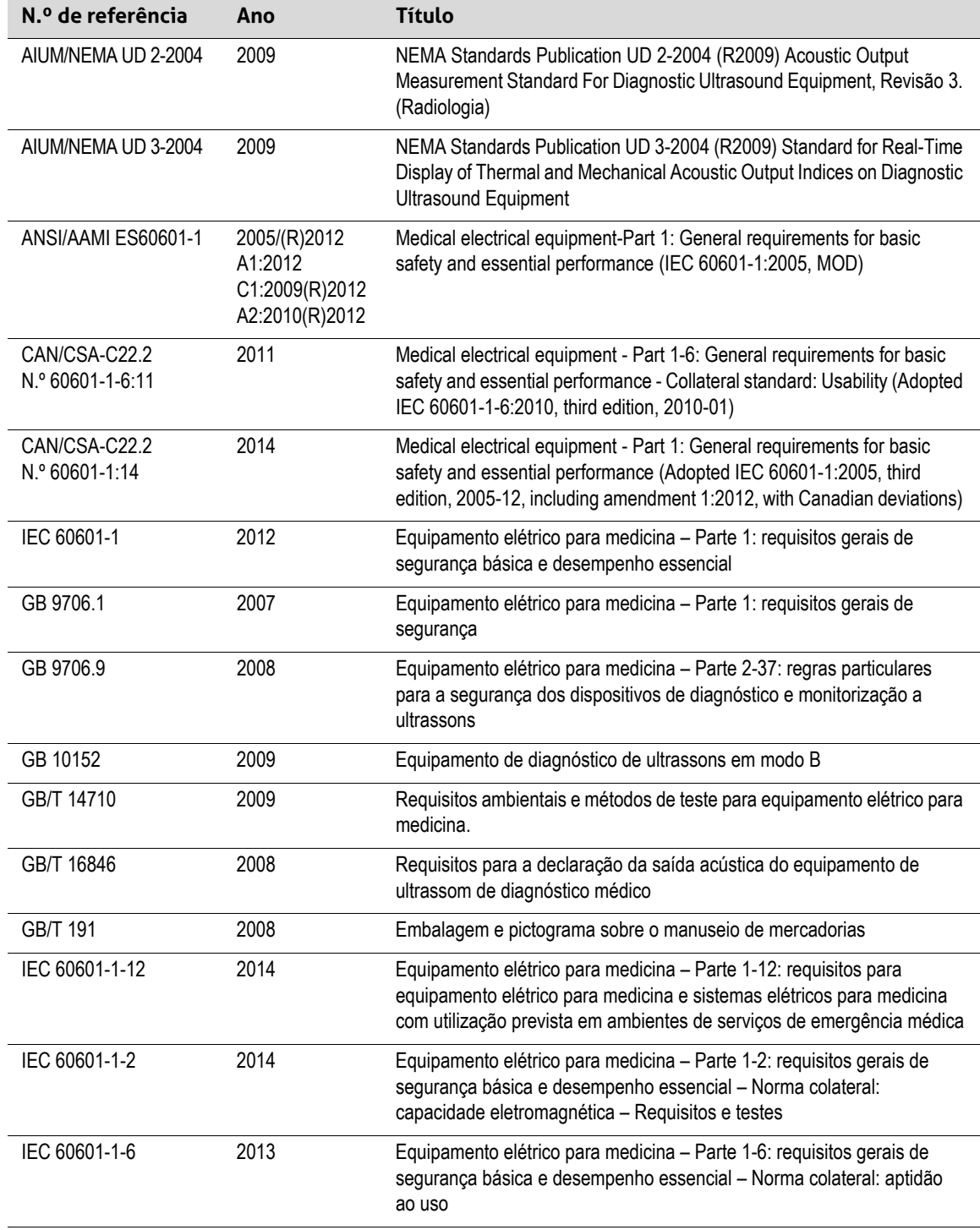

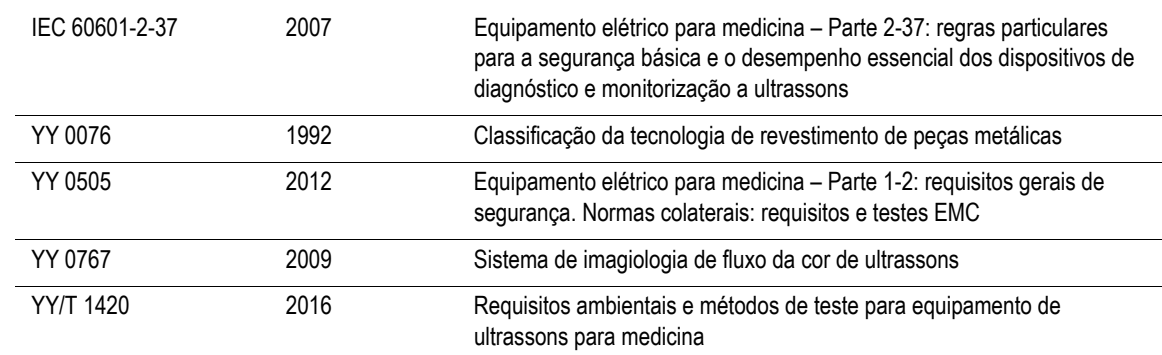

## **Risco, especificação do produto, revisão do design e verificação/validação**

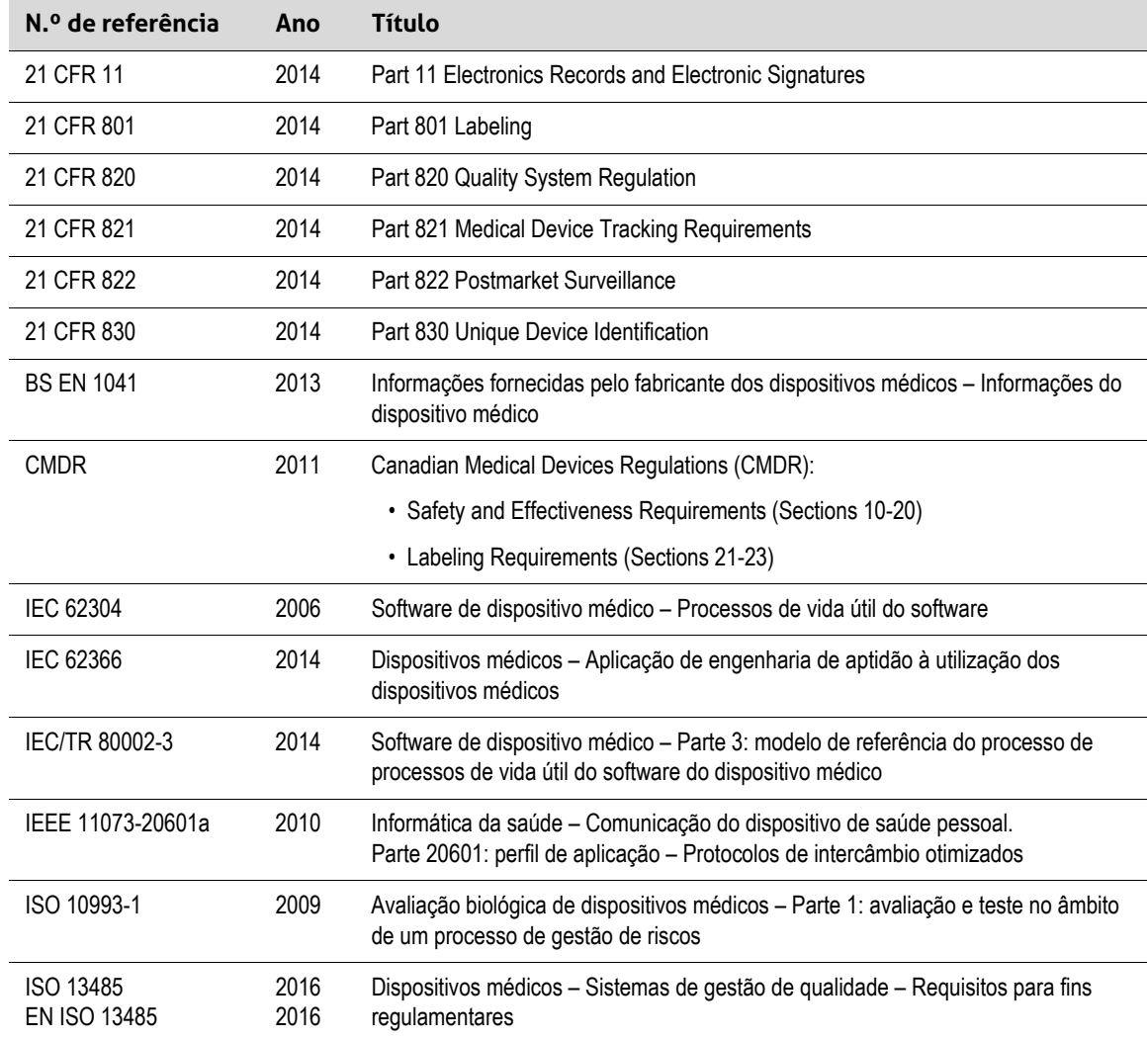

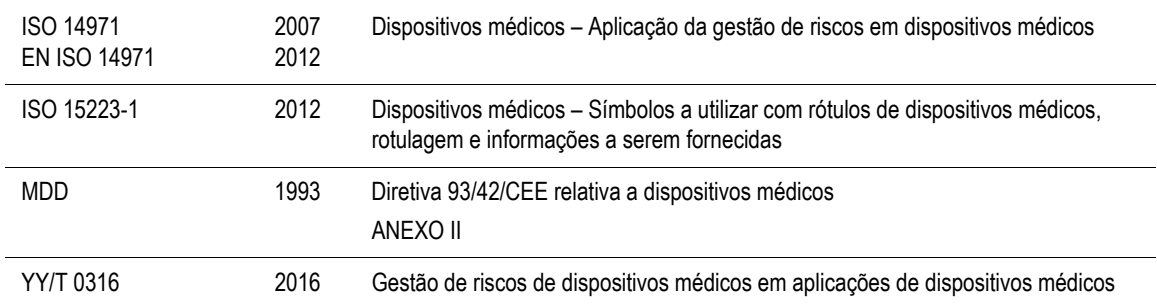

### **Segurança e privacidade**

IEC TR 80002-3:2014 – Software de dispositivo médico – Parte 3: modelo de referência do processo de processos de vida útil do software do dispositivo médico.

## **Ligação sem fios**

EUA

• FCC15.247

Europa

- ETSI EN 300 328:2006-05 Assuntos de espetro radioelétrico e compatibilidade eletromagnética (ERM)
- ETSI EN 301 489-1:2008-02 Assuntos de espetro radioelétrico e compatibilidade eletromagnética (ERM)
- ETSI EN 301 489-17:2009-05 Assuntos de espetro radioelétrico e compatibilidade eletromagnética (ERM)

# Sensibilidade Doppler

A seguinte tabela apresenta a sensibilidade Doppler dos ecógrafos Clarius.

## **Viera™ Ecógrafo**

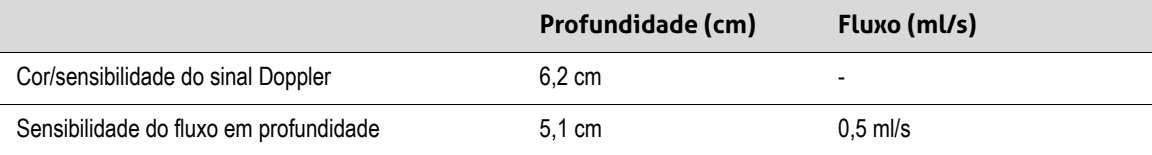

## Tabelas de saída acústica

## **Viera™ Ecógrafo: Modo B e Modo M**

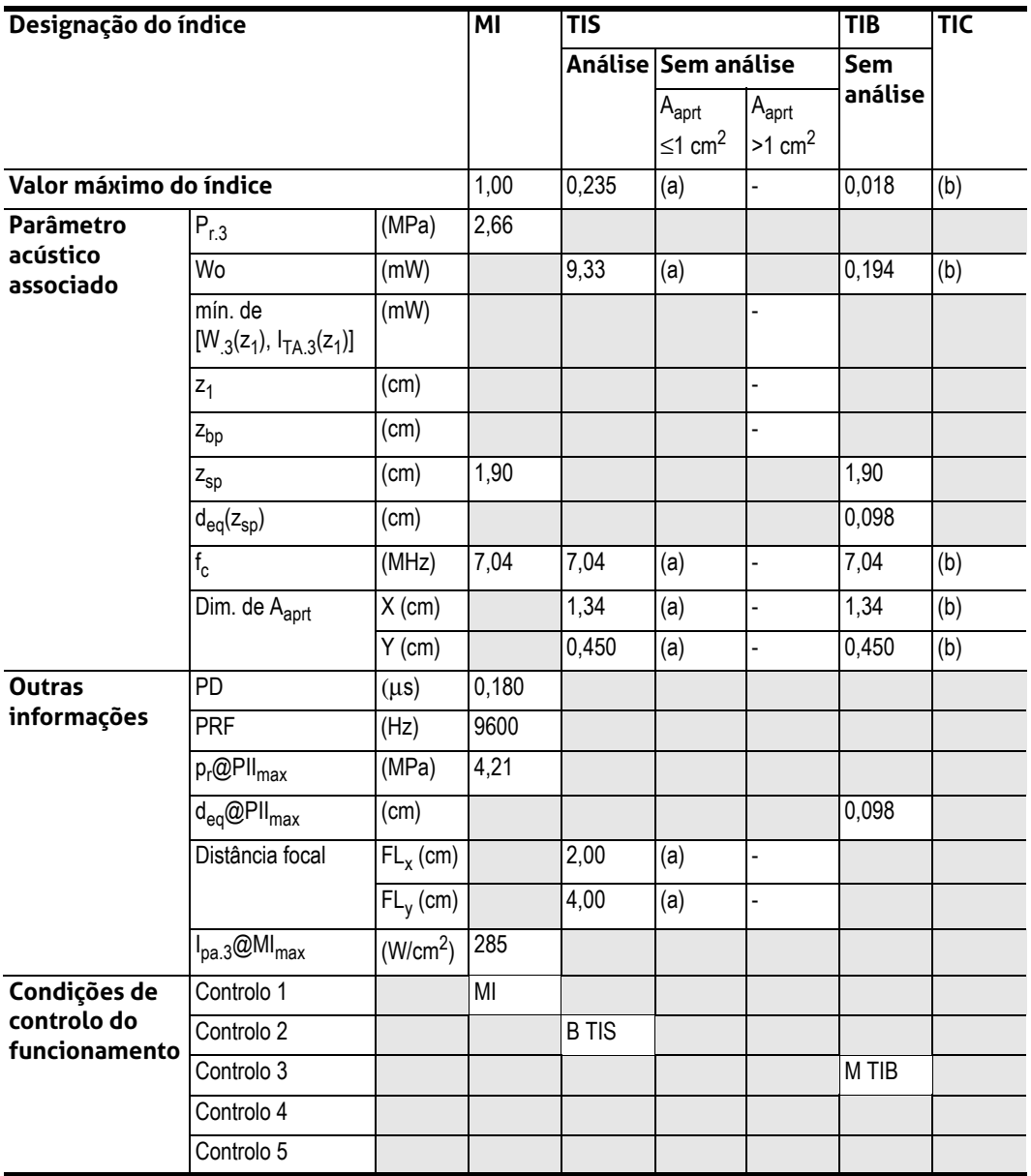

### **TABELAS DE DIVULGAÇÃO DA SAÍDA ACÚSTICA PARA A FAIXA 3: MODELO DO ECÓGRAFO VIERA™, FUNCIONAMENTO NO MODO B E NO MODO M**

(a) Valor < 1; o índice não é necessário para este modo de funcionamento.

(b) A utilização prevista não inclui a aplicação transcraniana ou cefálica neonatal, portanto o TIC não é calculado.

Controlo 1: otimização: Modo B, Modo M; Profundidade: 3–6 cm; a PRF para o Modo M é de 200 Hz.

Controlo 2: otimização: Modo B; Profundidade: 3–6 cm.

Controlo 3: otimização: Modo M; Profundidade: 3–6 cm.

## **Viera™ Ecógrafo: Modo de Doppler colorido**

| Designação do índice                         |                                           |                      | MI     | <b>TIS</b>          |                    |                      | <b>TIB</b>     | <b>TIC</b> |
|----------------------------------------------|-------------------------------------------|----------------------|--------|---------------------|--------------------|----------------------|----------------|------------|
|                                              |                                           |                      |        | Análise Sem análise |                    | Sem                  |                |            |
|                                              |                                           |                      |        | $A_{\text{aprt}}$   | $A_{\text{aprt}}$  | análise              |                |            |
|                                              |                                           |                      |        |                     | ≤1 cm <sup>2</sup> | $>1$ cm <sup>2</sup> |                |            |
| Valor máximo do índice                       |                                           |                      | 0,84   | 0,159               |                    |                      |                | (b)        |
| Parâmetro<br>acústico<br>associado           | $P_{r,3}$                                 | (MPa)                | 1,89   |                     |                    |                      |                |            |
|                                              | Wo                                        | (mW)                 |        | 8,76                | $\blacksquare$     |                      | $\overline{a}$ | (b)        |
|                                              | mín. de<br>$[W_{.3}(z_1), I_{TA.3}(z_1)]$ | (mW)                 |        |                     |                    |                      |                |            |
|                                              | $z_1$                                     | (cm)                 |        |                     |                    |                      |                |            |
|                                              | z <sub>bp</sub>                           | (cm)                 |        |                     |                    |                      |                |            |
|                                              | $Z_{\text{SD}}$                           | (cm)                 | 1,40   |                     |                    |                      | $\overline{a}$ |            |
|                                              | $d_{eq}(z_{sp})$                          | (cm)                 |        |                     |                    |                      |                |            |
|                                              | $\mathsf{f}_\mathsf{c}$                   | (MHz)                | 5,08   | 5,08                | $\overline{a}$     |                      |                | (b)        |
|                                              | Dim. de A <sub>aprt</sub>                 | $X$ (cm)             |        | 2,67                | $\overline{a}$     | $\overline{a}$       | $\overline{a}$ | (b)        |
|                                              |                                           | $Y$ (cm)             |        | 0,450               | $\overline{a}$     |                      | $\overline{a}$ | (b)        |
| <b>Outras</b><br>informações                 | PD                                        | $(\mu s)$            | 0,766  |                     |                    |                      |                |            |
|                                              | <b>PRF</b>                                | (Hz)                 | 5310   |                     |                    |                      |                |            |
|                                              | $p_r$ @PII $_{max}$                       | (MPa)                | 2,42   |                     |                    |                      |                |            |
|                                              | $\overline{d_{eq}$ @PII <sub>max</sub>    | (cm)                 |        |                     |                    |                      |                |            |
|                                              | Distância focal                           | $FL_{x}$ (cm)        |        | 2,00                | $\frac{1}{2}$      |                      |                |            |
|                                              |                                           | $FL_{y}$ (cm)        |        | 4,00                | $\overline{a}$     |                      |                |            |
|                                              | $I_{pa.3}$ @MI $_{max}$                   | (W/cm <sup>2</sup> ) | 158    |                     |                    |                      |                |            |
| Condições de<br>controlo do<br>funcionamento | Controlo 1                                |                      | CFD MI |                     |                    |                      |                |            |
|                                              | Controlo 2                                |                      |        | <b>CFD TIS</b>      |                    |                      |                |            |
|                                              | Controlo 3                                |                      |        |                     |                    |                      |                |            |
|                                              | Controlo 4                                |                      |        |                     |                    |                      |                |            |
|                                              | Controlo 5                                |                      |        |                     |                    |                      |                |            |

**TABELAS DE DIVULGAÇÃO DA SAÍDA ACÚSTICA PARA A FAIXA 3: MODELO DO ECÓGRAFO VIERA™, FUNCIONAMENTO DO DOPPLER COLORIDO**

(a) Valor < 1; o índice não é necessário para este modo de funcionamento.

(b) A utilização prevista não inclui a aplicação transcraniana ou cefálica neonatal, portanto o TIC não é calculado.

Controlo 1: otimização: CFD ativado; Profundidade: 3 cm. Controlo 2: otimização: CFD ativado; Profundidade: 3 cm.

## **Viera™ Ecógrafo: Modo de melhoria de visualização da agulha**

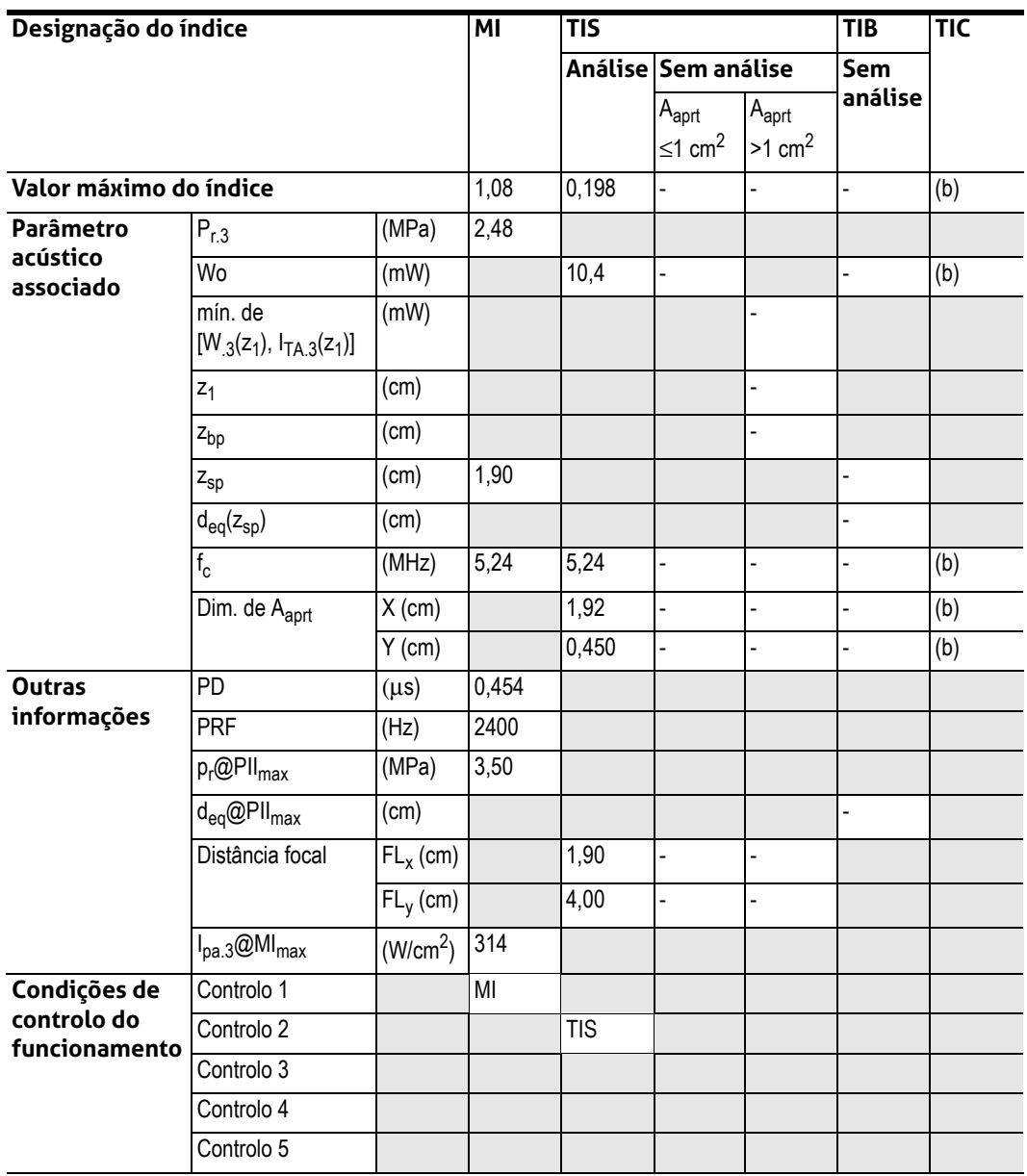

**TABELAS DE DIVULGAÇÃO DA SAÍDA ACÚSTICA PARA A FAIXA 3: MODELO DO ECÓGRAFO VIERA™, FUNCIONAMENTO NO MODO B**

(a) Valor < 1; o índice não é necessário para este modo de funcionamento.

(b) A utilização prevista não inclui a aplicação transcraniana ou cefálica neonatal, portanto o TIC não é calculado.

Controlo 1: otimização: modo de agulha ativado; Profundidade: 1–7 cm. Controlo 2: otimização: modo de agulha ativado; Profundidade: 1–7 cm.

## Documentos de orientação dos efeitos de controlo

Para obter mais informações sobre os efeitos biológicos do ultrassom e tópicos relacionados, consulte:

- "Bioeffects and Safety of Diagnostic Ultrasound." Relatório AIUM, 28 de janeiro de 1993.
- "American Institute of Ultrasound in Medicine Bioeffects Consensus Report." Journal of Ultrasound in Medicine, volume 27, 4.ª edição, abril de 2008.
- 3.ª edição do folheto Medical Ultrasound Safety do AIUM, 2014.
- Information for Manufacturers Seeking Marketing Clearance of Diagnostic Ultrasound Systems and Scanners. FDA, setembro de 2008.
- WFUMB. "Symposium on Safety of Ultrasound in Medicine: Conclusions and Recommendations on Thermal and Non-Thermal Mechanisms for Biological Effects of Ultrasound." Ultrasound in Medicine and Biology, 1998: volume 24, suplemento 1.
- Information for Manufacturers Seeking Marketing Clearance of Diagnostic Ultrasound Systems and Scanners, FDA, 2008.
- Medical Ultrasound Safety, American Institute of Ultrasound in Medicine (AIUM), 2014.
- Acoustic Output Measurement and Labeling Standard for Diagnostic Ultrasound Equipment, American Institute of Ultrasound in Medicine, 1993.

## Agentes de limpeza e desinfetantes

## **Utilização dos agentes de limpeza e desinfetantes**

A seguinte tabela indica os agentes de limpeza e desinfetantes compatíveis com o Viera™ Portable Breast Ultrasound e respetivos acessórios. Os produtos indicados na seguinte tabela são quimicamente compatíveis e foram testados quanto à sua eficácia.

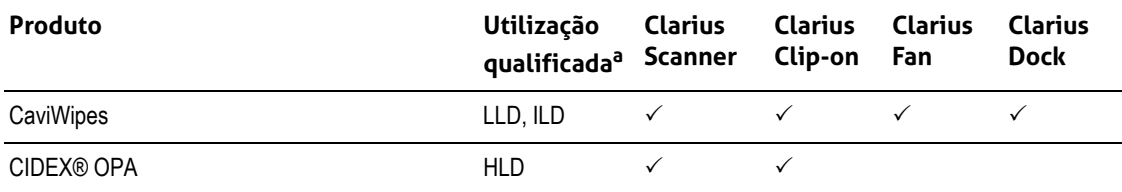

a. CL = Agente de limpeza (Cleaner), HLD = Desinfeção de alto nível (High-level disinfectant), ILD = Desinfeção de nível intermédio (Intermediate-level disinfectant), LLD = Desinfeção de nível reduzido (Low-level disinfectant), S = Esterilizante (Sterilant)

Também poderá utilizar produtos que não os indicados especificamente na tabela de compatibilidade, mas que possuam princípios ativos semelhantes, conforme indicado nesta lista, e que sejam comercializados para utilização médica.

Devido ao elevado número de agentes de limpeza e desinfetantes disponíveis, é impossível apresentar uma lista completa. Se tiver dúvidas relativamente à adequação de um produto em específico, entre em contacto com o Apoio técnico da Hologic.

### **Detalhes dos agentes de limpeza e desinfetantes**

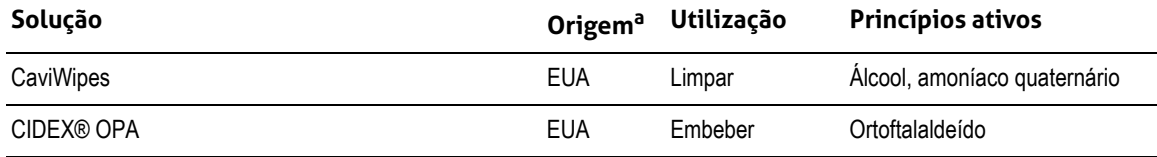

a. CA = Canadá, EUA = Estados Unidos da América, RU = Reino Unido

## Problemas conhecidos

[Para obter uma lista dos atuais problemas conhecidos do Viera™ Portable Breast Ultrasound,](https://www.clarius.me/known-issues) consulte www.clarius.me/known-issues.

## Glossário de termos

Para os termos de ultrassom não incluídos neste glossário, consulte Recommended Ultrasound Terminology, 3.ª edição, publicada pelo AIUM.

## **Saídas acústicas**

Aaprt

Área da abertura ativa medida em cm<sup>2</sup>.

 $d_{eq}(z)$ 

Diâmetro do feixe equivalente em função da distância axial z, igual a  $[(4/\pi)(W_0/I_{TA}(z))]^{0,5}$ , em que I<sub>TA</sub>(z) é a intensidade temporal média em função de z, em centímetros.

### $d_{ea}$ @PII $_{max}$

Diâmetro do feixe equivalente no ponto em que o integral de intensidade de impulso de pico espacial de campo livre é um valor máximo, em centímetros.

### profundidade

Refere-se à profundidade da apresentação. Presume-se uma velocidade de som constante de 1538,5 metros/segundo no cálculo da posição do eco na imagem.

### Dim. de A<sub>aprt</sub>

Dimensões de abertura ativa para os planos azimutal (x) e de elevação (y), em centímetros.

 $f_c$ 

A frequência central (MHz). Para MI,  $f_c$  é a frequência central associada ao padrão de transmissão que origina o valor máximo global reportado de MI. Para TI, em modos combinados que envolvem padrões de transmissão de frequência central desigual,  $f_c$  é definido pelo intervalo geral das frequências centrais dos respetivos padrões de transmissão.

### in situ

Na posição natural ou original.

### FL

Distância focal, ou comprimentos azimutais (x) e de elevação (y), se diferentes, medida em centímetros.

### $I_{pa,3}$ @MI<sub>max</sub>

Intensidade média de impulso reduzida no MI máximo, em unidades de W/cm<sup>2</sup>.

### $I_{SPTA}$  3

Intensidade média temporal de pico espacial reduzida, em miliwatts/ $\text{cm}^2$ .

### $I<sub>SPTA.3z1</sub>$

Intensidade média temporal de pico espacial reduzida na distância axial  $z_1$ , em unidades de miliwatts/cm2.

### $I<sub>TA</sub>$ <sub>3</sub>(z<sub>1</sub>)

Intensidade média temporal de pico espacial reduzida na distância axial, em unidades de miliwatts/cm $^2\!$ .

### MI (índice mecânico [mechanical index])

Uma indicação da probabilidade de ocorrência de efeitos biológicos mecânicos. Quanto maior o MI, maior a probabilidade de efeitos biológicos mecânicos.

### PD

A duração do impulso (microssegundos) associada ao padrão de transmissão que dá origem ao valor de MI comunicado.

### $P_{r,3}$

Pressão de rarefação de pico reduzida associada ao padrão de transmissão, dando origem ao valor comunicado no MI em unidades megapascal.

### $p_r$ @PII $_{max}$

Pressão de rarefação de pico no ponto em que o integral de intensidade de impulso de pico espacial de campo livre é um valor máximo, em unidades megapascal.

#### PRF

Frequência de repetição do impulso associada ao padrão de transmissão que dá origem ao valor de MI comunicado, em Hertz.

### TI (índice térmico [thermal index])

A razão da energia acústica total em relação à energia acústica necessária para aumentar a temperatura do tecido em 1 °C, conforme alguns pressupostos definidos.

### Tipo TI

Índice térmico aplicável do tipo de ecógrafo, modo de captura de imagens e exame.

### Valor TI

O valor do índice térmico do tipo de ecógrafo, modo de captura de imagens e exame.

#### TIB (índice térmico do osso [bone thermal index])

Um índice térmico para aplicações nas quais o feixe de ultrassom atravessa o tecido mole e onde uma região focal se situa na proximidade de ossos. O TIB sem análise é o índice térmico do osso no modo sem análise automática.

#### TIC (índice térmico do osso craniano [cranial bone thermal index])

Um índice térmico para aplicações nas quais o feixe de ultrassom atravessa tecido ósseo próximo da entrada do feixe no corpo.

#### TIS (índice térmico de tecidos moles [soft tissue thermal index])

Um índice térmico relativo aos tecidos moles.

#### **TISscan**

O índice térmico de tecidos moles num modo de análise automática.

### TIS<sup>non-scan</sup>

O índice térmico de tecidos moles no modo sem análise automática.

### $W_3(z_1)$

Energia do ultrassom reduzida na distância axial z1, em unidades de miliwatts.

### Wo

Energia do ultrassom, exceto para TIS<sub>scan</sub>, onde em causa está a energia do ultrassom que passa por uma janela de um centímetro, em unidades de miliwatts.

### $z_1$

Distância axial correspondente à localização do máximo de [min(W<sub>3</sub>(z), I<sub>TA 3</sub>(z) x 1 cm<sup>2</sup>)], em que z ≥ zbp, em centímetros.

### Zbp

1,69 (A<sub>aprt</sub>), em centímetros.

### zsp

Para MI, a distância axial na qual é medido pr.3. Para TIB, a distância axial na qual o TIB é um máximo global (por exemplo,  $z_{\text{sn}} = z_{\text{b,3}}$ ), em centímetros.

### $z@PII$ <sub>3max</sub>

A distância axial correspondente ao máximo do integral de intensidade de impulso de pico espacial reduzido (megapascais).

## **Artefactos acústicos**

### Saturação acústica

Ocorre quando os sinais recebidos atingem o limite de alta amplitude do sistema. Nesse momento, o sistema torna-se incapaz de distinguir ou apresentar as intensidades do sinal. No ponto de saturação, um aumento na entrada não irá aumentar a saída.

### Aliasing

Ocorre quando a frequência Doppler detetada excede o limite de Nyquist. É caracterizada pelos picos de Doppler que saem do ecrã espetral, na parte superior ou inferior e, em seguida, continuam do outro lado da linha de base. No ecrã de Cor é possível constatar uma alteração imediata da cor de um limite de Nyquist para outro.

### Cauda de cometa

Uma forma de artefacto de reverberação produzido quando dois ou mais refletores fortes estão próximos e possuem uma alta velocidade de propagação. Neste caso, o som não se desloca diretamente para um refletor e de volta ao ecógrafo, sendo que um eco linear forte surge no refletor e estende-se a uma maior profundidade do que o refletor.

### Melhoria

Uma amplitude relativa superior de ecos, provocada por uma estrutura de intervenção de baixa atenuação.

### Melhoria focal (faixa focal)

A maior intensidade na região focal que aparece como um brilho dos ecos no ecrã.

### Artefacto de captura de imagens espelhadas

Visto mais frequentemente à volta do diafragma. Este artefacto resulta do reflexo do som noutro refletor e do seu retorno.

### Espelhamento

O aparecimento de artefactos num ecrã espetral quando existe uma separação inadequada de canais de processamento dos sinais avançados e inversos. Consequentemente, os sinais fortes de um canal espelham-se no outro.

### Posicionamento e refração de vários caminhos

Os artefactos que descrevem a situação em que os caminhos para e de um refletor são diferentes. Quanto mais tempo o som demorar a deslocar-se para ou de um refletor, maior o erro axial no posicionamento do refletor (intervalo aumentado). Os erros de refração e posicionamento de vários caminhos são, por norma, relativamente pequenos e contribuem para a degradação geral da imagem, em vez de erros graves na localização do objeto.

### Erros de velocidade de propagação

Ocorre quando o valor pressuposto para a propagação de velocidade do sistema de ultrassom está incorreto. Se a velocidade real for superior à velocidade pressuposta, a distância calculada até um refletor é demasiado pequena e o refletor é apresentado demasiado distante do ecógrafo. Um erro de velocidade poderá apresentar uma estrutura com um tamanho e forma incorretos.

### Ambiguidade do intervalo

Poderá ocorrer quando as reflexões são recebidas após a transmissão do impulso seguinte. Na captura de imagens de ultrassom, presume-se que, para cada impulso produzido, todas as reflexões são recebidas antes do envio do impulso seguinte. O sistema de ultrassom calcula a distância até um refletor a partir do período de chegada do eco, presumindo que todos os ecos foram gerados pelo último impulso emitido. A profundidade máxima a ser adquirida pelo sistema de modo preciso determina a sua frequência máxima de repetição de impulsos.

### Reverberação

A receção contínua de um sinal específico devido à reverberação, em vez da reflexão de uma interface acústica em particular. Este fenómeno é análogo ao efeito criado pelos espelhos localizados em paredes opostas quando um objeto, por exemplo, uma cabeça, é colocada entre os espelhos. A imagem da cabeça é refletida infinitamente entre os dois espelhos, criando a ilusão ótica de várias cabeças. As reverberações são facilmente identificáveis, uma vez que são distribuídas uniformemente no ecrã.

### Dispersão

Ondas de som de amplitude reduzida e difusas que ocorrem quando a energia acústica é refletida por interfaces de tecido menores do que um comprimento de onda. Nas ecografias de diagnóstico, os sinais de Doppler são provenientes essencialmente da energia acústica retrodifusa de eritrócitos.

### Sombreamento

Trata-se da redução da amplitude de ecos dos refletores que se encontram atrás de uma estrutura altamente refletora ou atenuadora. Esse fenómeno ocorre ao analisar uma lesão ou estrutura com uma taxa de atenuação superior à do tecido circundante. A lesão provoca uma diminuição da intensidade do feixe, o que resulta na redução de sinais de eco das estruturas além da lesão. Consequentemente, é formada uma nuvem escura atrás da imagem da lesão no ecrã. Esta nuvem ou sombra é útil para efeitos de diagnóstico.

### Lóbulos laterais (de ecógrafos de elemento único) e lóbulos discordantes (de ecógrafos de matriz)

Os objetos que não estão diretamente em frente ao ecógrafo serão apresentados incorretamente na posição lateral.

### Mancha

Aparece como textura de tecido próximo do ecógrafo, mas não corresponde às dispersões no tecido. É gerada pela interferência das ondas de ultrassom e provoca a degradação geral da imagem.

### Ampliação espetral

Um fenómeno de apresentação que ocorre quando o número de componentes energéticos de frequência Fourier aumenta a qualquer momento. Como consequência, a apresentação espetral é ampliada. A ampliação espetral poderá indicar um fluxo perturbado provocado por uma lesão e, como tal, é um indicador importante para efeitos de diagnóstico. No entanto, a ampliação também poderá advir da interação entre o fluxo e o tamanho do volume de amostra e, nesse caso, constitui um artefacto.

### Velocidade dos artefactos de som

Ocorre se o caminho de propagação do som até ao refletor atravessar parcialmente tecido ósseo e a velocidade do som for superior à do tecido mole comum. São produzidos artefactos de registo da posição do eco. Os refletores parecem mais próximos do ecógrafo do que a sua distância real devido a uma maior velocidade do som, resultando num período de transmissão de ecos mais curto em comparação com os caminhos sem tecido ósseo.

## Histórico de revisões

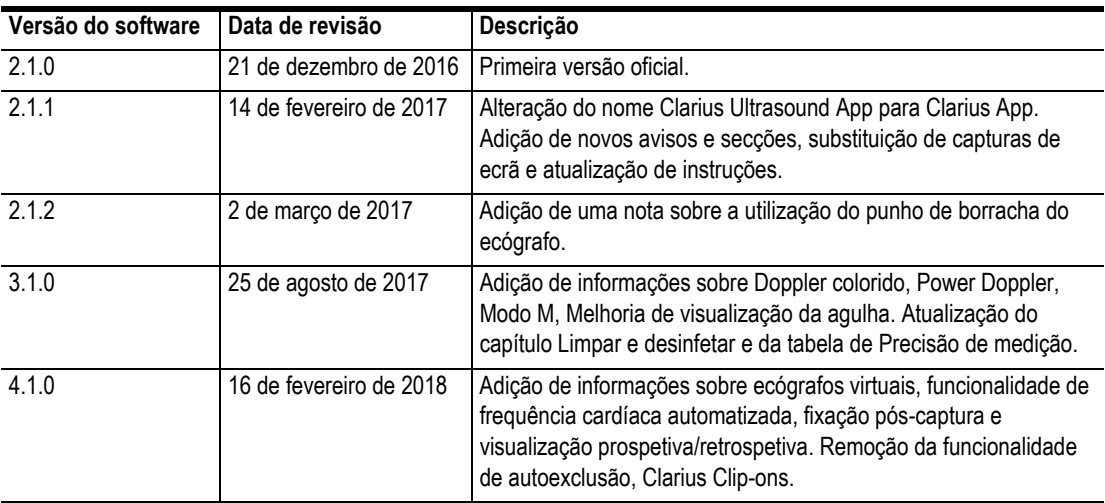

### **HISTÓRICO DE REVISÕES DO DOCUMENTO**

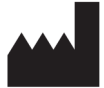

[Clarius Mobile Health Corp.](http://clarius.me) [#350 - 3605 Gilmore Way](http://clarius.me)  Burnaby, BC V5G 4X5 Canadá +1-778-800-9975 [www.clarius.me](http://clarius.me)

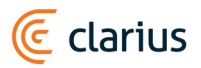

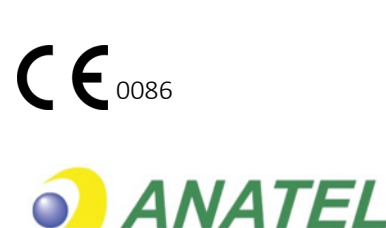

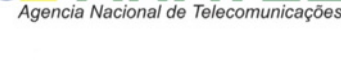

03149 - 17 - 10095

Este equipamento opera em caráter secundário, isto é, não tem direito a proteção contra interferência prejudicial, mesmo de estações do mesmo tipo, e não pode causar interferência a sistemas operando em caráter primário.

www.anatel.gov.br

Nome técnico: APARELHO DE ULTRASSOM Nome comercial: Clarius Ultrasound Scanner Registo Anvisa n.º: 8011758062 Responsável Técnico: Júlia Zema Parente Pinto / CRF – DF 2508

IMPORTADOR:

Emergo Brazil Import Importação e Distribuição de Produtos Médicos Hospitalares Ltda SIA Trecho 3, Lotes 2010/2020, 1° Andar, Ed. Myriam- Bairro: Zona Industrial (Guará) CEP: 71.200-030 -Cidade: Brasília / UF: DF CNPJ: 04.967.408/0001-98 e-mail: brazilvigilance@emergogroup.com

수입업자:

이머고코리아유한회사<br>서울특별시 구로구 디지털로 34길 55 1407호 구로동, 코오롱싸이언스밸리 2차